# **Table of Contents**

| Lear | ning PageCloud                                                | . 7 |
|------|---------------------------------------------------------------|-----|
| (    | Getting started quickly with PageCloud                        | . 7 |
| -    | The PageCloud Editor - Learning your way around               | . 8 |
| -    | The Editing Menu - Changing an object's properties            | 10  |
| -    | The Sidebar - Getting content onto your site                  | 12  |
| -    | The Bottom Bar in edit mode - What it does                    | 14  |
|      | Speed up your work with Shortcuts                             |     |
| (    | Get a custom email with Google G Suite                        | 17  |
|      | Accessing the body editor - Custom HTML code                  |     |
|      | Setting your page width                                       |     |
|      | Exploring the Video panel                                     |     |
|      | Accessing the JavaScript editor                               |     |
|      | Use the Head editor to add custom scripts to your site        |     |
|      | PageCloud Teams - Add users to your site                      |     |
|      | Publish your site                                             |     |
|      | to                                                            |     |
| (    | Connect a custom domain name to PageCloud                     | 29  |
| I    | Understand and improve your SEO - FAQ                         | 31  |
|      | Change your Page Title                                        |     |
|      | Add Cookie Consent to your Page with Insites                  |     |
|      | Set up a Site Menu                                            |     |
|      | Rotate an object                                              |     |
|      | Save your work                                                |     |
|      | Add a phone number link                                       |     |
|      | How to create or delete pages                                 |     |
|      | How to create a fixed header                                  |     |
|      | How to create a link                                          |     |
|      | How to group objects together                                 |     |
|      | Stretch an image to fit the browser width                     |     |
|      | How to add or replace your images                             |     |
|      | Create a custom dropdown menu                                 |     |
|      | Customizing your page's little icon - Favicon                 |     |
|      | Animating images with a zoom effect.                          |     |
|      | How to make a Lightbox Image Gallery                          |     |
|      | Picking your page social media image                          |     |
|      | Create a custom hamburger menu to your mobile site            |     |
|      | Redirecting previous web addresses to your new PageCloud site |     |
|      | Showcasing your images in a slider/carousel gallery           |     |
|      | Use Cloudflare to set up your custom domain                   |     |
|      | Using SSL with your Custom Domain                             |     |
|      | GoDaddy custom domain guide                                   |     |
|      | Hover custom domain guide                                     |     |
|      | How to create and delete sites                                |     |
|      | Attaching a downloadable file to your page                    |     |
|      | How to lock objects from moving                               |     |
|      | Linking to a specific part of a page - Anchor Links           |     |
|      | Buy a domain name                                             |     |
| (    | Creating a mobile experience                                  | 83  |

| Import Page Layout                                            | 86  |
|---------------------------------------------------------------|-----|
| Use NameSilo to connect custom domain                         | 88  |
| Show all objects on the page                                  | 92  |
| How to import a layer from Photoshop                          | 93  |
| Verifying site ownership with Google Verification             | 94  |
| How to move all content up and down the page                  | 95  |
| Add Parallax Effect to an Image                               | 96  |
| Set anchor links to smoothly scroll down your page            | 97  |
| How to undo something you did                                 | 99  |
| Make an image popup when hovering over an object              | 100 |
| Hiding objects from desktop or mobile views                   | 102 |
| Turn an image into a cool link                                | 103 |
| How to use a custom color for text or objects                 |     |
| Understand and improving your SEO                             |     |
| Change or disable the blue glow around your objects           |     |
| Add Animations to Objects on your page                        | 111 |
| Set up a blog for your PageCloud site                         | 114 |
| How to add custom fonts to your site                          |     |
| Editing your custom 404 Error Page                            |     |
| Apps, Widgets & Integrations                                  | 124 |
| Analytics and SEO                                             | 124 |
| Adding Google Adwords to your page                            |     |
| Getting Facebook Pixel to track your pages                    |     |
| Including Google Analytics on your page                       |     |
| Have better analytics with Crazyegg                           |     |
| Adding Google Tag manager to your page                        |     |
| Animations                                                    |     |
| Embed different tools with POWr.io iFrame                     | 129 |
| Adding an effect to an object when you hover over it          | 131 |
| Embed different tools with POWr.io HTML                       |     |
| Include a GIF with Giphy                                      | 133 |
| Chat                                                          | 135 |
| Add Chat Centre for live chat                                 | 135 |
| Add Intercom for live chat                                    | 136 |
| Add Happy Fox Chat for live chat                              | 137 |
| Include Olark for live chat                                   | 138 |
| Add Purechat for live chat                                    | 139 |
| Adding a Tawk.to chat app to your site                        | 140 |
| Add Zopim for marketing and live chat                         | 141 |
| Get live chat on your site with Hipmob                        | 142 |
| Digital Marketing                                             | 143 |
| Getting Facebook Pixel to track your pages                    | 143 |
| Include Google AdSense on your site                           | 144 |
| E-commerce                                                    | 145 |
| Show a collection of things for sale with Shopify collections | 146 |
| Sell stuff on your page with PayPal                           | 154 |
| Adding an Ecwid Category to your page                         | 156 |
| Adding an Ecwid Product Browser to your page                  | 160 |
| Sell stuff with Shopify buy buttons                           | 164 |
| Adding an Ecwid Mini Cart to your page                        | 175 |
| Sell your content with Gumroad widget                         | 179 |

|     | Adding an Ecwid Search Box to your page                     | 181 |
|-----|-------------------------------------------------------------|-----|
|     | Sell your content with a Gumroad popup widget               | 185 |
| Eve | nts & Scheduling                                            |     |
|     | Publish tickets to your events with Eventbrite              | 187 |
|     | Include a Foursquares widget on your page                   | 188 |
|     | Add Google Calendar on your site                            | 189 |
|     | Get Meetup events onto your site                            | 190 |
|     | Book reservations with the OpenTable widget                 | 191 |
|     | Embed Vcita for scheduling, payments and CRM                | 192 |
|     | Add You Can Book Me for scheduling                          | 194 |
|     | Use Set More to Schedule appointments                       | 196 |
|     | Get a Countdown timer with Count Down To                    | 197 |
| Fon | ts                                                          | 200 |
|     | Adding custom fonts through Adobe Typekit                   | 200 |
|     | Using custom fonts with Google Fonts                        | 203 |
| For | ms & Docs                                                   | 205 |
|     | Add a PageCloud form to your page                           | 205 |
|     | How to embed Google Forms on your page                      | 207 |
|     | How to embed Google Docs on your page                       |     |
|     | Embed an Insightly form on your page                        | 211 |
|     | Jotform                                                     | 212 |
|     | Use Jotform to embed a Feedback button                      | 213 |
|     | Use Jotform to embed a Lightbox Form                        | 214 |
|     | Use Jotform to embed a Popup Form                           |     |
|     | Use Jotform to embed a form                                 | 216 |
|     | Mailchimp                                                   | 217 |
|     | Add a MailChimp Popup Form                                  | 218 |
|     | Add a MailChimp Standard Embed form                         | 219 |
|     | Placing a Wufoo form on your page                           | 220 |
|     | Add Business Calculators and Forms with uCalc               | 221 |
|     | Email Marketing and Automation with AWeber                  | 222 |
| Ima | iges                                                        | 223 |
|     | Including an Albumizr photo gallery on your page            | 223 |
|     | Get different media on your site with Cincopa               |     |
|     | Find an exact colour on any webpage with ColorZilla         |     |
|     | Include images from Getty Images on your pages              | 226 |
|     | Show off your cool house stuff with Houzz                   | 227 |
|     | Get Pinterest pins onto your page                           | 228 |
|     | Display and sell your photos with SmugMug                   | 230 |
|     | Showcase Twitter and Instagram feed with SnapWidget         | 231 |
|     | Create a slideshow with PhotoSnack                          |     |
|     | Create cinemagraphs with Flixel                             | 233 |
| Ma  | ps & Weather                                                | 234 |
|     | Accuweather                                                 | 234 |
|     | Include the Current Weather on your page                    | 235 |
|     | Include 36 hour Weather on your page                        | 236 |
|     | Help people get places with Bing Maps                       |     |
|     | Include maps with Google Maps                               | 239 |
|     | Customize your Google Maps to your own style with Mapbuildr | 240 |
|     | Add a map to your page with MapQuest                        |     |
|     | Customize your Google Maps with Mapkit.io                   | 244 |

| Show your local weather with the Weather Bug Widget       247         Music       248         Add your band's showtimes with Bandsintown       248         Add your band's showtimes with Bandsintown       248         Embed an Tunes music playlist on your page       249         Embed music from SoundCloud onto your page       253         Get your Spotify music onto your page       253         Social       258         Adding a Twitter Follow Button       258         Adding a Twitter Tweet button on your page       259         Embedding your Twitter Timeline       260         Add ing attragram Photos to your page       262         Show all your social services with Addthis widget       263         Include visitor commenting on your site with Disgus       265         Use Embed Social for a Facebook Gallery Album       268         Facebook       270         Embed Facebook Video on your page       273         Getting Facebook Video on your page       273         Getting Facebook Video on your page       273         Getting Facebook Vike Button       274         Add a Facebook Vike Button       276         Picking your page social media image       277         Add a Facebook Save Button       283 | Get live weather on your site with The Weather Network | 245 |
|----------------------------------------------------------------------------------------------------|--------------------------------------------------------|-----|
| Music       248         Add your band's showtimes with Bandsintown       248         Embed an ITunes music playlist on your page       250         Embed music from MixCloud onto your page       253         Get your Spotify music onto your page       253         Social       258         Adding a Twitter Follow Button       258         Include a Twitter Tweet button on your page       259         Embedding your Twitter Timeline       260         Add instagram Photos to your page       262         Show all your social services with Addthis widget       263         Include visitor commenting on your site with Disgus       265         Use Embed Facebook Comments       271         Embed Facebook Video on your page       272         Embed Facebook Video on your page       273         Getting Facebook Posts       271         Embed Facebook Video on your page       273         Getting Facebook Posts       271         Embed Facebook Send Button       275         Add a Facebook Send Button       271         Add a Facebook Send Button       283         Add a Facebook Send Button       284         Add a Facebook Share Button       284         Add Linkedin Company Profile       284                      | Show your local weather with the Weather Bug Widget    | 247 |
| Embed an iTunes music playlist on your page249Embed music from SundCloud onto your page250Embed music from SundCloud onto your page257Social258Adding a Twitter Follow Button258Include a Twitter Follow Button258Include a Twitter Tweet button on your page259Embedding your Twitter Timeline260Add instagram Photos to your page262Show all your social services with Addthis widget263Include visitor commenting on your site with Disgus265Facebook270Embed Facebook Comments271Embed Facebook Posts271Embed Facebook Posts271Embed Facebook Polow Nucle on your page273Getting Facebook Polow Page Nucle on your page273Add a Facebook Polow Page Scial media image276Picking your page social media image277Add a Facebook Sare Button281Add a Facebook Sare Button282Add a Facebook Sare Button282Add a Facebook Sare Button283Add Linkedin Alumi Tool285Add Linkedin Follow Sure meded286Add Linkedin Follow your site290ShareThis292Get Pinterest pis onto your site292ShareThis292Get Pinterest pis onto your site291Share Misi Linked in Follow Company widget288Add Linkedin Follow your site292Get Pinterest pis onto your site292Get Pinterest pis onto your site <td></td> <td></td>                                                    |                                                        |     |
| Embed music from MixCloud onto your page250Embed music from SoundCloud onto your page253Get your Spotify music onto your page258Adding a Twitter Follow Button258Include a Twitter Tweet button on your page259Embedding your Twitter Timeline260Add instagram Photos to your page262Show all your social services with Addthis widget263Include visitor commenting on your site with Disgus265Use Embed Social for a Facebook Gallery Album268Facebook270Embed Facebook Comments271Embed Facebook Posts272Embed Facebook Posts272Embed Facebook Follow Button275Add a Facebook Follow Button276Picking Vur page social media image277Add a Facebook Posts272Embed Facebook Save Button281Add a Facebook Save Button281Add a Facebook Save Button283Add a Facebook Save Button283Add a Facebook Save Button283Add a Facebook Save Button283Add Linkedin Follow Company widget286Add Linkedin Follow Company widget286Add Linkedin Follow Company widget286Add Linkedin Follow Sour page290ShareThis292Get your Tumbir microblog on your site292Get your Tumbir microblog on your site292Get your Tumbir microblog on your site292Get your Tumbir microblog on your site292Get your                                                                      | Add your band's showtimes with Bandsintown             | 248 |
| Embed music from SoundCloud onto your page253Get your Spotify music onto your page257Social258Adding a Twitter Follow Button258Include a Twitter Tweet button on your page259Embedding your Twitter Timeline260Add instagram Photos to your page262Show all your social services with Addthis widget263Include visitor commenting on your site with Disqus265Use Embed Social for a Facebook Gallery Album268Facebook270Embed Facebook Posts271Embed Facebook Posts272Embed Facebook Posts273Getting Facebook Pollow Button276Add a Facebook Callery Album276Picking your page social media image277Add a Facebook Save Button276Picking your page social media image277Add a Facebook Save Button281Add a Facebook Save Button282Add a Facebook Save Button282Add Linkedin Company Insider embed286Add Linkedin Follow Company widget289Get Pinterest pins onto your page290Get Pinterest pins onto your page290Show off your busines's Yelp reviews292Get pole Video301Embed Reviews to include business reviews292Get pole Video onto your site294Show off your busines's Yelp reviews292Get pole Video onto your site301Embed Twitch Video onto your site301Embed Wistia Inline                                                                     | Embed an iTunes music playlist on your page            | 249 |
| Get your Spotify music onto your page       257         Social       258         Adding a Twitter Follow Button       258         Include a Twitter Tweet button on your page       259         Embedding your Twitter Timeline       260         Add instagram Photos to your page       262         Show all your social services with Addthis widget       263         Include visitor commenting on your site with Disqus       265         Use Embed Social for a Facebook Gallery Album       268         Facebook       270         Embed Facebook Posts       271         Embed Facebook Posts       272         Embed Facebook Video on your page       273         Getting Facebook Post Like Button       276         Add a Facebook Like Button       276         Add a Facebook Like Button       276         Picking your page social media image       277         Add a Facebook Save Button       281         Add a Facebook Save Button       282         Add a Facebook Share Button       283         Add a Facebook Share Button       284         Add Linkedin Company Insider embed       286         Add Linkedin Company Insider embed       286         Add Linkedin Follow Company widget       289                          | Embed music from MixCloud onto your page               | 250 |
| Get your Spotify music onto your page       257         Social       258         Adding a Twitter Follow Button       258         Include a Twitter Tweet button on your page       259         Embedding your Twitter Timeline       260         Add instagram Photos to your page       262         Show all your social services with Addthis widget       263         Include visitor commenting on your site with Disqus       265         Use Embed Social for a Facebook Gallery Album       268         Facebook       270         Embed Facebook Posts       271         Embed Facebook Posts       272         Embed Facebook Video on your page       273         Getting Facebook Post Like Button       276         Add a Facebook Like Button       276         Add a Facebook Like Button       276         Picking your page social media image       277         Add a Facebook Save Button       281         Add a Facebook Save Button       282         Add a Facebook Share Button       283         Add a Facebook Share Button       284         Add Linkedin Company Insider embed       286         Add Linkedin Company Insider embed       286         Add Linkedin Follow Company widget       289                          | Embed music from SoundCloud onto your page             | 253 |
| Social258Adding a Twitter Follow Button258Include a Twitter Tweet button on your page259Embedding your Twitter Timeline260Add instagram Photos to your page262Show all your social services with Addthis widget263Include visitor commenting on your site with Disqus265Use Embed Social for a Facebook Gallery Album268Facebook270Embed Facebook Comments271Embed Facebook Video on your page273Getting Facebook Video on your page273Getting Facebook Posts271Embed Facebook Pollow Button275Add a Facebook Follow Button276Picking your page social media image277Add a Facebook Save Button281Add a Facebook Save Button282Add a Facebook Save Button282Add a Facebook Save Button283Add a Facebook Save Button284Add Linkedin Company Insider embed286Add Linkedin Company Insider embed286Add Linkedin Company Insider embed286Add Linkedin Company Insider enviews292Get your Tumbir microblog on your site292Get your Tumbir microblog on your site292Get your Tumbir microblog on your site292Get your Tumbir microblog on your site292Get your Tumbir microblog on your site292Get your Tumbir microblog on your site292Get your Tumbir microblog on your site292Get your Tumbir microblog on your s                                          |                                                        |     |
| Include a Twitter Tweet button on your page259Embedding your Twitter Timeline260Add instagram Photos to your page262Show all your social services with Addthis widget263Include visitor commenting on your site with Disqus265Use Embed Social for a Facebook Gallery Album268Facebook270Embed Facebook Comments271Embed Facebook Video on your page273Getting Facebook Pixel to track your pages274Add a Facebook Pixel to track your pages274Add a Facebook Pixel to track your pages277Add a Facebook Page Plugin279Add a Facebook Save Button281Add a Facebook Save Button281Add a Facebook Save Button281Add a Facebook Save Button283Add a Facebook Save Button283Add a Facebook Save Button283Add a Facebook Save Button284Add Linkedin Company Insider embed286Add Linkedin Company Nofile284Add Linkedin Company Profile287Add Linkedin Joby you may be interested in widget290ShareThis292Get your Tumbir microblog on your site294Show off your business's Yelp reviews295Use Embed Reviews to include business reviews296Use Embed Twitch Video onto your site301Embed Wistia Popover (Lightbox) Video302Embed Wistia Popover (Lightbox) Video302Embed Wistia Popover (Lightbox) Video304Embed Wis                                          |                                                        |     |
| Include a Twitter Tweet button on your page259Embedding your Twitter Timeline260Add instagram Photos to your page262Show all your social services with Addthis widget263Include visitor commenting on your site with Disqus265Use Embed Social for a Facebook Gallery Album268Facebook270Embed Facebook Comments271Embed Facebook Video on your page273Getting Facebook Pixel to track your pages274Add a Facebook Pixel to track your pages274Add a Facebook Pixel to track your pages277Add a Facebook Page Plugin279Add a Facebook Save Button281Add a Facebook Save Button281Add a Facebook Save Button281Add a Facebook Save Button283Add a Facebook Save Button283Add a Facebook Save Button283Add a Facebook Save Button284Add Linkedin Company Insider embed286Add Linkedin Company Nofile284Add Linkedin Company Profile287Add Linkedin Joby you may be interested in widget290ShareThis292Get your Tumbir microblog on your site294Show off your business's Yelp reviews295Use Embed Reviews to include business reviews296Use Embed Twitch Video onto your site301Embed Wistia Popover (Lightbox) Video302Embed Wistia Popover (Lightbox) Video302Embed Wistia Popover (Lightbox) Video304Embed Wis                                          | Adding a Twitter Follow Button                         | 258 |
| Embedding your Twitter Timeline260Add instagram Photos to your page262Show all your social services with Addthis widget263Include visitor commenting on your site with Disgus265Use Embed Social for a Facebook Gallery Album268Facebook270Embed Facebook Comments271Embed Facebook Nosts272Embed Facebook Posts273Getting Facebook Piel to track your page273Getting Facebook Follow Button275Add a Facebook Follow Button276Picking your page social media image277Add a Facebook Save Button281Add a Facebook Save Button281Add a Facebook Save Button281Add a Facebook Save Button283Add a Facebook Save Button283Add a Facebook Save Button284Add Linkedin Alumni Tool285Add Linkedin Follow Company Widget288Add Linkedin Jobs you may be interested in widget289Get Pinterest pins onto your page290ShareThis292Get your Tumbir microblog on your site294ShareThis295Use Embed Reviews to include business reviews296Use Embed Reviews to include business reviews296Use Embed Reviews to include business reviews296Use Embed Wistia Propover (Lightbox) Video301Embed Wistia Propover (Lightbox) Video302Embed Wistia Inline Standard Embed code303Embed Wistia Inline Standard Embed code30                                                   | 5                                                      |     |
| Add instagram Photos to your page262Show all your social services with Addthis widget263Include visitor commenting on your site with Disqus265Use Embed Social for a Facebook Gallery Album268Facebook270Embed Facebook Comments271Embed Facebook Posts272Embed Facebook Video on your page273Getting Facebook Fixel to track your pages274Add a Facebook Follow Button275Add a Facebook Follow Button275Add a Facebook Save Button271Add a Facebook Save Button271Add a Facebook Send Button272Add a Facebook Send Button281Add a Facebook Send Button283Linkedin284Add Linkedin Company Insider embed286Add Linkedin Company Profile287Add Linkedin Follow Company widget288Add Linkedin Follow Your page290ShareThis292Get your Tumbir microbig on your site294Show off your business's Yelp reviews295Use EmbedFeed to include business reviews296Use EmbedFeed to include business reviews296Use EmbedFeed to include social feeds299Video301Embed Wistia Inline Standard Embed code303Embed Wistia Inline Standard Embed code303Embed Wistia Inline Standard Embed code305Create video sildeshows with Animoto306Placing a Facebook Video on your page307Adding Voutube video                                                                     |                                                        |     |
| Show all your social services with Addthis widget       263         Include visitor commenting on your site with Disqus       265         Use Embed Social for a Facebook Gallery Album       268         Facebook       270         Embed Facebook       271         Embed Facebook Voteo on your page       273         Getting Facebook Video on your page       273         Getting Facebook Posts       274         Add a Facebook Follow Button       275         Add a Facebook Follow Button       276         Picking your page social media image       277         Add a Facebook Save Button       281         Add a Facebook Save Button       282         Add a Facebook Save Button       283         Add a Facebook Save Button       283         Add a Facebook Save Button       283         Add a Facebook Save Button       283         Add Linkedin Company Insider embed       286         Add Linkedin Follow Company widget       283         Add Linkedin Follow Company widget       289         Get Pinterest pins onto your page       290         ShareThis       292         Get vour Tumblr microblog on your site       294         Show off your business's Yelp reviews       295                                     |                                                        |     |
| Include visitor commenting on your site with Disqus265Use Embed Social for a Facebook Gallery Album268Facebook270Embed Facebook Comments271Embed Facebook Vosts272Embed Facebook Video on your page273Getting Facebook Pixel to track your pages274Add a Facebook Follow Button275Add a Facebook Like Button276Picking your page social media image277Add a Facebook Save Button281Add a Facebook Save Button281Add a Facebook Save Button283Linkedin283Add a Facebook Share Button283Add a Facebook Share Button283Add a Facebook Share Button284Add Linkedin Company Insider embed286Add Linkedin Company Insider embed286Add Linkedin Follow Company widget289Get Pinterest pins onto your page290ShareThis292Get your Tumblr microblog on your site294Show off your business's Yelp reviews295Use Embed Reviews to include business reviews296Use Embed Twitch Video onto your site301Embed Twitch Video onto your site303Embed Facebook Video on your site303Embed Wistia Inline Standard Embed code303Embed Wistia Inline Standard Embed code305Create video slideshows with Animoto306Placing a Facebook toy our page307Adding Viutube videos onto your page301 <td></td> <td></td>                                                              |                                                        |     |
| Use Embed Social for a Facebook Gallery Album268Facebook270Embed Facebook Comments271Embed Facebook Pots271Embed Facebook Pots272Embed Facebook Video on your page273Getting Facebook Pixel to track your pages274Add a Facebook Follow Button275Add a Facebook Page Plugin279Add a Facebook Save Button281Add a Facebook Save Button281Add a Facebook Save Button281Add a Facebook Share Button282Add a Facebook Share Button283Linkedin284Add Linkedin Alumni Tool285Add Linkedin Company Insider embed286Add Linkedin Follow Company widget289Get Pinterest pins onto your page290ShareThis292Get your Tumblr microblog on your site292Get your Tumblr microblog on your site296Use Embed Reviews to include business reviews296Use Embed Facebook to nour site301Embed Twitch Video onto your site303Embed Twitch Video onto your site303Embed Wistia Inline Standard Embed code303Embed Wistia Inline Standard Embed code303Create video slideshows with Animoto306Placing a Facebook to your page307Adding Youtube videos onto your page308Adding Youtube videos onto your page307                                                                                                    |                                                        |     |
| Facebook270Embed Facebook Comments271Embed Facebook Posts272Embed Facebook Posts273Getting Facebook Pixel to track your page273Getting Facebook Follow Button275Add a Facebook Like Button276Picking your page social media image277Add a Facebook Save Button281Add a Facebook Save Button281Add a Facebook Save Button281Add a Facebook Share Button282Add a Facebook Share Button283Linkedin283Linkedin284Add Linkedin Company Insider embed286Add Linkedin Company Vidget289Get Pinterest pins onto your page290ShareThis292Get your Tumblr microblog on your site294Show off your business's Yelp reviews295Use Embed Reviews to include social feeds299Video301Embed Twitch Video onto your site301Embed Twitch Video onto your site303Embed Twitch Chat onto your site303Embed Twitch Chat onto your site303Embed Wistia Inline Standard Embed code303Embed Wistia Inline Standard Embed code303Adding a Vimeo Video on your page307Adding a Vimeo Video on your page307Adding a Vimeo Video on your page307Adding a Vimeo Video on your page307                                                                                                    |                                                        |     |
| Embed Facebook Comments271Embed Facebook Posts272Embed Facebook video on your page273Getting Facebook Pixel to track your pages274Add a Facebook Follow Button275Add a Facebook Like Button276Picking your page social media image277Add a Facebook Save Button281Add a Facebook Save Button281Add a Facebook Save Button281Add a Facebook Save Button281Add a Facebook Share Button283Linkedin284Add a Facebook Share Button285Add Linkedin Alumni Tool285Add Linkedin Company Insider embed286Add Linkedin Follow Company widget289Get Pinterest pins onto your page290ShareThis292Get your Tumblr microblog on your site294Show off your business's Yelp reviews295Use Embed Reviews to include business reviews296Use Embed Reviews to include business reviews296Use Embed Feed to include social feeds299Video301Embed Twitch Video onto your site303Embed Wistia Inline Standard Embed code303Embed Video onto your site304Embed Vistia Inline Standard Embed code305Create video sildeshows with Animoto306Placing a Facebook to your page307Adding a Vimeo Video to your page307Adding a Vimeo Video onto your page307Adding a Vimeo Video onto your page307                                                                                   | -                                                      |     |
| Embed Facebook Posts272Embed Facebook video on your page273Getting Facebook Pixel to track your pages274Add a Facebook Follow Button275Add a Facebook Like Button276Picking your page social media image277Add a Facebook Page Plugin279Add a Facebook Send Button281Add a Facebook Send Button283Linkedin283Linkedin284Add a Facebook Share Button283Linkedin284Add Linkedin Company Insider embed286Add Linkedin Company Insider embed286Add Linkedin Follow Company widget289Get Pinterest pins onto your page290ShareThis292Get your Tumblr microblog on your site292Get your Tumblr microblog on your site294Show off your business's Yelp reviews295Use Embed Reviews to include business reviews296Use Embed Reviews to include business reviews296Use Embed Reviews to include business reviews296Use Embed Reviews to include business reviews301Embed Wistia Popover (Lightbox) Video302Embed Wistia Inline Standard Embed code303Embed Wistia Inline Standard Embed code303Create video slideshows with Animoto306Placing a Facebook video on your page307Adding a Vimeo Video to your page307Add Inike Video onto your site308Adding A Umeo Video to your page307<                                                                          |                                                        |     |
| Embed Facebook video on your page273Getting Facebook Pixel to track your pages274Add a Facebook Pixel to track your pages274Add a Facebook Collow Button275Add a Facebook Like Button276Picking your page social media image277Add a Facebook Page Plugin279Add a Facebook Save Button281Add a Facebook Sond Button282Add a Facebook Share Button283Linkedin284Add Linkedin Company Insider embed285Add Linkedin Company Insider embed286Add Linkedin Follow Company widget289Get Pinterest pins onto your page290ShareThis292Get your Tumbir microblog on your site294Show off your business's Yelp reviews295Use EmbedFeed to include business reviews296Use EmbedFeed to include social feeds299Wideo301Embed Wistia Propover (Lightbox) Video302Embed Wistia Irrame Embed code303Embed Wistia Inline Standard Embed code303Embed Wistia Inline Standard Embed code305Create video slideshows with Animoto306Placing a Facebook Video onto your page307Adding Voutube videos onto your page307Adding Voutube videos onto your page307Adding Voutube videos onto your page307Adding Voutube videos onto your page307Adding Voutube videos onto your page307Adding Youtube videos onto your page307<                                                   |                                                        |     |
| Getting Facebook Pixel to track your pages274Add a Facebook Follow Button275Add a Facebook Like Button276Picking your page social media image277Add a Facebook Nage Plugin279Add a Facebook Save Button281Add a Facebook Send Button283Linkedin283Linkedin284Add Linkedin Alumni Tool285Add Linkedin Company Insider embed286Add Linkedin Follow Company widget288Add Linkedin Follow Company widget289Get your Tumblr microblog on your site292Get your Tumblr microblog on your site294Show off your business's Yelp reviews295Use EmbedFeed to include business reviews296Use EmbedFeed to include social feeds299Embed Twitch Video onto your site301Embed Wistia Popover (Lightbox) Video301Embed Wistia Iriame Embed code303Embed Wistia Inline Standard Embed code303Embed Wistia Inline Standard Embed code305Create video slideshows with Animoto306Placing a Facebook Video onto your page307Adding a Vimeo Video sonto your page307Adding a Vimeo Video sonto your page308Adding Youtube videos onto your page308                                                                                                    |                                                        |     |
| Add a Facebook Follow Button275Add a Facebook Like Button276Picking your page social media image277Add a Facebook Page Plugin279Add a Facebook Save Button281Add a Facebook Send Button282Add a Facebook Send Button283Linkedin283Linkedin284Add Linkedin Alumni Tool285Add Linkedin Company Insider embed286Add Linkedin Follow Company widget287Add Linkedin Jobs you may be interested in widget289Get Pinterest pins onto your page290ShareThis292Get your Tumblr microblog on your site294Show off your business's Yelp reviews295Use EmbedFeed to include business reviews296Use EmbedFeed to include social feeds299Video301Embed Twitch Video onto your site303Embed Twitch Chat onto your site304Embed Wistia Inline Standard Embed code303Embed Wistia Inline Standard Embed code305Create video slideshows with Animoto306Placing a Facebook Video on your page307Adding a Vimeo Video to your page307Adding a Vimeo Video onto your page308Adding Youtube videos onto your page308Adding Youtube videos onto your page301                                                                                                    |                                                        |     |
| Add a Facebook Like Button276Picking your page social media image277Add a Facebook Page Plugin279Add a Facebook Save Button281Add a Facebook Send Button282Add a Facebook Share Button283Linkedin283Linkedin284Add Linkedin Alumni Tool285Add Linkedin Company Insider embed286Add Linkedin Company Insider embed286Add Linkedin Jobs you may be interested in widget289Get Pinterest pins onto your page290ShareThis292Get your Tumblr microblog on your site294Show off your business's Yelp reviews295Use Embed Feed to include social feeds299Video301Embed Twitch Video onto your site301Embed Wistia Popover (Lightbox) Video302Embed Wistia Irrame Embed code303Embed Wistia Irrame Embed code303Adda Facebook Video on your page304Embed Wistia Irrame Embed code305Create video sideshows with Animoto306Placing a Facebook Video on your page307Adding a Vimeo Video to your page308Adding Youtube videos onto your page308Adding Youtube videos onto your page301                                                                                                    |                                                        |     |
| Picking your page social media image277Add a Facebook Page Plugin279Add a Facebook Save Button281Add a Facebook Send Button282Add a Facebook Share Button283Linkedin283Linkedin284Add Linkedin Alumni Tool285Add Linkedin Company Insider embed286Add Linkedin Company Profile287Add Linkedin Follow Company widget288Add Linkedin Jobs you may be interested in widget289Get Pinterest pins onto your page290ShareThis292Get your Tumblr microblog on your site294Show off your business's Yelp reviews295Use Embed Reviews to include business reviews296Use EmbedFeed to include social feeds299Video301Embed Twitch Video onto your site301Embed Wistia IFrame Embed code303Embed Wistia IFrame Embed code303Embed Wistia IFrame Embed code303Create video slideshows with Animoto306Placing a Facebook Video on your page307Adding a Vimeo Video to your page308Adding Youtube videos onto your page308Adding Youtube videos onto your page301                                                                                                    |                                                        |     |
| Add a Facebook Page Plugin279Add a Facebook Save Button281Add a Facebook Send Button282Add a Facebook Share Button283Linkedin283Linkedin284Add Linkedin Alumni Tool285Add Linkedin Company Insider embed286Add Linkedin Follow Company widget287Add Linkedin Follow Company widget288Add Linkedin Jobs you may be interested in widget289Get Pinterest pins onto your page290ShareThis292Get your Tumblr microblog on your site294Show off your business's Yelp reviews295Use Embed Reviews to include business reviews296Use EmbedFeed to include social feeds299Video301Embed a Wistia iFrame Embed code303Embed Wistia iFrame Embed code303Embed Wistia Inline Standard Embed code305Create video slideshows with Animoto306Placing a Facebook Video on your page307Adding Youtube videos onto your page308Adding Youtube videos onto your page308                                                                                                    |                                                        |     |
| Add a Facebook Save Button281Add a Facebook Send Button282Add a Facebook Share Button283Linkedin284Add Linkedin Alumni Tool285Add Linkedin Company Insider embed286Add Linkedin Follow Company widget287Add Linkedin Follow Company widget288Add Linkedin Jobs you may be interested in widget289Get Pinterest pins onto your page290ShareThis292Get your Tumblr microblog on your site294Show off your business's Yelp reviews295Use Embed Reviews to include business reviews296Use EmbedFeed to include social feeds299Video301Embed a Wistia Popover (Lightbox) Video302Embed Wistia IFrame Embed code303Embed Wistia Inline Standard Embed code303Embed Wistia Inline Standard Embed code305Create video slideshows with Animoto306Placing a Facebook Video on your page308Adding Youtube videos onto your page308Adding Youtube videos onto your page308                                                                                                    |                                                        |     |
| Add a Facebook Send Button282Add a Facebook Share Button283Linkedin284Add Linkedin Alumni Tool285Add Linkedin Company Insider embed286Add Linkedin Company Profile287Add Linkedin Follow Company widget288Add Linkedin Jobs you may be interested in widget289Get Pinterest pins onto your page290ShareThis292Get your Tumblr microblog on your site294Show off your business's Yelp reviews295Use Embed Reviews to include business reviews296Use EmbedFeed to include social feeds299Video301Embed Twitch Video onto your site301Embed Wistia iFrame Embed code303Embed Wistia Inline Standard Embed code303Embed Wistia Inline Standard Embed code305Create video slideshows with Animoto306Placing a Facebook Video on your page308Adding Youtube videos onto your page308Adding Youtube videos onto your page311                                                                                                    |                                                        |     |
| Add a Facebook Share Button283Linkedin284Add Linkedin Alumni Tool285Add Linkedin Company Insider embed286Add Linkedin Company Profile287Add Linkedin Follow Company widget288Add Linkedin Jobs you may be interested in widget289Get Pinterest pins onto your page290ShareThis292Get your Tumblr microblog on your site294Show off your business's Yelp reviews295Use Embed Reviews to include business reviews296Use EmbedFeed to include social feeds299Video301Embed Twitch Video onto your site301Embed Wistia iFrame Embed code303Embed Twitch Chat onto your site304Embed Wistia Inline Standard Embed code305Create video slideshows with Animoto306Placing a Facebook Video on your page307Adding a Vimeo Video to your page308Adding Youtube videos onto your page311                                                                                                    |                                                        |     |
| Linkedin284Add Linkedin Alumni Tool285Add Linkedin Company Insider embed286Add Linkedin Company Profile287Add Linkedin Follow Company widget288Add Linkedin Jobs you may be interested in widget289Get Pinterest pins onto your page290ShareThis292Get your Tumblr microblog on your site294Show off your business's Yelp reviews295Use Embed Reviews to include business reviews296Use EmbedFeed to include social feeds299Video301Embed Twitch Video onto your site301Embed a Wistia Popover (Lightbox) Video302Embed Twitch Chat onto your site303Embed Wistia Inline Standard Embed code305Create video slideshows with Animoto306Placing a Facebook Video on your page307Adding Youtube videos onto your page308Adding Youtube videos onto your page311                                                                                                    |                                                        |     |
| Add Linkedin Alumni Tool285Add Linkedin Company Insider embed286Add Linkedin Company Profile287Add Linkedin Follow Company widget288Add Linkedin Jobs you may be interested in widget289Get Pinterest pins onto your page290ShareThis292Get your Tumblr microblog on your site294Show off your business's Yelp reviews295Use Embed Reviews to include business reviews296Use EmbedFeed to include social feeds299Video301Embed Twitch Video onto your site301Embed a Wistia Popover (Lightbox) Video302Embed Twitch Chat onto your site303Embed Wistia Inline Standard Embed code305Create video slideshows with Animoto306Placing a Facebook Video on your page307Adding Youtube videos onto your page308Adding Youtube videos onto your page311                                                                                                    |                                                        |     |
| Add Linkedin Company Insider embed286Add Linkedin Company Profile287Add Linkedin Follow Company widget288Add Linkedin Jobs you may be interested in widget289Get Pinterest pins onto your page290ShareThis292Get your Tumblr microblog on your site294Show off your business's Yelp reviews295Use Embed Reviews to include business reviews296Use EmbedFeed to include social feeds299Video301Embed a Wistia Popover (Lightbox) Video302Embed Twitch Chat onto your site304Embed Wistia Inline Standard Embed code305Create video slideshows with Animoto306Placing a Facebook Video on your page307Adding Youtube videos onto your page308Adding Youtube videos onto your page311                                                                                                    |                                                        |     |
| Add LinkedIn Company Profile287Add Linkedin Follow Company widget288Add Linkedin Jobs you may be interested in widget289Get Pinterest pins onto your page290ShareThis292Get your Tumblr microblog on your site294Show off your business's Yelp reviews295Use Embed Reviews to include business reviews296Use EmbedFeed to include social feeds299Video301Embed Twitch Video onto your site301Embed a Wistia Popover (Lightbox) Video302Embed Twitch Chat onto your site304Embed Wistia Inline Standard Embed code305Create video slideshows with Animoto306Placing a Facebook Video on your page307Adding a Vimeo Video sonto your page308Adding Youtube videos onto your page311                                                                                                    |                                                        |     |
| Add Linkedin Follow Company widget288Add Linkedin Jobs you may be interested in widget289Get Pinterest pins onto your page290ShareThis292Get your Tumblr microblog on your site294Show off your business's Yelp reviews295Use Embed Reviews to include business reviews296Use EmbedFeed to include social feeds299Video301Embed Twitch Video onto your site301Embed a Wistia Popover (Lightbox) Video302Embed Twitch Chat onto your site303Embed Twitch Chat onto your site304Embed Wistia Inline Standard Embed code305Create video slideshows with Animoto306Placing a Facebook Video on your page307Adding a Vimeo Video to your page308Adding Youtube videos onto your page311                                                                                                    |                                                        |     |
| Add Linkedin Jobs you may be interested in widget289Get Pinterest pins onto your page290ShareThis292Get your Tumblr microblog on your site294Show off your business's Yelp reviews295Use Embed Reviews to include business reviews296Use EmbedFeed to include social feeds299Video301Embed Twitch Video onto your site301Embed a Wistia Popover (Lightbox) Video302Embed Wistia iFrame Embed code303Embed Twitch Chat onto your site304Embed Wistia Inline Standard Embed code305Create video slideshows with Animoto306Placing a Facebook Video on your page307Adding a Vimeo Video to your page308Adding Youtube videos onto your page311                                                                                                    |                                                        |     |
| Get Pinterest pins onto your page290ShareThis292Get your Tumblr microblog on your site294Show off your business's Yelp reviews295Use Embed Reviews to include business reviews296Use EmbedFeed to include social feeds299Video301Embed Twitch Video onto your site301Embed a Wistia Popover (Lightbox) Video302Embed Wistia iFrame Embed code303Embed Twitch Chat onto your site304Embed Wistia Inline Standard Embed code305Create video slideshows with Animoto306Placing a Facebook Video on your page307Adding a Vimeo Video to your page308Adding Youtube videos onto your page311                                                                                                    |                                                        |     |
| ShareThis292Get your Tumblr microblog on your site294Show off your business's Yelp reviews295Use Embed Reviews to include business reviews296Use EmbedFeed to include social feeds299Video301Embed Twitch Video onto your site301Embed a Wistia Popover (Lightbox) Video302Embed Wistia iFrame Embed code303Embed Twitch Chat onto your site304Embed Wistia Inline Standard Embed code305Create video slideshows with Animoto306Placing a Facebook Video on your page307Adding a Vimeo Video to your page308Adding Youtube videos onto your page311                                                                                                    |                                                        |     |
| Get your Tumblr microblog on your site294Show off your business's Yelp reviews295Use Embed Reviews to include business reviews296Use EmbedFeed to include social feeds299Video301Embed Twitch Video onto your site301Embed a Wistia Popover (Lightbox) Video302Embed Wistia iFrame Embed code303Embed Twitch Chat onto your site304Embed Wistia Inline Standard Embed code305Create video slideshows with Animoto306Placing a Facebook Video on your page307Adding a Vimeo Video to your page308Adding Youtube videos onto your page311                                                                                                    |                                                        |     |
| Show off your business's Yelp reviews295Use Embed Reviews to include business reviews296Use EmbedFeed to include social feeds299Video301Embed Twitch Video onto your site301Embed a Wistia Popover (Lightbox) Video302Embed Wistia iFrame Embed code303Embed Twitch Chat onto your site304Embed Wistia Inline Standard Embed code305Create video slideshows with Animoto306Placing a Facebook Video to your page307Adding a Vimeo Video to your page308Adding Youtube videos onto your page311                                                                                                    |                                                        |     |
| Use Embed Reviews to include business reviews296Use EmbedFeed to include social feeds299Video301Embed Twitch Video onto your site301Embed a Wistia Popover (Lightbox) Video302Embed Wistia iFrame Embed code303Embed Twitch Chat onto your site304Embed Wistia Inline Standard Embed code305Create video slideshows with Animoto306Placing a Facebook Video on your page307Adding a Vimeo Video to your page308Adding Youtube videos onto your page311                                                                                                    | , , , , , , , , , , , , , , , , , , , ,                |     |
| Use EmbedFeed to include social feeds299Video301Embed Twitch Video onto your site301Embed a Wistia Popover (Lightbox) Video302Embed Wistia iFrame Embed code303Embed Twitch Chat onto your site304Embed Wistia Inline Standard Embed code305Create video slideshows with Animoto306Placing a Facebook Video on your page307Adding a Vimeo Video to your page308Adding Youtube videos onto your page311                                                                                                    |                                                        |     |
| Video301Embed Twitch Video onto your site301Embed a Wistia Popover (Lightbox) Video302Embed Wistia iFrame Embed code303Embed Twitch Chat onto your site304Embed Wistia Inline Standard Embed code305Create video slideshows with Animoto306Placing a Facebook Video on your page307Adding a Vimeo Video to your page308Adding Youtube videos onto your page311                                                                                                    |                                                        |     |
| Embed Twitch Video onto your site301Embed a Wistia Popover (Lightbox) Video302Embed Wistia iFrame Embed code303Embed Twitch Chat onto your site304Embed Wistia Inline Standard Embed code305Create video slideshows with Animoto306Placing a Facebook Video on your page307Adding a Vimeo Video to your page308Adding Youtube videos onto your page311                                                                                                    |                                                        |     |
| Embed a Wistia Popover (Lightbox) Video302Embed Wistia iFrame Embed code303Embed Twitch Chat onto your site304Embed Wistia Inline Standard Embed code305Create video slideshows with Animoto306Placing a Facebook Video on your page307Adding a Vimeo Video to your page308Adding Youtube videos onto your page311                                                                                                    |                                                        |     |
| Embed Wistia iFrame Embed code303Embed Twitch Chat onto your site304Embed Wistia Inline Standard Embed code305Create video slideshows with Animoto306Placing a Facebook Video on your page307Adding a Vimeo Video to your page308Adding Youtube videos onto your page311                                                                                                    | -                                                      |     |
| Embed Twitch Chat onto your site304Embed Wistia Inline Standard Embed code305Create video slideshows with Animoto306Placing a Facebook Video on your page307Adding a Vimeo Video to your page308Adding Youtube videos onto your page311                                                                                                    |                                                        |     |
| Embed Wistia Inline Standard Embed code305Create video slideshows with Animoto306Placing a Facebook Video on your page307Adding a Vimeo Video to your page308Adding Youtube videos onto your page311                                                                                                    |                                                        |     |
| Create video slideshows with Animoto306Placing a Facebook Video on your page307Adding a Vimeo Video to your page308Adding Youtube videos onto your page311                                                                                                    | •                                                      |     |
| Placing a Facebook Video on your page307Adding a Vimeo Video to your page308Adding Youtube videos onto your page311                                                                                                    |                                                        |     |
| Adding a Vimeo Video to your page308Adding Youtube videos onto your page311                                                                                                    |                                                        |     |
| Adding Youtube videos onto your page 311                                                                                                    |                                                        |     |
|                                                                                                    |                                                        |     |
|                                                                                                    |                                                        |     |

| Embed your iOS apps link using Apple App Store                    | 12 |
|-------------------------------------------------------------------|----|
| Use Knack for embedding a database                                | 14 |
| Get a knowledge base for your site with knowledge Owl             | 16 |
| Use BeerMenus to show off your beer menu 3                        | 18 |
| Find a Solution                                                   |    |
| Custom domain troubleshooting                                     | 21 |
| Web browsers supported by PageCloud                               | 24 |
| Clear Browser Cache                                               | 25 |
| Working with Flash content                                        | 28 |
| Account and Services                                              | 29 |
| Profile menu - Change your account settings                       | 29 |
| Changing the email on your account 3                              | 30 |
| Change the name on your account                                   | 31 |
| Change your password                                              | 32 |
| Reactivate your account                                           | 33 |
| Cancel your subscription                                          | 34 |
| Update your Credit Card on file                                   |    |
| Where can I find my receipts 3                                    |    |
| Minimum network Speed 3                                           |    |
| Signing in with your Facebook or Google accounts - Single Sign On | 38 |
| Refer your Friends to PageCloud 3                                 |    |
| Payment Failures - Common Problems                                |    |
| Product Updates                                                   | 42 |
| May Product Updates                                               | 42 |
| June Product Updates                                              | 43 |
| Retired content                                                   | 44 |

# Getting started quickly with PageCloud

We're excited to get you started in creating your great website. We've built this Knowledge Base to give you the resources to get the most out of your PageCloud site!

- Already have a website? You can import your page design using our Import Page Layout feature.
- 2. Looking to add content to your site? You're looking to access the Side Bar .
- 3. Needing to delete a photo? Simple as selecting the image and hit "Delete" on your keyboard.
- 4. Now that you've got content, have fun and add videos!YouTube and Vimeo instructions found here.
- 5. Wanting to show off your skills? Display your images with a Lightbox Gallery or Slider.
- 6. Page one complete, congrats! Learn how to link to your other pages using our built in Site menus .
- 7. Of course you need a mobile version, find out all you need to know about setting up your mobile mode .

# The PageCloud Editor - Learning your way around

The four main sections of a PageCloud editing page

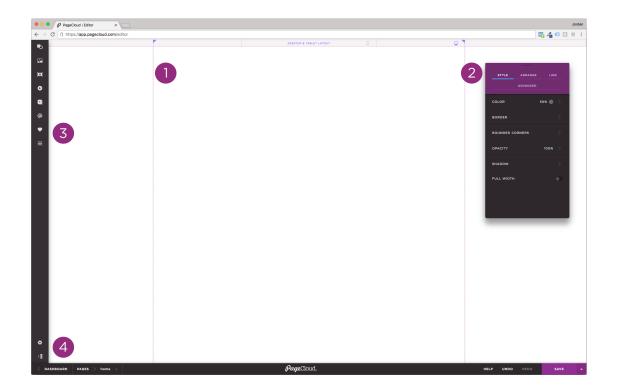

## Section 1 - The Page

The Page is where you will create your webpage exactly as you'd like it. The default page width for your site is 1080pixels wide. This will provide a good viewing experience for the widest range of visitors to your site. The dashed purple lines will help to show your page's width.

Learn more about your Page Width.

## Section 2- Editing Menu

The Editing Menu is where you will go to edit different properties of elements on your page.

- 1. Style an object.
- 2. Arrange an object.
- 3. Add effects.

Learn more about the Editing Menu

## Section 3 - Side Bar

The Side Bar allows you to add professionally styled content to your page and adjust page settings.

- 1. Add Images, Videos, and Objects.
- 2. Add text.
- 3. Adjust page settings.

Learn more about the "Side Bar"

## Section 4 - Bottom Bar

The Bottom Bar includes two sections.

1. Left side of the bar is for navigating through or adding new pages to your site. You can also navigate to your site dashboard from here.

Learn how to add and delete pages

3. **Right side** of the bar gives you access to save your site, connect with support, and hit undo and redo.

Learn the shortcuts to speed up your workflow

# The Editing Menu - Changing an object's properties

The Editing Menu allows you to make changes to the settings of a selected object. The tabs of the Editing Menu will change based on what object you have selected on the page.

Check out position number 2 in the image below.

# The different tabs of the Editing Menu

#### Style

The "Style" tab lets you adjust the color, border, opacity and other stylistic elements of an object.

#### Arrange

The "Arrange" tab gives you control over the placement, grouping, and hiding of an object.

#### Link

The "Link" tab allows you to assign a link whether this be a link to another page on your site or a site on the web.

Learn more about Linking

#### Advanced

The "Advanced" tab provides the ability to change a specific attribute for an object. Data attributes, CSS selectors, and Script editors are within the "Advanced" tab.

#### Video

The "Video" tab will appear when selecting a video. Adjust the video controls that are visible as well as adding effects to your video.

#### Image

The "Image" tab will appear when selecting an image. Adjust image properties, add effects and image galleries from within the "Image" tab.

# The Sidebar - Getting content onto your site

The Sidebar allows you add different content to your page and adjust page specific settings. The Sidebar will expand when selected to show you different bins of content and page settings.

The Sidebar is in position 3 in the image below.

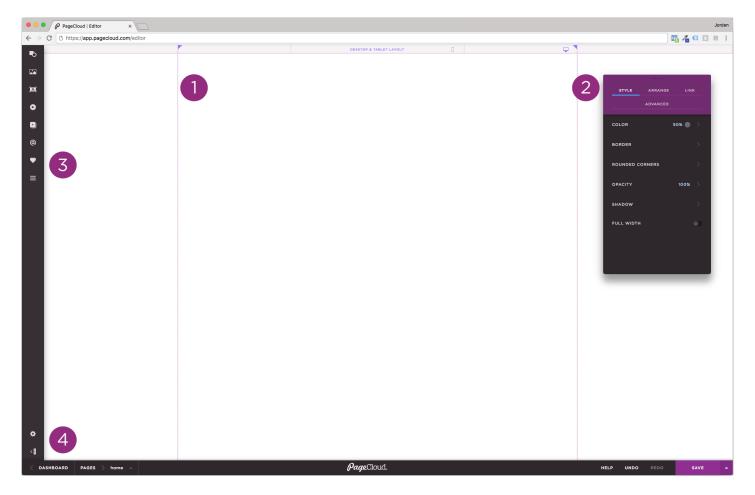

### Sidebar bins

Found something you like? Drag it right onto your page!

#### Shapes

Arrows, Basic shapes, Speech bubbles and more that can enhance your design.

#### Images

See all the images within your Site or that particular Page. Click on "Upload images" to add images you'll use throughout your site.

#### Text

Add text to your page, let us do the work for "Font pairings" and add "Quotes" from your visitors.

#### Videos

Find our short curated videos to add flare to your site.

#### Buttons

Find the icons to add your social media buttons to your page and call to action buttons.

#### Forms

Add our native forms for your visitors to get in touch with you.

#### lcon

Find a collection of different symbols to add expression to your design.

#### Navigation

Add a navigation menu to your page to organize links throughout your site.

#### Settings

Access page specific settings. Update your SEO, activating your mobile design or adding custom scripts.

#### Hide Editor

Clicking "Hide Editor" will removing the editing elements from your page.

# The Bottom Bar in edit mode - What it does

The Bottom Bar is in two sections. On the left you can navigate back to your dashboard, view all your pages or add a new page. On the right you can access help, undo/redo changes and save your changes and view your page.

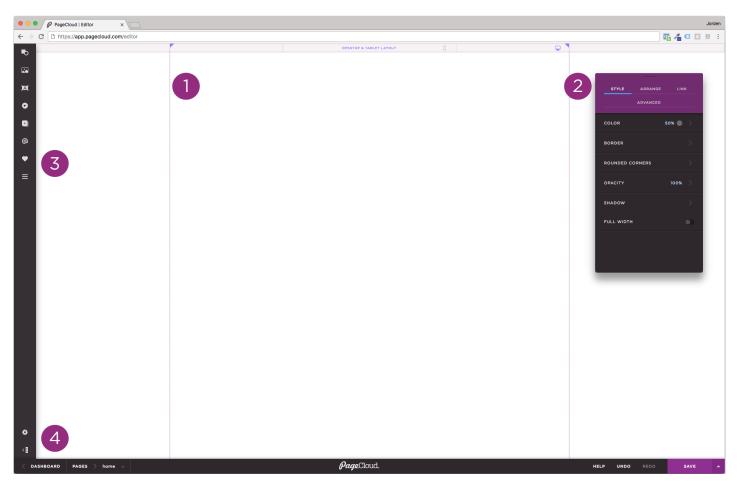

The Bottom Bar is in position number 4 in the image below.

## Site Navigation - Left side

This is where you'll find all the links to your sites within PageCloud. Click "Pages" to view the current site you're working on and all the pages within that site. This is also where you can create a new page within that site.

# Support, Save and View Live - Right side

Click "Help" to reach support, Click "Save" to save your work. Click the Arrow and "View Live" to see your site live.

# Speed up your work with Shortcuts

PageCloud offers a wide range of Shortcuts to help you perform common tasks without having to navigate to the editing menu.

The PDF files below offer all shortcuts for either Mac or Windows computers.

PageCloud Shortcuts - Mac computers 🗞

PageCloud Shortcuts - Windows computers 🗞

# Get a custom email with Google G Suite

G Suite and PageCloud have partnered to offer branded email for your custom domain! Eligible customers will receive a branded email address and other G Suite benefits. Full details on G Suite are available here .

PageCloud customers on an annual subscription will receive 1 free year of G Suite.

# Eligibility

- You must be on an annual PageCloud subscription
- You must have a custom domain attached to your site
- You must currently live in a supported country
- You do not have an existing G Suite account attached to the domain you are using

## Pricing

PageCloud customers on an annual subscription will receive 1 free year of G Suite. Extra email addresses are available at \$50USD per email, per year.

## Account Set up - Within PageCloud

- 1. Ensure your custom domain settings are correct. For help in setting up your custom domain click here
- 2. Head to your site Dashboard and click the "Email" tab to the right of the custom domain tab.
- 3. Enter in the new custom email you'd like to use.
- 4. Ensure the alternative email address is set up with an email you still have access to.
- 5. Click "Next" to continue to the next set
- 6. Confirm your information is correct. Here you will need to agree to the terms and conditions for G Suite auto renewal.

7. Click "Complete Set-up" to finish the set up of your G Suite account.

The new email address you create will be the administrator email for your G Suite account

### Account Completion - Within G Suite

- Once the account has been set up within PageCloud, the page will guide you to a G Suite to complete the process.
- 2. Agree to the terms of services and log in to your G suite account using the information you've set up.
- 3. You will receive an email to the alternative email address you've entered. This will confirm you have access to that email address.
- 4. Click "Next" to head to your G Suite administrator panel.
- 5. Follow the steps on the G Suite administrator panel to verify your custom domain with G Suite.

G Suite Verification can take between a few minutes up to 48 hours to verify with their systems.

#### Adding G Suite MX Records to your Domain Registrar

- Once G Suite verifies your custom domain, you will need to add MX records to your domain registrar. These MX records will be what allows you to send and receive email.
- 2. G Suite has created a guide for adding MX records for common domain registrars here .
- You can view the status of your set up by heading to the email tab in your PageCloud site dashboard.

# Start Emailing

Congratulations! You are now ready to login to your Gmail account at gmail.com. If you need to access your Google Admin Console again, you can do so by visiting the email tab in your site dashboard.

# Accessing the body editor - Custom HTML code

PageCloud has the ability to add third party scripts that use HTML to your Page's body by using the body editor.

## Accessing the body editor

- 1. Open the left Side Bar .
- 2. Click "Settings".
- 3. Click "Advanced" on the top right.
- 4. Click to open up the body editor for the page.
- 5. Enter your custom code.
- 6. Click "Save & Close" on the editor,
- 7. Click "Save" or use the save shortcut to save your page.

This is an advanced feature. Adding, editing, or deleting content requires an understanding of HTML.

# Setting your page width

The purple Page Width guides mark how your website will appear on a certain screen size.

We recommend your content be within this area. This will ensure the display of your site is optimal for view on different screen sizes. By default, the desktop version width is 1080px.

## Changing the page width

- 1. Click on the Side Bar on the left of your screen.
- 2. Click "Settings" at the bottom of this menu.
- 3. Within the "Page Settings", click "Advanced".
- 4. You'll see three options for Page Sizes or enter a value for "Custom Width".

Want an image or video to extend the width of your page or adjust dynamically? Check out our Full Bleed article.

Avoid setting the page width higher than 1280px. This makes it harder to see on smaller screens and will lead to scroll bars to view the entire page.

# Exploring the Video panel

The Video panel allows you to apply effects and adjust which controls are visible on your videos.

- 1. Add a video into your site by using Vimeo, Youtube and Wistia.
- 2. Have a video on your computer you'd like to use? Drag in video in using the MP4 format.
- Once you upload the video, select it and hop into the "Video" panel in the Editing Menu.
- Depending on the source of video, chose "Autoplay" to play on page load or "Loop" to keep the video playing.
- 5. You can also set up Presets for the video. Set to either "Full width background video" to stretch to full width of screen or as a "Page background video".

Video autoplay is only available for desktop browsers. Videos set to autoplay will show a still frame on mobile devices. Use the "Hide" feature to hide videos from appearing on mobile devices.

# Accessing the JavaScript editor

PageCloud has the ability to add custom JavaScript to an object or to the page itself.

This is an advanced feature. Adding, editing, or deleting content requires an understanding of JavaScript.

#### Accessing the JavaScript editor - Object Specific

- Select the object you want to add JavaScript to, or click the "ESC" key to add JavaScript to your page.
- 2. Click the "Advanced" tab in the Editing Menu.
- 3. Click "Script Editor" to access the JavaScript editor.
- 4. Add in your custom JavaScript.
- 5. Click "Save & Close" on the JavaScript editor, then save your page to apply the custom JavaScript.

#### Accessing the JavaScript editor - Page Specific

- 1. Click the "ESC" key to add JavaScript to your page.
- 2. Open the Side Bar .
- 3. Click on "Settings". This will open the Page Settings.
- 4. Click on "Advanced" on the top right.
- 5. Under "Code and Scripts" click on "Edit Scripts in JavaScript Editor".
- 6. Add in your custom JavaScript.
- 7. Click "Save & Close" on the JavaScript editor, then save your page to apply the custom JavaScript.

#### Accessing the JavaScript editor - Shortcut

1. If you're looking to access the JavaScript for an object, select the object and move

to step 3.

- 2. If you're looking to access the JavaScript for the page, click the "ESC" key and move to step 3.
- 3. Press the "J" then "S" key in sequence.
- 4. Add in your custom JavaScript.
- 5. Click "Save & Close" on the JavaScript editor, then save your page to apply the custom JavaScript.

# Use the Head editor to add custom scripts to your site

PageCloud has the ability to add custom CSS and meta tags to the head section of your page.

## Accessing the head editor

- 1. Click on the Side Bar .
- 2. Click on "Settings". This will open the Page Settings.
- 3. Click "Advanced" on the top right.
- 4. Click under "Code and Scripts".
- 5. Add in your custom meta tags or CCS.
- 6. Click "Save & Close" on the head editor, then save your page to apply the custom code.

This is an advanced feature. Adding, editing, or deleting content requires an understanding of meta tags and CSS.

# PageCloud Teams - Add users to your site

PageCloud Teams is currently in a closed Beta for testing and is not available for all users.

PageCloud Teams allows you to invite users to help with the editing and managing of your site.

# Types of Users

#### Editor

An Editor has the ability to create, delete, and edit pages within your site.

#### Site Admin

Site Admins have the ability to manage custom domains, G Suite emails, and Page redirects. They also have all permissions of an Editor user.

#### Owner

The site owner is the person who originally signed up for the account. There can only be one owner per account.

## Inviting a Team Member

- 1. Head to the "Team" tab in your site dashboard.
- 2. Click "Invite" to open the invitation portal.
- 3. Enter in the email of the Team Member you were looking to invite. you want to invite

- 4. Select which role you would like them to have for the site, an Editor or a Site Admin. .
- 5. Click "Invite" to send the invitation.

### Removing a Team Member

- 1. Head to the "Team" tab in your site dashboard.
- 2. Click "Remove" on the right side of the team member's email you wish to remove.
- 3. That team member's permissions are now removed.

### Changing a User's permissions

- 1. Head to the "Team" tab in your site dashboard.
- 2. Click "Edit" on the right side of the team member's email you wish to adjust permissions.
- 3. You can then select a different type of user permission for that user.
- 4. Click "Update" to save the changes.

To avoid overwriting changes made by other team members, only one team member should edit a page at a time.

# Publish your site

When creating a new site, you can keep your work unpublished until you are ready to share it with the world.

# Publish your site

- 1. From your site dashboard, click the gear icon in the lower right of your site thumbnail.
- 2. Select "Publish Site"
- 3. Your site is now published.

### Preview your site

- 1. From your site dashboard, Click the "Preview" link on the lower left of the page thumbnail.
- 2. This will open up a preview of your site. This preview is only visible by you and will not appear online.

# Unpublish your site

- 1. From your site dashboard, Click the gears icon in the lower right of your site thumbnail.
- 2. Click Unpublish Site
- 3. Your site is no longer accessible on the web.

When your site is in an unpublished state, a 404 Page Not Found message will appear at your site's address.

# Connect a custom domain name to PageCloud

Adding a custom domain name will replace the default ".pagecloud.com" web address for your site with your own. e.g. yoursite.com.

PageCloud provides two methods for adding a custom domain name to your site:

# **Recommended** setup

This is the easiest method. PageCloud will automatically create and configure an account with our partner Cloudflare. All you have to do is change the nameserver settings at your domain registrar.

1. Click the "Custom Domain" tab from your site dashboard

2. If you already own a custom domain, enter it in the "I already have a custom domain" field and click "Connect This Domain".

You can also buy a new domain by clicking the "Search for domain name" button under "I need to purchase a domain"

3. In the Recommended section click "Connect My Domain".

4. Enter your information to create your Cloudflare account.

This step may take up to a minute to load.

5. Your Cloudflare account is now created and they have provided you with two name servers.

6. Head to your domain registrar (where you've purchased your domain) and enter in the name servers to complete the set up.

7. Congratulations! Your custom domain is now set up and pointing to your PageCloud site.

It may take up to 48 hours to connect your custom domain.

# Alternative setup

This method provides more control for advanced users.

1. Click the "Custom Domain" tab from your site dashboard

2. If you already own a custom domain, enter it in the "I already have a custom domain" field and click "Connect This Domain".

You can also buy a new domain by clicking "Search for domain name" button under "I need to purchase a domain"

3. In the Alternative section click "Connect My Domain".

4. Head to your domain registrar, where you've purchased your domain.

5. In the DNS settings, Create a www CNAME record with the 'points to location' as proxy2.pagecloud.com

6. In the Forward settings, enter your full custom domain, including www, in the "forward to" section and set it to be a 301 forward.

Your forward should include your full custom domain, including www. i.e: "www.example.com"

7. Congratulations! Your custom domain is now set up and pointing to your PageCloud site.

It may take up to 48 hours to connect your custom domain.

Running into issues? Troubleshoot your custom domain set up here

# Understand and improve your SEO - FAQ

PageCloud offers a ton of flexibility when it comes to optimizing your website for search engines (SEO).

Strategies for on-page optimization and how to adjust them within PageCloud.

New to SEO? Take a look at our guide on SEO Basics.

#### 1. Custom Domain Names

PageCloud allows you to set up custom domains through any Domain Registrar.

#### 2. Title Tags and Meta Descriptions

Customize your page title tag and meta description for each page to show results how you want it.

#### 3. URL Structure

You can name each individual page within PageCloud's dashboard.

#### 4. Heading Tags (H1 - H6)

PageCloud's text editor allows you to add heading tags to any text box. No effect to your font, style or size! This means optimizing for search won't affect your design.

#### 5. Image SEO: Alt tag and Title tag

Use the "Properties" tab from the Editing Menu to add image tags such as Alt and Title.

#### 6. File Names

Any file added to PageCloud will keep the original file name. PageCloud adds a custom ID parameter to the image. This ensures that the file can't be overwritten by a different file with the same name. You can also use the "R" then "O" shortcut to rename any selected file.

#### 7. Keywords

Add page keywords to any page through the Editing Menu in the "Page" tab.

8. Image Optimization (for Page Speed)

As of May 2017, PageCloud now optimizes images when uploaded. This reduces your site load times and data usage when viewing on mobile devices.

#### 9. HTTPS

PageCloud provides HTTPS for sites within the PageCloud domain. If you attach your custom domain to a PageCloud site, you will want to use a service such as Cloudflare to provide the SSL certificate.

#### 10. Custom Tags (ex: Language, Canonical, etc.)

PageCloud offers full access to the source code, so you can add custom tags to the head of each page. You can use the PageCloud Editing Menu to ensure correct position within the page.

11. Page Redirects (301)

PageCloud currently does not offer native redirects. For now, we recommend users set up 301 redirects through their domain registrar.

#### 12. Custom 404 pages

PageCloud includes the ability to create custom 404 pages. Each site will have a default 404 page included which users can manipulate like any other page.

#### 13. Mobile Optimization

PageCloud offers two versions, mobile and desktop. The mobile version offers unlimited customizations!

#### 14. Open Graph

Add an Open Graph tag to the head of your page within PageCloud.

15. Sitemap.xml

PageCloud creates sitemaps for each PageCloud site. Access your site's site map

by adding /sitemap.xml after your ".pagecloud.com" address or add this to your custom domain if you've already set one up.

16. Robots.Txt

PageCloud creates robot.txt pages under your temporary address to not crawl the site. We do this to ensure that search engines don't index to prevent outranking your custom domain.

17. AMP Project

PageCloud does not currently participate in the AMP project.

# Change your Page Title

Changing your page's title will allow visitors to know which page they are currently on. This will also help search engines find your different pages.

# Change your Page Title

- 1. Head to the page you'd like to update the page title of.
- 2. Click on the "Settings" tab in the left Side Bar.
- 3. Here you will find the "Page Title" field. Enter in the page title you would like to be appear.
- 4. Click "Save" and "View Live". Your page will now have the new title.

# Add Cookie Consent to your Page with Insites

Cookie Consent by Insites is a free service to embed a cookie consent notice on your site.

To add Cookie Consent onto your PageCloud site:

- 1. Head to Cookie Consent builder here .
- 2. Adjust Cookie Consent to make it your own.
- 3. Copy the code provided on the right side of the page.
- 4. On the page you want to display the Cookie Consent, open the editor.
- 5. Paste the code provided at the bottom of the editor before the closing tag.
- 6. Click "Save & Close" then Save the Page.
- 7. When Navigating to the page, the Cookie Consent will now appear.

# Set up a Site Menu

Add a Site Menu to your page to organize links throughout your site. Each page with a site menu will automatically be kept in sync when any updates are made.

### Add a Site Menu to your page

- 1. Click the Side Bar on the left side of your page.
- 2. Head to the "Site Menu" tab and drag the site menu element onto your page.
- 3. Click "Edit Menu Links" in the style tab of the Editing Menu to adjust the site menu.
- Select the links you'd like to add to your site menu in the left hand column. Click
   "Add to menu" when you have all the links you'd like to include.
- 5. When you have all the links you want to include click "Apply and Close"
- 6. Click "Save" to save your changes.

Once you're happy with your site menu, you can add it to all your pages.

## Change the display name for a link in the Site Menu

- Select the Site Menu object and click "Edit Menu Links" in the Style Tab of the Editing Menu.
- 2. Select the link in the menu layout and click "Edit"
- 3. Here you can change the display name for the link,
- 4. Click "save" to finish your changes.
- 5. Click "Apply and Close" to close the navigation menu setup.
- 6. Click "Save" to save your changes.

## Organize Links into a Dropdown menu

- Select the Site Menu object and click "Edit Menu Links" in the Style Tab of the Editing Menu
- 2. Drag the link you'd like to be in a dropdown menu below and to the center of the another link.
- 3. This will indent the link in the site menu setup. When viewed live this appear as a dropdown menu.
- 4. Repeat the process for each link you want to included in the dropdown menu.
- 5. Click "Apply and Close" to close the site menu setup.
- 6. Click "Save" to save your changes.

You can change the text and background color of the dropdown menu from the "Style" tab in the Editing Menu.

### Change the look of your Site Menu

- 1. With your Site Menu selected, click on the Style Tab in the Editing Menu.
- 2. You can change the font, size, spacing and alignment of the site menu.
- 3. Click "Save" to save all of your changes.

Changes made to the styling will apply to every page your site menu is on.

### Add an external link to your Site Menu

- With your Site Menu selected, click on the Style Tab in the Editing Menu and click Edit Menu Links.
- 2. Under the "Add links to your menu" select "To another website" from the list of options. This will allow you to link to an external site.
- 3. Enter in the menu label for the link as well as the URL that you wanted to be linked to.

- 4. You can adjust if the web browser opens the link in a current tab or in a new tab.
- 5. Click "Add to menu" to add it to your site menu.
- 6. Click "Apply and Close" to close the site menu setup.
- 7. Click "Save" to save your changes.

## Rotate an object

Rotating an object will give you more flexibility over the look of your photos and text boxes.

### Rotate an object

- 1. Click on the object you want to rotate.
- 2. Hold CMD (on Mac) or CTRL (on Windows) and drag on any of the four corners to rotate.
- 3. Use "R" then "0" to reset the rotation.

You can find even more rotation options available with our keyboard Shortcuts .

### Save your work

Saving your page frequently will make sure you never lose any important work.

### Save using the Save button

You can save your work by pressing the "Save" button in the lower left side of an editing window.

### Save using the shortcut keys

You can save using the standard shortcut keys on your computer.

On a Mac, the shortcut is "CMD" then "S

On Windows, the shortcut is "CTRL" then "S"

### Use Save As to make a copy of your Page

You can use Save As to make a copy of your Page under a different name.

On a Mac, the shortcut is "CMD+SHIFT+S"

On Windows, the shortcut is "CTRL+SHIFT+S"

When you save a page, those changes will be live on the web.

# Add a phone number link

Creating a phone number link will allow you to "Click to call" if your web browser or device supports it.

### Create a phone number link from an object.

- 1. Select the object you would like to call a phone number.
- 2. Head to the "Link" tab in the editing menu.
- 3. In the "Link To" dropdown menu select "A Phone Number".
- 4. Enter in the phone number you would like that object to call.
- 5. Click "Create Link" to create the link for that object.
- 6. Click "Save" to save the page. Click "View Live" to see the phone number link in action.

### Create a phone number link from text

- 1. Select the text you would like to call a phone number.
- 2. Click the "Link" icon in the text editing menu that appears.
- 3. Change "Link Type" to "Phone".
- 4. Enter in the phone number you would like the text to call.
- 5. Click "Save" to save the page. Click "View Live" to see the phone number link in action.

# How to create or delete pages

There are two ways to complete this, either by using the Dashboard or the "Pages" button in the Editor.

### Dashboard

#### Create Page

- 1. Click on the site you want to add a page into
- On the middle right hand side, there is an option for "Create a Page" with a purple + sign.
- 3. A menu will then drop down showing you the pages from the current theme that you're using.
- 4. Looking for another theme? Choose "Show More Themes" at the top right
- 5. Find a page and theme you like.
- 6. By clicking on the page, this will give you a preview of what the page will look like.
- 7. Like what you see? Click "Create" at the top right when viewing the preview.
- 8. Don't need to see the full preview? Click on "Create" at the bottom left of the image.
- 9. Click "Save" to keep this page within your site to start creating.

#### Delete Page

- 1. Click on the site you want to delete a page from.
- 2. This will open all the existing pages within that site.
- 3. Find the page you're looking to delete
- 4. Click on the gear at the bottom right of the image of the page.
- 5. Within the drop down menu, click on "Delete"
- 6. This will prompt a warning to verify you in fact want to delete that page.
- 7. Click on "Yes, delete this page".

8. It will take a moment for your site to refresh without that page.

### "Pages" button in Editor

#### Create Page

- 1. Click on the site you want to add a page from
- 2. Open a page from that site.
- 3. Once your in the editor, click on "Pages" in the lower right of the page.
- 4. This will open all the pages within this site.
- 5. Click on "Add a New Page".
- 6. You can copy an existing page or create a blank page.
- 7. Select the page to copy to begin editing a copy of that page.
- 8. Click "Save" to keep this page within your site to start creating.

#### Delete Page

- 1. Click on the site you want to delete a page from
- 2. Open a page from that site.
- 3. Once your in the editor, click on "Pages" in the lower right of the page.
- 4. This will open all the pages within this site.
- 5. Find the page you're looking to delete
- 6. Click the arrow on the right site of the page name.
- 7. Within the drop down menu, click on "Delete"
- 8. This will prompt a warning to verify you in fact want to delete that page.
- 9. Click on "Yes, delete this page".
- 10. It will take a moment for your site to refresh without that page.

### How to create a fixed header

Fixed headers are objects on your page that follow your page when visitors scroll up or down.

To have an object fixed in place while scrolling:

- 1. Select the objects.
- 2. Go to the Arrange tab in the Editing Menu.
- 3. Click "Size & Position" in the bottom of the Arrange tab.
- 4. Select "Keep in Place While Scrolling"
- 5. Click "Save" to save the changes on your page.
- 6. Your images will now appear in one dedicated bar and will float in place when scrolling

## How to create a link

You can create a link on your site to navigate to another page on your site or to an external address.

### Clickable link from text within a paragraph

- 1. Highlight the text that you want to link.
- 2. Click the Chain link icon to the left of the <u>U.</u>
- 3. A pop up will appear for "Link Info".
- 4. Choose your "Link Type" (set link to internal page, a URL, phone number).
- 5. Click "Target" if you want to set how this link will open (ex. pop up window or a new page).

### Clickable link from an object

- 1. Click on the object you're looking to use as the link.
- 2. In the Editing Menu, choose "Link".
- 3. Click on the drop down next to "Link To" to set where you'd like the link to go.
- 4. Change the Opens In section from Current tab (default) to New Window to open a link in a new window.
- 5. Click Create Link to create the link.
- 6. Click Save to save the changes to the page.

Linking to another website will require you to add http:// or https:// before adding the web address.

# How to group objects together

Grouping objects together allows you to move them as one, and keep their relative positions.

### To group objects:

- Select the images/text you want grouped by holding "CTRL" (for Windows) or "CMD" (for Mac).
- 2. Go to the "Arrange" tab within the Editing Menu.
- 3. In the Editing Menu, click "Group".
- 4. Once grouped, PageCloud treats them as a single object and you can drag and resize them as a group.
- 5. Click "Save" and "View Live" to see your new group.

Need to edit an object inside the group? Click once on the group to select it, and then double click again to select one of its objects. When you click away from the group or hit escape, the group closes and your edit is complete.

### To ungroup objects:

- 1. Select the group you'd like to ungroup.
- 2. Go to the "Arrange" tab in the Editing Menu.
- 3. Click "Ungroup" .
- 4. Click "Save" and "View Live" to see your changes.

## Stretch an image to fit the browser width

To have an image stretch across the entire browser window:

- 1. Select the image you would like to cover the full width of the browser.
- 2. Head to the Style tab in the Editing Menu .
- 3. Click the Full Width toggle.
- 4. Click "Save" and "View Live".

Objects set to full width can be re-position vertically but not horizontally. This is because they already span the entire width of the page.

### How to add or replace your images

### Adding new images to your page

There are a few ways to add images to your page:

- Drag and drop one or more photos from your computer right onto your page.
   Each image will automatically be uploaded.
- Copy image data or layers right out of most graphics applications, and paste them onto your page. This method works in most browsers.
- Copy and paste any image URL onto your page. PageCloud will automatically create an image tag that links back to the original. The image is not directly uploaded to your site.
- Depending on your browser, drag foreground images right off another browser page, onto your PageCloud page. In this case, the image is linked to the original, wherever it came from, and is not uploaded to your site.
- Most desktop applications will allow you to select their objects. A spreadsheet chart for example and paste them in your PageCloud page. During paste, the objects are often converted to an image, resulting in a new image object being uploaded to your site.

### Replacing an Image

Have an image already in the perfect size and position but want to use a different photo?

- 1. Select the photo and click "Replace" at the top middle.
- 2. This will bring a pop up to select an image from your computer.
- 3. Find the photo you'd like to replace.
- 4. Click "Save" and "View Live" to keep your changes.

### Deleting an image

- 1. Chose the image you'd like to delete.
- 2. Hit the "Delete" (on Mac) or "Backspace" (on Windows) key on your keyboard.
- 3. You'll see the words "Delete" at the bottom middle of the screen once this action has occurred.
- 4. Click "Save" and "View Live" to save your changes.

You can browse all images on your Page or Site by clicking the Image tab within the left Side bar

### Create a custom dropdown menu

This is an Advanced Feature. For our standard Site Menu Click Here

### Downloading the drop down file

Click the file below to download the drop down action file.

dropdownmaster.action.js.zip 🗞

Unzip the downloaded file creating a file called "dropdownmaster.action.js"

### Creating the drop down menu on your page

- 1. Create the text that you'd like to use to trigger the dropdown menu to appear.
- 2. Choose a word as the "trigger". This will be the word to click on to make the drop down action occur.
- 3. Select the "trigger" text box and go to the Editing Menu under "Link".
- 4. Click "Update Link" to add a link with no destination
- 5. Create a link for each item that you'd like to include in the drop down.
- 6. Select the items that you want to appear in the drop down by holding "Shift" and clicking on each text box.
- 7. Group them under the "Arrange" tab in the Editing Menu.
- 8. Click once on the group and while holding "Shift", click on the "trigger".
- 9. Drag the dropdown file from your computer onto the text
- 10. You'll notice a warning at the bottom middle of the screen saying "Group".
- 11. Click "Save" and "View Live" to view your dropdown!

### Advanced Options

Now that your dropdown menu is set up, you can choose to change how it acts on your live site.

- 1. Select the dropdown menu in edit mode and click the J then S key to open up the JavaScript editor.
- 2. Change trigger from 'hover' to 'click' to have your menu only open when clicked.
- 3. Change transition to 'fade' or 'slide' to have the menu fade or slide in when clicked.
- 4. Change speed from 250 to a larger number to slow down the animation. Change speed to a smaller number to speed up the animation of the drop down menu.

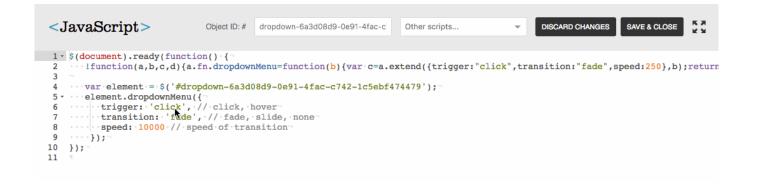

### Customizing your page's little icon -Favicon

A favicon is the icon that appears in most modern browser tabs when visiting a site.

#### To set a site wide favicon:

- 1. Select the image on your page you want to appear as your site's Favicon.
- 2. With the image selected type "fav" (without the quotation marks).
- A prompt will appear on screen asking if you'd like to set this image as your Favicon.
- 4. Click "Save" and "View Live" to see your new Favicon.
- 5. Your Favicon will appear on all pages in your website

When an image is set as a Favicon, it will disappear from your page.

You may need to refresh the browser cache if you notice the Favicon not immediately changing.

# Animating images with a zoom effect.

The Image Zoom Effect (also called the Ken Burns effect) adds subtle movements to your still images. This brings them to life and gives a more dynamic feel to your site.

### Create the Image Zoom Effect

- 1. Select the image that you'd like use for this effect.
- 2. Click the "Image" tab in the Editing Menu.
- 3. Click "Image Zoom Effect"
- 4. Toggle the effect on.
- 5. Click "Save" and "View Live" to see your image.

You can change when the effect happens and the direct of zoom within the Image Zoom Effect tab

# How to make a Lightbox Image Gallery

# Create a Lightbox Gallery to showcase your photos.

- 1. Align and resize your images to look like the thumbnails for your gallery.
- 2. Select two or more images you want in your slider by holding "Shift" and clicking on each photo.
- 3. With the images selected, go to the "Image" tab in the Editing Menu.
- 4. Click on "Image Gallery".
- 5. Chose the Lightbox image gallery.
- 6. Click "Save" and "View Live" to view your gallery.

# Picking your page social media image

Some social media services use Open Graph tags to define what content is displayed when a post is shared.

To choose an image to be shown on your social media posts, Add an image meta tag.

### Find the image's address

- 1. Select and right click the image you'd like to use as your Open Graph image.
- 2. Select "Copy Image Address".
- Paste this image address in a text editor or in a note on your machine to save it for a later step.

### Add the OpenGraph meta tag to your page

- 1. Click Settings in the left Side Bar . Then click the Advanced tab.
- 2. Click the section to manage third party scripts.
- 3. Paste the following code below the first line of code: "
- 4. Go to the image address you saved from step 3 in "Find your image"
- 5. Select the image and copy using CMD+C (on Mac) or CTRL+C (on Windows)
- 6. Paste it right after the tag we've added in the head section of our page.
- 7. To close this off, type "/> right after the image address you've just entered. See the image below for an example of the code in the editor.
- 8. Click "Save & Close" from the editor
- 9. Save the page using the shortcut CMD+S (on Mac) or CTRL+S (on Windows)

After updating your OpenGraph image, use Facebook's debugger to properly display your Open Graph image.

#### Meta tag code:

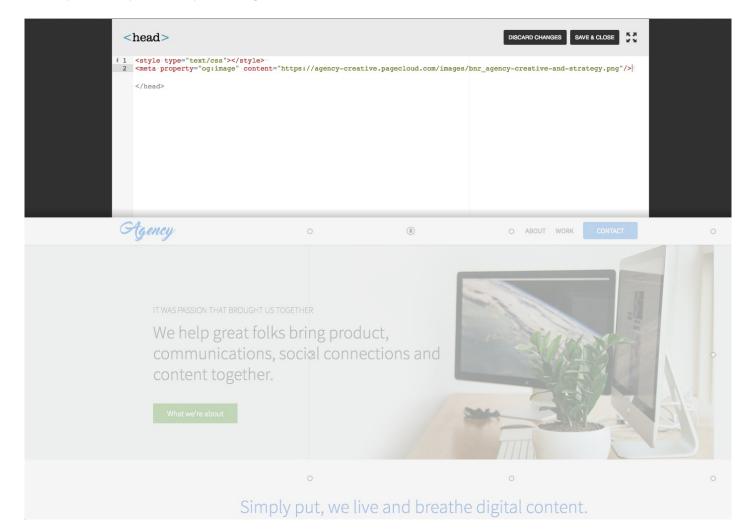

#### Example of Open Graph Image code in Editor:

# Create a custom hamburger menu to your mobile site

This is an Advanced Feature. For our standard Site Menu Click Here

### Downloading the hamburger menu file

Click one of the files below to download a hamburger menu icon in either black or white.

black hamburger.png.zip

white hamburger.png.zip

Unzip the downloaded file. This will be the object to activate your dropdown menu.

### Downloading the drop down file

Click the file below to download the drop down action file.

#### dropdownmaster.action.js.zip 🗞

Unzip the downloaded file creating a file called "dropdownmaster.action.js"

### Creating the drop down menu on your page

- 1. Create the text that you'd like to use to trigger the dropdown menu to appear.
- 2. Choose a word as the "trigger". This will be the word to click on to make the drop down action occur.
- 3. Select the "trigger" text box and go to the Editing Menu under "Link".
- 4. Click "Update Link" to add a link with no destination
- 5. Create a link for each item that you'd like to include in the drop down.
- 6. Select the items that you want to appear in the drop down by holding "Shift" and

clicking on each text box.

- 7. Group them under the "Arrange" tab in the Editing Menu.
- 8. Click once on the group and while holding "Shift", click on the "trigger".
- 9. Drag the dropdown file from your computer onto the text
- 10. You'll notice a warning at the bottom middle of the screen saying "Group".
- 11. Click "Save" and "View Live" to view your dropdown!

### Advanced Options

Now that your dropdown menu is set up, you can choose to change how it acts on your live site.

- Select the dropdown menu in edit mode and click the J then S key to open up the JavaScript editor.
- 2. Change trigger from 'hover' to 'click' to have your menu only open when clicked.
- 3. Change transition to 'fade' or 'slide' to have the menu fade or slide in when clicked.
- 4. Change speed from 250 to a larger number to slow down the animation. Change speed to a smaller number to speed up the animation of the drop down menu.

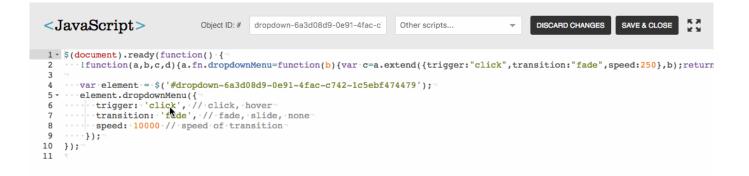

If you would like a standard navigation menu in desktop mode, hide the hamburger menu. To do this, select the hamburger menu in desktop mode and

# Redirecting previous web addresses to your new PageCloud site

Redirects are a very useful way of preserving your SEO ranking when making the switch to a new web host.

Many search engines, such as Google, build up a ranking for your website's pages. This will depend on their address (URL). Changing the address could have a negative impact on your SEO ranking. To help preserve this ranking, you can make use of a redirect whenever you'd like to change the URL structure.

For example :

You are switching your website over to PageCloud.

Your old website's contact page was www.example.com/2014/services/contact-us.html. You want something easy to remember instead and want to change this to www.example.com/contactus

In this case, you can use a redirect. This ensures that people visiting www.example.com/2014/services/contact-us.html, they will see www.example.com/contactus instead, persevering the SEO ranking that you've already built.

### To setup a redirect for your site

- 1. Go to your Dashboard.
- 2. Go to "Redirects" on the left hand side.
- 3. In the "Source URL" field, enter the old page name extension. From the example above, this is : /2014/services/contact-us.html.
- 4. The "Destination Page" allows you to select a page from your PageCloud. This is the page that your visitors see when following the Source URL.
- 5. The "Type" for redirect allows you to chose from a permanent redirect (301) or a temporary redirect (302).

- 6. Click "Add" to keep the changes you've made to the redirect.
- 7. You can now test out your redirect by accessing the old page via the old web address. This should then redirect you to your new PageCloud page.

# Showcasing your images in a slider/carousel gallery

Create a slider image gallery on your PageCloud site to display a collection of images

### Create a slider image gallery on your PageCloud site.

- 1. Select two or more images you want in your slider by holding "Shift" and clicking on each photo.
- 2. With the images selected, go to the "Image" tab in the Editing Menu.
- 3. Click on "Image Gallery".
- 4. Chose the type of gallery you'd like to create.
- 5. Click "Save" and "View Live" to view your gallery.

When viewing your page live, you will see your images side through. You can go through the photos by clicking on the arrows on the left or right.

Note: Your images are resized and aligned to match the largest image. You can resize them as you please within the Editing Menu.

### Order of Images

The order of the images is determined by their position, relative to your page.

This will start with the top-left most image then go right, as if you are reading a book, dropping to the next row after.

Update your slider options by selecting the slider and opening the JavaScript. Do this by hitting "J" then "S" keys from your keyboard.

# Use Cloudflare to set up your custom domain

Point your existing custom domain to your PageCloud site. You can use our built-in integration with Cloudflare - a free service to help with DNS (Domain Name System) management.

We will be covering the recommended set up through Cloudflare to connect your domain.

### How to set up Cloudflare

- 1. Go to the Dashboard.
- 2. Click on your site where you want the custom domain attached.
- 3. Click "Custom Domain" at the top left.
- 4. Two options will appear on the screen.
- 5. Click "Connect this Domain" to continue.

### Account creation with Cloudflare

- 1. Choose an email and password to log in with Cloudflare.
- 2. Click "Create Account".
- 3. This will take a few moments to create the account. This will automatically configure your DNS to point to your PageCloud site.

You'll need this information if you'd like to access your account within Cloudflare at a later date.

### Domain registrar

1. Log in with your domain registrar (where you purchased your domain).

2. Update your Nameservers to point to the ones listed when you reach this screen.

Once the Nameservers have been pointed to Cloudflare, you'll receive an email indicating that the domain is now connected via Cloudflare.

You will now be able to access your PageCloud site through your custom domain.

### Support

- For further support in changing your Nameservers through your domain registrar, we recommend looking at this guide from Cloudflare. This site will list the steps for some of the most popular domain registrars.
- 2. Need further support? Reach out to your domain registrar directly as they'll be able to assist in pointing your Nameservers to Cloudflare.

PageCloud will also show on the "Custom Domain" page once your Nameservers have been detected properly. The domain will switch to verified.

Note that this can take up to 48 hours for Nameservers to update.

# Using SSL with your Custom Domain

To include an SSL certificate with your custom domain we recommend using Cloudflare .

### Create a Cloudflare account

- 1. Head to Cloudflare and sign up for a free account.
- Enter in your custom domain and click "Begin Scan" to have Cloudflare scan your DNS records.
- 3. After scanning is complete click "Continue Setup".

Cloudflare should have included all DNS records found on your custom domain.

### Set up Cloudflare for your custom domain

- 1. From the DNS records page in Cloudflare enter in a CNAME with the following information:
  - 1. Type: CNAME
  - 2. Name: your custom domain name. For Example: example.com
  - 3. Value: proxy2.pagecloud.com
  - 4. TTL: Automatic
- 2. Click "Add Record".
- 3. With the first record included, you will need to add a second record with the following information:
  - 1. Type: CNAME
  - 2. Name: www
  - 3. Value: proxy2.pagecloud.com
  - 4. TTL: Automatic
- 4. Click "Add Record".
- 5. You can now click "Continue" at the bottom of the page.
- 6. Select the "Free Plan" from the available options and click "Continue".

- 7. Cloudflare will now provide two NameServer records. You will need to change the Nameservers on your domain registrar to the two provided here.
- 8. Once the Nameservers update on your domain registrar click "Continue" with Cloudflare.
- 9. Click the "Page Rules" tab
- 10. In the "If the URL matches" section add your custom domain name followed by /\*

For Example, if your custom domain is example.com, this would appear as: example.com/\*

- 11. Adjust the settings to the following:
  - 1. Forward URL
  - 2. 301 Permanent Redirect
  - 3. https://www. Your custom domain /\$1 For Example, if your custom domain is example.com, this would appear as: https://www.example.com/\$1
- 12. Hit "Save ad Deploy" to have your SSL certificate activated on your site.

### GoDaddy custom domain guide

If you have purchased a domain name from GoDaddy, the following instructions will show you how to configure the admin settings to point your domain name to your PageCloud website.

#### Step 1: Log in to GoDaddy.com

After logging into the admin account for your custom domain at GoDaddy, click "Manage" Domains as follows:

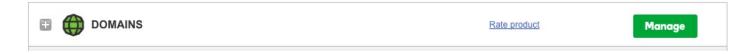

Next, click on your domain name. In this example we will be using the domain name: PageCloudtest1.com

| GG    | Daddy"  | Domains       | ~     |                         |                          |      |        |    |            | He   |
|-------|---------|---------------|-------|-------------------------|--------------------------|------|--------|----|------------|------|
| Do    | mains 🗸 | Buy & Sell    | V DNS | <ul> <li>✓ S</li> </ul> | ettings 🗸                | Help | ~      |    |            |      |
| 20    | omai    | ns            |       |                         |                          |      |        |    |            |      |
|       |         |               |       |                         |                          |      |        |    |            |      |
| -     | Namesen | ers Forward   |       |                         | •• •••<br>Renew Monetize |      | •      |    |            |      |
| Organ |         | ers Forward 1 |       | Upgrade                 |                          | More | Status | To | Auto-Ren T | Lock |

#### Step 2: Set up forwarding

Under "Domain Details" find 3 tabs: Settings/DNS Zone File/Contacts. Select the "Settings" tab and in the "Forwarding" section, click the "Manage" Domain link.

### **Domain Details**

|                 | OUDTEST1. Created: 28/07/2016 Upgrade  | .COM<br>6   Expires: <u>28/07/2017</u>   Folder: <u>None</u>   Profile: <u>Non</u><br><b>§ Buy &amp; Sell</b><br><b>Q</b> Account Change<br><b>S</b> Delete |
|-----------------|----------------------------------------|----------------------------------------------------------------------------------------------------|
| Settings        | DNS Zone File                          | Contacts                                                                                                    |
| Auto-Renew 🕖    | Standard:<br>Extended<br><u>Manage</u> |                                                                                                    |
| Lock 🕖          | On<br>Manage                           |                                                                                                    |
| Nameservers (j) | NS62.DOM                               | MAINCONTROL.COM<br>MAINCONTROL.COM<br>28/07/2016                                                                                                    |
| Forwarding 🕢    | Domain: h<br>Manage                    | http://www.pagecloudtest1.com(forward only)                                                                                                    |
|                 | Subdoma<br>Manage                      | ain: 0 subdomains forwarded                                                                                                    |

In the next window, set your "forward to" up to look like the example below, with your own domain instead of www.pagecloudtest1.com

Be sure to include www in your "Forward to" address. :

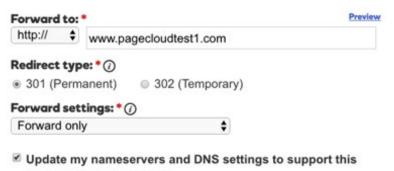

change. (Recommended)

#### Step 3: Create a CName record

On the "Domain Details" page, select the "DNS Zone File" tab. You will need to create a

Cname record where Host is "www" and Points To is "proxy2.pagecloud.com" as shown in the following example.

To do this click the "Add Record" link above the CName panel.

| Set        | tings DNS Zone Fi           | le Contacts            |                 |             |                        |
|------------|-----------------------------|------------------------|-----------------|-------------|------------------------|
| <u>ی</u> ا | We made DNS easier          | to manage.             |                 |             | See how ×              |
| Zone       | File ()                     |                        |                 |             | 8 records in this zone |
| Last up    | dated 16/08/2016 1:57:42 PN | IMST                   |                 |             |                        |
| Add        | Record 🛞 Delete 🎲           | Bulk Actions ⊻ 🗿 Templ | ates 🗴 🕀 More 🗴 |             | Filter List ⊻          |
| A (Ho      | ost) ()                     |                        |                 |             |                        |
| 0 Rec      | cords (0 Selected)          |                        |                 |             |                        |
|            |                             |                        | Add Record      |             |                        |
| AAAA       | A (IPv6 Host) 🕖             |                        |                 |             |                        |
| 0 Rec      | cords (0 Selected)          |                        |                 |             |                        |
|            |                             |                        | Add Record      |             |                        |
| CNan       | ne (Alias) 🕢                |                        |                 |             | C Restore Defaults     |
| 3 Rec      | ords (0 Selected)           |                        |                 |             |                        |
| ~          | Host                        | Points To              |                 | TTL         | Actions                |
|            | email                       | email.secureserver.net |                 | 1 Hour      | 区合                     |
|            | ftp                         | @                      |                 | 1 Hour      | 区音                     |
|            | www                         | proxy2.pagecloud.com   |                 | 600 seconds | 区音                     |

Set the "Add Zone Record" panel as follows and then click Finish. You should now see the record you have just created in the CName section.

### Add Zone Record

#### PAGECLOUDTEST1.COM

| Record type: *       | View current |
|----------------------|--------------|
| CNAME (Alias)        | \$           |
| Host: * ()           |              |
| www                  |              |
| Points to: * 🕜       |              |
| proxy2.pagecloud.com |              |
| TTL: * ()            |              |
| 1 Hour               | \$           |

Be sure to save your changes in the red panel that appears.

📀 Action needed! Your 1 changes aren't final until you save them. 🛛 💾 Save Changes Discard Changes

**Congratulations!** You have completed the set up for your custom domain to point to your PageCloud website.

If you have not already added the custom domain within your PageCloud Dashboard, you can do so now.

In your PageCloud dashboard, click on the PageCloud site you want to connect to your custom domain to which will bring you into your Site Dashboard

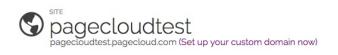

| PAGES CUSTOM DOMAIN |                                                                                               |                | PAGE VIEW 🔢 LIST VIEW | CREATE A PAGE |
|---------------------|-----------------------------------------------------------------------------------------------|----------------|-----------------------|---------------|
| Pages in this       | site                                                                                          |                |                       |               |
| C /home             | 🗋 /about                                                                                      | Classes        | C /contact            |               |
|                     | <page-header><section-header><section-header></section-header></section-header></page-header> |                |                       |               |
| EDIT VIEW LIVE      | EDIT VIEW LIVE                                                                                | EDIT VIEW LIVE | EDIT VIEW LIVE        |               |

Click on the 'Custom Domain' tab

Now enter the name of your custom domain within the 'I already have a domain' field and then click Connect

| Enter your domain i                     | age this domain and would like to use it for this site.<br>name below, but please note that your site will not<br>nange the DNS setting with your registrar. |
|-----------------------------------------|----------------------------------------------------------------------------------------------------|
| Need help setting u                     | p your DNS settings? Learn more here.                                                                                                    |
| What's the URL add<br>For example www.c | Iress for this site?<br>Iomain.com or domain.com                                                                                                    |
| custom-domain.c                         | om                                                                                                    |
| CONNECT                                 |                                                                                                    |
| CONNECT                                 |                                                                                                    |

Congratulations! You have now told PageCloud to watch for incoming traffic for your domain and route it to your PageCloud site.

Once both of these steps are done, you will just need to wait for your DNS settings to propagate around the world. This process can typically take around 2 hours, however it might take up to 48 hours for your changes to be active.

In practice it can take some time for all the DNS changes to propagate through the entire public Internet, so if your domain name does not appear to be working, you may have to be patient.

Once the settings have propagated, you will be able to navigate to your website through your custom domain.

# Hover custom domain guide

If you have purchased a domain name from Hover, the following instructions will show you how to configure the admin settings to point your domain name to your PageCloud website.

#### Step 1: Log in to hover.com

After logging into the domains section for your custom domain at Hover, click "edit" underneath the domain you wish to use.

| hover                  |              |               | DOMAIN PRICING E | MAIL BLOG WE  | BMAIL OUR STORY | HELP  |
|------------------------|--------------|---------------|------------------|---------------|-----------------|-------|
| FIND A DOMAIN TRANSFER | RENEW        |               | EAR              | N HOVER CRED  | IT YOUR ACCOU   | INT 🗸 |
| Manage Your Dom        | ains ADD NEW |               |                  |               |                 |       |
| quick filter domains   | Show: All 🗸  | Renew 🗸       | BULK EDIT        |               |                 |       |
| DOMAIN                 | EXPIF        | Y DATE STATUS | WHOIS PRIVACY    | TRANSFER LOCK | AUTO RENEW      |       |

For the purpose of this example, we will be using pagecloudtest.com as our domain.

You will want to make sure your nameservers are currently set to hover's default nameservers (nsl.hover.com, ns2,hover.com), in order to ensure that they are managing your domain. If they are currently pointing to your old website host, we would recommend consulting with them to make sure you do not lose access to your email, and then proceed with the steps below:

#### pagecloudtest.com

Status: active Registered: 2015-11-25 Renews On: 2016-11-25 - Renew

| DOMAIN DETAILS  | NEW CONNECT | EMAIL      | FORWARDS          | DNS |   |          |
|-----------------|-------------|------------|-------------------|-----|---|----------|
| Auto Renew ?    | On          |            |                   |     |   |          |
| Transfer Lock ? | On          |            |                   |     |   | <b>v</b> |
| Whois Privacy ? | On          |            |                   |     |   | <b>V</b> |
| Forward This Do | main ?      |            |                   |     | E | DIT      |
| Nameservers ?   | ns1         | .hover.com | n   ns2.hover.com |     | E | DIT      |

#### Step 2: Set up Connect with PageCloud

Click on the 'Connect' tab and you will see a list of various providers that Hover integrates with. Scroll down to PageCloud and click 'Get Started'

|                    | PageCloud                                                                                                    | GET STARTED |
|--------------------|----------------------------------------------------------------------------------------------------|-------------|
| <b>Page</b> Cloud. | The world's most advanced website publishing app. Built for designers, but designed for anyone with a browser.<br>pagecloud.com |             |

A new page will show up and all you'll need to do is click 'Connect' and Hover will automatically create the proper settings for you.

#### pagecloudtest.com

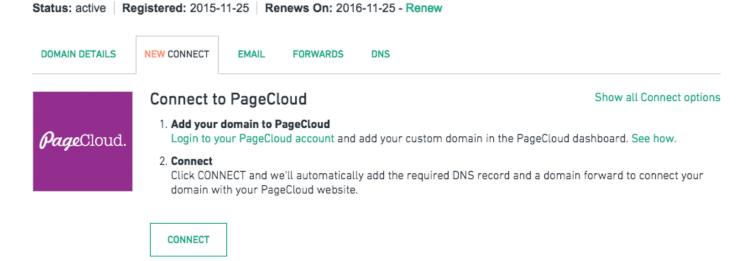

**Congratulations!** You have completed the set up for your custom domain to point to your PageCloud website on Hover's end.

If you have not already added the custom domain within your PageCloud Dashboard, you can do so now.

In your PageCloud dashboard, click on the PageCloud site you want to connect to your custom domain to which will bring you into your Site Dashboard

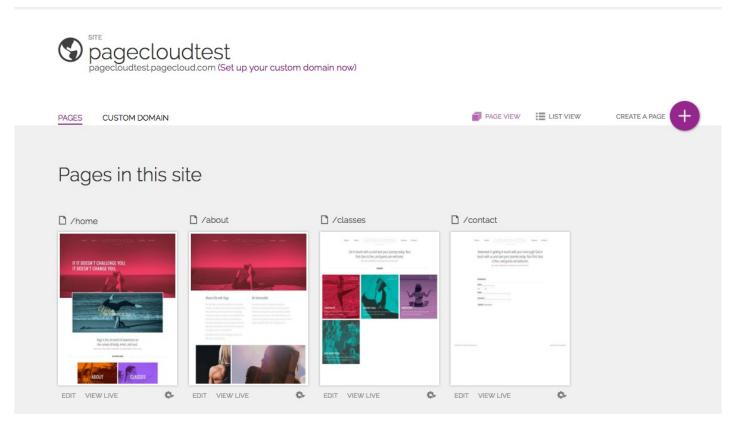

Click on the 'Custom Domain' tab

Now enter the name of your custom domain within the 'I already have a domain' field and then click Connect

| Enter your domain r                     | age this domain and would like to use it for this site.<br>name below, but please note that your site will not<br>nange the DNS setting with your registrar. |
|-----------------------------------------|----------------------------------------------------------------------------------------------------|
| Need help setting u                     | p your DNS settings? Learn more here.                                                                                                    |
| What's the URL add<br>For example www.d | ress for this site?<br>omain.com or domain.com                                                                                                    |
| custom-domain.co                        | om                                                                                                    |
| CONNECT                                 |                                                                                                    |
|                                         |                                                                                                    |

Congratulations! You have now told PageCloud to watch for incoming traffic for your domain and route it to your PageCloud site.

Once both of these steps are done, you will just need to wait for your DNS settings to propagate around the world. This process can typically take around 2 hours, however it might take up to 48 hours for your changes to be active.

In practice it can take some time for all the DNS changes to propagate through the entire public Internet, so if your domain name does not appear to be working, you may have to be patient.

Once the settings have propagated, you will be able to navigate to your website through your custom domain.

# How to create and delete sites

There is an indicator of how many sites you have available on dashboard. If you have a site available to create (you're using 1 of two sites), you can create one using the Create Site button. If you don't have any sites available, you will either need to upgrade your plan or delete an existing site.

## To create a site :

- 1. Head to your Dashboard. If you're currently editing a site, go to "My Sites" at the bottom left in the Bottom bar.
- Click "Create a new site". PageCloud will then set up a site that will appear under "Your Sites".
- 3. The next page is Billing. This will complete the payment and where you can chose how many more sites you want to create.
- 4. Click the "Confirm" button to complete the transaction.

# To delete a site :

- 1. Go into your Dashboard where you see all your sites.
- 2. Find the site you'd like to delete.
- 3. Click on the gear at the bottom right of the site.
- 4. Click "Delete this site".

If you want to permanently delete the amount of sites within your subscription, contact Support to change your site quantity. For example, if you have two sites available and only want one.

# Attaching a downloadable file to your page

Add files such as PDFs on your site for visitors to download.

# Attaching a downloadable file to your page

- 1. Drag one or multiple files onto your page.
- 2. The download button is created, uploaded and linked for you.
- 3. Click "Save" and "View Live" to save your changes.

## Deleting a file from your page

- 1. Chose the attachment you'd like to delete.
- 2. Hit the "Delete" (on Mac) or "Backspace" (on Windows) key on your keyboard.
- 3. You'll see the words "Delete" at the bottom middle of the screen once this action has occurred.
- 4. Click "Save" and "View Live" to save your changes.

# How to lock objects from moving

Sometimes, you'll have sections of a page that you don't want to accidentally reposition while adjusting another part of your page. Avoid that by locking certain objects on your page in place.

# To lock an object:

- 1. Select the object you'd like to lock.
- 2. Go to the Editing Menu.
- 3. Under the "Arrange" tab, click the lock icon.
- 4. Click "Save" and "View Live" to save your changes.

When objects are locked, a Locked icon will appear on the wireframe.

Locked objects cannot be selected as a group. Group objects before locking the group.

## To unlock an object

- 1. Select the locked object.
- 2. Go into the Editing Menu.
- 3. Under the "Arrange" tab, click the open lock icon.
- 4. The object is now unlocked.
- 5. Click "Save" and "View Live" to save your changes.

# Linking to a specific part of a page -Anchor Links

Use anchors to link to a specific part of a page or even to a specific part of a different page.

## Adding an anchor to an object

- 1. Select the object you want to use as an anchor point.
- 2. Click the "Advanced" tab in the Editing Menu.
- 3. Click on "CSS Selectors".
- 4. In the "ID" field, enter a simple name for the anchor. i.e: anchor]

Anchor names are case sensitive.

## Create the anchor button from text - Activate the anchor

- 1. Highlight the text you want to use as the link.
- 2. Click on the "Link" button, next to <u>U</u>.
- 3. In the linking window, change the "Link Type" to "URL".
- 4. Keep the "Protocol" as "Other".
- 5. In the "URL\*" field, type # followed by the name of the anchor (ex. #anchor]). This is the name you gave it in step 3 of adding an anchor to an object.
- 6. Click "OK" to make the link.
- 7. Click "Save" and "View Live" to view your anchor from text.

### Create the anchor button from an object - Activate the anchor

1. Select the object to be used as the anchor link.

- 2. Head to the "Link" tab in the Editing Menu.
- 3. Change the "Link to" from "One of your Pages" to "Another Website" from the dropdown menu.
- 4. In the URL field, type # followed by the name of the anchor (ex. #anchor]). This is the name you gave it in step 3 of adding an anchor to an object.
- 5. Click "Create Link" to create the link.
- 6. Click "Save" and "View Live" to view your anchor from an object.

## Creating an anchor directing to another page

- 1. Select the object to be used as the anchor link.
- 2. Head to the "Link" tab in the Editing Menu.
- 3. Change the "Link to" from "One of your Pages" to "Another Website" from the dropdown menu.
- 4. Type in the page you want to direct to then the # symbol followed by the name of the anchor with no spaces. This is the name you gave it in step 3 of adding an anchor.

Example : contact#anchorl would link to an anchor named #anchorl on the contact page.

- 5. Click "Create Link" to create the link.
- 6. Click "Save" and "View Live" to view your anchor from an object.

# Buy a domain name

A domain name will remove the placeholder ".pagecloud.com" from appearing when visitors head to your site.

# Purchase a domain outside of PageCloud

- 1. Many domain registrars such as Hover, GoDaddy, or NameSilo can support with this.
- 2. Connect your domain to your new PageCloud site.

## Purchasing a domain within PageCloud

- 1. Purchase a domain through your Dashboard. This service is powered by our domain registrar partner, Hover .
- 2. Connect your Hover account to PageCloud in a few steps!

# Creating a mobile experience

By Default, Your website will appear as a scaled version of your desktop site on mobile devices. Use the Mobile Layout Builder to build an optimized mobile mode.

## Activate Mobile Layout Builder

To activate your mobile editing mode:

- 1. Click Settings in the left Side Bar .
- 2. Click the "Mobile" tab.
- 3. Toggle on "Mobile Layout Builder" to begin designing your mobile layout.
- 4. You can now begin editing your mobile layout.

## Access your Mobile Layout Builder

To begin editing your mobile layout:

- 1. First activate the Mobile Layout Builder.
- 2. Click the top center of the page where it says "Mobile Phone Layout"
- 3. You are now in the Mobile Layout Builder.
- 4. Click "Save" to save changes made to your mobile mode.

Changes made here will effect the look of your page on mobile devices.

Deleting objects in mobile mode will also delete them in desktop mode.

# Turn on your Optimized Mobile Layout

With your mobile mode set up, You will need to set your page to display the mobile layout on mobile devices.

- 1. Click Settings in the left Side Bar .
- 2. Click the "Mobile" tab.
- 3. Toggle on "Use Mobile Layout" to turn on your optimized mobile layout.
- 4. Click "Save" to save the changes.
- 5. Head to your site on a mobile device to see your optimized mobile layout appear.

### Resetting Mobile Layout - Whole Page

To reset your mobile layout to appear as desktop mode.

- 1. Click Settings in the left Side Bar .
- 2. Click the "Mobile" tab.
- 3. Click "Yes, Reset This's Pages Mobile Layout"
- 4. Click "Save" to save the changes.
- 5. Your mobile mode will now appear with the same layout as desktop mode.

## Resetting Mobile Styles - Single Object

To reset the mobile style of a single object.

- 1. In Mobile Layout Builder, Select the object to be reset.
- 2. Click the "Advanced" tab in the Editing Menu.
- 3. Click "Reset Mobile".
- 4. Select "I Want To Reset Mobile Styles".
- 5. Click "Reset" To reset the mobile styles of the selected object.
- 6. Click "Save" to save the changes.
- 7. The object will now appear in the exact way as it does on desktop mode.

Learn to group objects together to manipulate them as one.

Learn how to hide elements of your page for mobile, without deleting on desktop.

Learn how to move all content up and down the page using the Squeegee Tool .

# Import Page Layout

The Import Page Layout feature allows you to start building a website in PageCloud by moving the design you own from your previous website. This feature only imports visual layout content. Content such as as backend databases, payment systems and animations must re-added in PageCloud.

Feel free to use our Import Page Layout to import content you own or that is public domain. Note that if you import a page layout that contains copyrighted material, it is your responsibility to replace the copyrighted material (text, images, etc.) with your own content.

Note: Import Page Layout is unavailable in Internet Explorer.

Import Page Layout sets up your page with hyperlinks to the original images. This means the images do not reside in PageCloud. If you want the images to be stored in PageCloud, you can copy and replace them. If you change your domain name of your site to PageCloud and haven't copied those images, your images will stop working.

# **Begin importing**

- Create a site using a wireframe tutorial website, a prebuilt template or a blank template.
- 2. Make sure that your Bookmarks Bar is visible.
- 3. Go to your name at the top right when you're in the Dashboard.
- 4. Click and drag "Import page to PageCloud" onto your Bookmarks Bar.
- 5. Head to a page in your existing website.
- 6. Click on the bookmark we added, "Import page to PageCloud".
- 7. Wait a few moments to see a pop up of the list of site names you've created in

PageCloud.

- 8. Click on the name of the site you want this page to appear in.
- 9. The page is scanned and a progress bar occurs. Once complete, click "View your page"
- After a few moments, your newly imported page will appear in the PageCloud Editor.
- 11. You can make changes or save the page to edit later.
- 12. When you save, enter a name to be able to find it in your site.
- 13. Repeat the above steps to import other pages to your site.

# Setting Your Home Page

Your imported home page will not initially be the home page for your PageCloud site as there is already a default home page.

To set your home page

- 1. Go to your Dashboard.
- 2. Click on the site where you added the import page.
- 3. This will show all the pages within this site. Click on the gear on the bottom right of the page.
- 4. Choose "Make home page".

# Use NameSilo to connect custom domain

If you are in the market for a domain for your PageCloud site, you can follow the link here <u>https://www.namesilo.com/dnsp/PageCloud</u> to NameSilo for 1 click connection for your custom domain to your PageCloud site.

If you have purchased a domain name from NameSilo, the following instructions will show you how to use their DNS templates to automatically set up the settings for you.

#### Step 1: Log in to NameSilo.com

After logging into your account with NameSilo, click "Manage My Domains" at the top of the page.

Manage My Domains

For the purpose of this example, we will be using pagecloud.site as our domain.

#### Step 2: Use the 'PageCloud Template' to automatically setup your DNS settings

Once you have clicked your Manage My Domains link, you should see a list of your available domains:

| You | Your Domains                               |                 |                               |            |            |        |                |  |  |
|-----|--------------------------------------------|-----------------|-------------------------------|------------|------------|--------|----------------|--|--|
|     | Domain 🔶                                   | Portfolio       | NameServers                   | Created    | Expiration | Status | Options        |  |  |
|     | pagecloud.site                             | Pushed Domains* | ns1.dnsowl.com,ns2.dnsowl.com | 2016-09-07 | 2017-09-07 | Active | 🔒 🖁 🦫 🖂 🌎 \$ 🚍 |  |  |
| ,p  | ¢ 14 <4 Page 1 of 1 → 1 20 0 View 1 - 1 of |                 |                               |            |            |        |                |  |  |

Click on the blue world logo within the options tab to modify the DNS settings

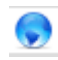

Within the next screen, you will see the DNS settings that are currently setup for your domain. NameSilo makes it very easy to adjust these to point to your PageCloud site. Simply scroll down to the list of Templates and find the one for 'PageCloud'

| PageCloud         This template creates a CNAME record and the www forwarding required to integrate with PageCloud's service offerings. You can find more information regarding this configuration here.         Apply | ly Template | ) |
|----------------------------------------------------------------------------------------------------|-------------|---|
|----------------------------------------------------------------------------------------------------|-------------|---|

Click 'Apply Template' and a confirmation page will appear showing what settings will be changed.

| kecoras wr | hich will be added         |                                        |          |              |
|------------|----------------------------|----------------------------------------|----------|--------------|
| TYPE       | NAME                       | ADDRESS / VALUE                        | DISTANCE | TTL          |
| CNAME      | www.pagecloud.site         | proxy2.pagecloud.com                   | NA       | 7207         |
| A          | pagecloud.site             | 167.114.213.199                        | NA       | 7207         |
| A          | pagecloud.site             | 107.161.23.204                         | NA       | 7207         |
| A          | pagecloud.site             | 164.132.212.72                         | NA       | 7207         |
| TYPE       | NAME                       | ADDRESS / VALUE                        | DISTANCE | TTL          |
|            |                            |                                        |          |              |
| CNAME      | NAME<br>www.pagecloud.site | parking.namesilo.com                   | NA       | 3603         |
|            |                            |                                        |          |              |
| CNAME      | www.pagecloud.site         | parking.namesilo.com                   | NA       | 3603         |
| A          | www.pagecloud.site         | parking.namesilo.com<br>107.161.23.204 | NA       | 3603<br>3603 |

Click 'Accept' and your settings will be changed automatically.

**Congratulations!** You have completed the set up for your custom domain to point to your PageCloud website on NameSilo's end.

If you have not already added the custom domain within your PageCloud Dashboard, you can do so now.

In your PageCloud dashboard, click on the PageCloud site you want to connect to your custom domain to which will bring you into your Site Dashboard

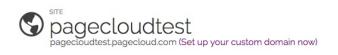

| PAGES CUSTOM DOMAIN |                                                                                               |                | PAGE VIEW 🔢 LIST VIEW                                                                                                    | CREATE A PAGE |
|---------------------|-----------------------------------------------------------------------------------------------|----------------|----------------------------------------------------------------------------------------------------|---------------|
| Pages in this       | site                                                                                          |                |                                                                                                    |               |
| C /home             | 🗋 /about                                                                                      | Classes        | C /contact                                                                                                    |               |
|                     | <page-header><section-header><section-header></section-header></section-header></page-header> |                | Interface projection of the starting of Control of Starting of Control of Starting of Cont |               |
| EDIT VIEW LIVE      | EDIT VIEW LIVE                                                                                | EDIT VIEW LIVE | EDIT VIEW LIVE                                                                                                    |               |

Click on the 'Custom Domain' tab

Now enter the name of your custom domain within the 'I already have a domain' field and then click Connect

| Enter your domain i                                      | age this domain and would like to use it for this site.<br>name below, but please note that your site will not<br>nange the DNS setting with your registrar. |  |  |  |
|----------------------------------------------------------|----------------------------------------------------------------------------------------------------|--|--|--|
| Need help setting up your DNS settings? Learn more here. |                                                                                                    |  |  |  |
| What's the URL add<br>For example www.c                  | Iress for this site?<br>Iomain.com or domain.com                                                                                                    |  |  |  |
| custom-domain.c                                          | om                                                                                                    |  |  |  |
| CONNECT                                                  |                                                                                                    |  |  |  |
| CONNECT                                                  |                                                                                                    |  |  |  |

Congratulations! You have now told PageCloud to watch for incoming traffic for your domain and route it to your PageCloud site.

Once both of these steps are done, you will just need to wait for your DNS settings to propagate around the world. This process can typically take around 2 hours, however it might take up to 48 hours for your changes to be active.

In practice it can take some time for all the DNS changes to propagate through the entire public Internet, so if your domain name does not appear to be working, you may have to be patient.

Once the settings have propagated, you will be able to navigate to your website through your custom domain.

# Show all objects on the page

It can be helpful to see the outline of your objects on the page as some objects may be layered below others.

There are two ways to see all the objects on the page.

# X-ray mode

X-ray mode applies a temporary grey overlay onto the editing page. This makes it easier to see all the objects in white to help identify them more easily.

Use the shortcut CMD+OPT+X (on Mac) or CTRL+ALT+X (on Windows) to activate and deactivate x-ray mode.

## Select all

Once you have X-ray mode on, you'll be able to see all the objects on the page. This will allow you see and re-arrange the objects if an object is at the bottom of the page or hiding on the sides.

Click once on your page then use CMD+A (on Mac) or CTRL+A (on Windows) to select all objects on the page.

# How to import a layer from Photoshop

Bring elements or designs from Photoshop onto your PageCloud site.

# Copy layers from Photoshop.

- 1. Layer Groups need to be merged first.
- Copy the layer to bring it into your clipboard by using CMD+C (for Mac) or CTRL+C (for Windows)
- Go back into your PageCloud page and use CMD+V (for Mac) or CTRL+V (for Windows) to paste that layer onto your site.

## Drag and drop from your desktop.

- 1. Save the image as a PNG or JPG.
- 2. Drag the image from your computer onto your PageCloud page.

Note that if you are using the drag and drop from your computer, this will not support transparencies. For that, you will want to save the layer/image as a PNG and then drag it from your desktop into your PageCloud site.

# Verifying site ownership with Google Verification

Google will occasionally ask you to verify your site ownership in order to use certain Google services. They have a nice guide explaining this over here .

In order to add Google Verification to your site, we would recommend making use of the "HTML TAG" method which requires you to add in a snippet of code into the of your home page. They will provide you with the following code along with a specific string of digits.

# Add Google Verification to your site

- 1. Copy this code
- 2. Click Settings in the left Side Bar . Then click the Advanced tab.
- 3. Click the editor.
- 4. Paste the code within the editor just before the closing tag. See example image below
- 5. Click "Save & Close" on the editor.
- 6. Click "Save" and "View Live"

You may need to complete the verification process on Google's end to detect this code on your site.

#### Example of the Google Site Verification code in the editor:

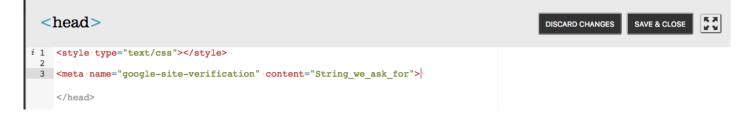

# How to move all content up and down the page

The Squeegee Tool allows you to move all objects below a horizontal plane up or down to create or remove space.

# Using the Squeegee Tool

- 1. Select an object.
- 2. Click on the Squeegee icon on the upper left of the object's wireframe.
- 3. Drag up or down to create or close space

You can also move any objects that intersect with the horizontal squeegee line. Hold Option (for Mac) or Alt (for Windows) and drag the squeegee tool.

Double click the squeegee icon to select all objects below that point.

# Add Parallax Effect to an Image

Keep your background fixed as the rest of your page scrolls. This is also know as the Parallax Effect.

## Add Parallax Effect to an image

- 1. Select an image to be used with the Parallax Effect.
- 2. Go to the "Image" tab in the Editing Menu.
- 3. Toggle Image Mode On.
- 4. Check "Parallax Effect".
- 5. Click "Save" and "View Live" to see the Parallax Effect in action.

You can also adjust the position of the image within Parallax Effect with the "Position" selector.

# Set anchor links to smoothly scroll down your page

Add a smooth scroll transitions to anchor links set up on your page.

# Add smooth scroll effect

- 1. First, You will need to have an Anchor link set on the page.
- 2. Press the "ESC" key on your keyboard to deselect all objects on the page.
- 3. Press the J then S key to bring up the editor.
- 4. If the editor already has custom JS included. Head to step 10.
- 5. If the editor has just the \$(document).ready(function() code, select all and delete.
- 6. With the editor empty, Copy and paste the code from step 7 into the editor. Check the example image below to see if the code looks as described.

```
$(document).ready(function()
{
$('a[href*=#]:not([href=#])').click(function() {
if (location.pathname.replace(/^\//,'') == this.pathname.replace(/^\//,'')
|| location.hostname == this.hostname) {
var target = $(this.hash);
target = target.length ? target : $('[name=' + this.hash.slice(1) +']');
if (target.length) {
$('html,body').animate({
scrollTop: target.offset().top
}, 1000);
return false;
}
}
});
});
```

- 8. Click "Save & Close" at the top right of this pop up.
- 9. Click "Save" and "View Live" to see your smooth scrolling anchor.

10. If there is existing custom JS on your page, Add the code from Step 11 before the

last }); in the Editor.

```
$('a[href*=#]:not([href=#])').click(function() {
if (location.pathname.replace(/^\//,'') == this.pathname.replace(/^\//,'')
|| location.hostname == this.hostname) {
var target = $(this.hash);
target = target.length ? target : $('[name=' + this.hash.slice(1) +']');
if (target.length) {
    $('html,body').animate({
    scrollTop: target.offset().top
    }, 1000);
return false;
}
});
```

#### Example of the Smooth Scroll code:

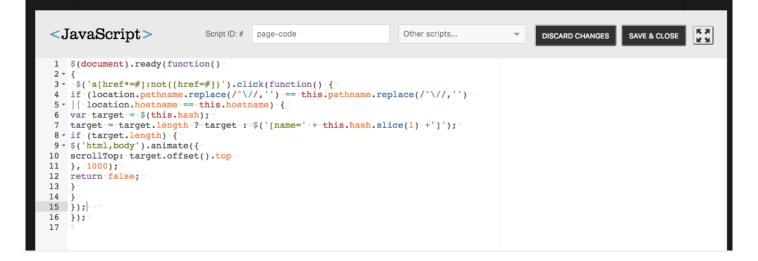

# How to undo something you did

Move something around and realize you liked it where it was before?

# Undo actions

 Click CMD+Z (on Mac) or CTRL+Z (on Windows) on your keyboard to revert your changes

## **Re-do** actions

 Click CMD+SHIFT+Z (on Mac) or CTRL+SHIFT+Z (on Windows) on your keyboard to revert your changes

Note that this will only function with your current editing session. This will not work for going back to previous versions after you've closed your tab.

# Make an image popup when hovering over an object

Create a mouseover effect with images.

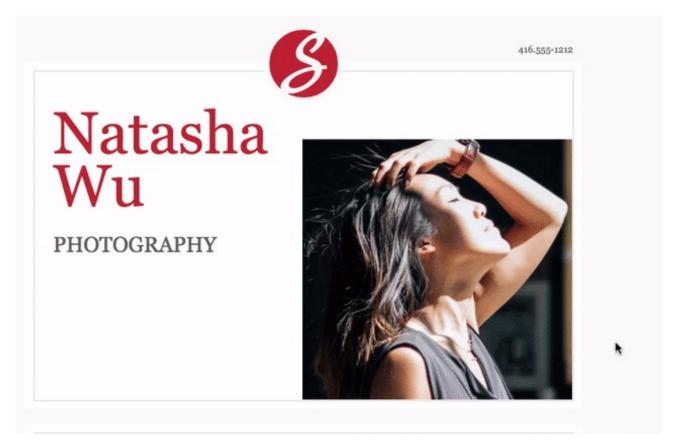

- 1. Add two images to your page.
- 2. Choose an image that you want your visitors to see first.
- 3. With this first image, go to the "Link" tab in the editing menu.
- 4. Click "Create a Link" without selecting a destination.
- 5. While this first image is still selected, hold "Shift" on your keyboard and click on the second image.
- 6. Drag the drop down file on to the page. Found here if you don't already have it.
- 7. If successfully added, a message "Run Action : Dropdownmaster" will appear at the bottom center of your page.
- 8. With both of these images now highlighted in a group, use your keyboard and type "js" without the quotation marks.
- 9. You will then see the image below.

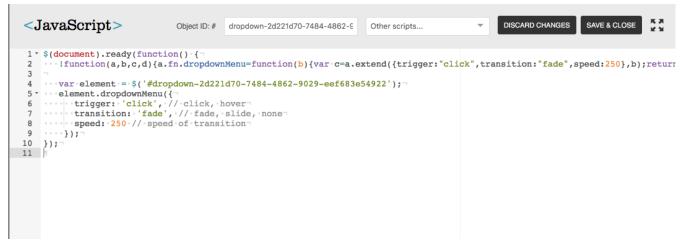

10. In step 6 of the JavaScript, change the trigger from 'click' to 'hover'. It will then look

like this.

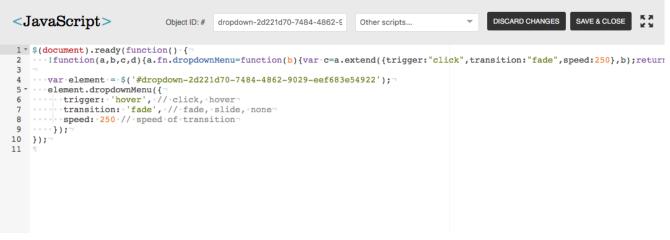

- 11. Click on "Save & Close" at the top right of this window.
- 12. Click "Save" and "View Live" to see your cool link in effect.

You can change the positioning of the second image without having to undo the cool link. Click on only the second image and drag to where you want this to appear.

# Hiding objects from desktop or mobile views

Prevent an object from appearing on your website by hiding it.

Hiding Objects is avaialble in both Desktop and Mobile mode.

# To hide an object on your page:

- 1. Select the object that you want to hide.
- 2. Go into the "Arrange" tab of the Editing Menu.
- 3. Click on the Show/Hide icon to hide or unhide the object.
- 4. The opacity of the object will change in edit mode to confirm it's hidden state.
- 5. Click "Save" and "View Live" and notice that object is no longer present on the page.

Hiding an object on the page will prevent that object from loading on page load so it won't slow down your site.

# Turn an image into a cool link

Create a mouseover effect with images.

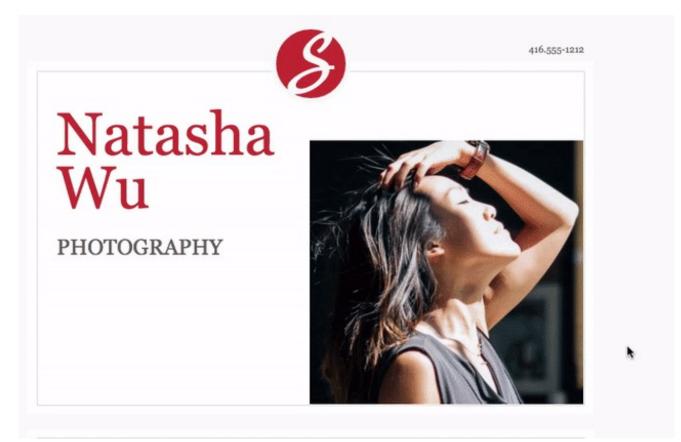

- 1. Add two images to your page.
- 2. Choose an image that you want your visitors to see first.
- 3. With this first image, go to the "Link" tab in the editing menu.
- Change the "Link to" "No Link Set" to "Your Pages" from the drop down menu.
   Do not choose a page where this will go to.
- 5. Click "Apply" from the editing menu.
- 6. While this first image is still selected, hold "Shift" on your keyboard and click on the second image.
- 7. Drag the drop down file on to the page. Found here if you don't already have it.
- If this has been successfully added, a message "Run Action : Dropdownmaster" will appear at the bottom middle of your page.
- 9. With both of these images now highlighted in a group, use your keyboard and type "js" without the quotation marks.
- 10. You will then see the image below.

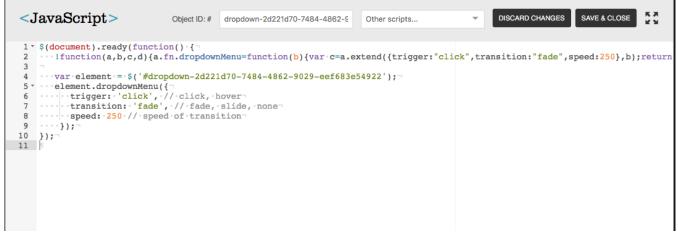

11. In step 6 of the JavaScript, change the trigger from 'click' to 'hover'. It will then look like this.

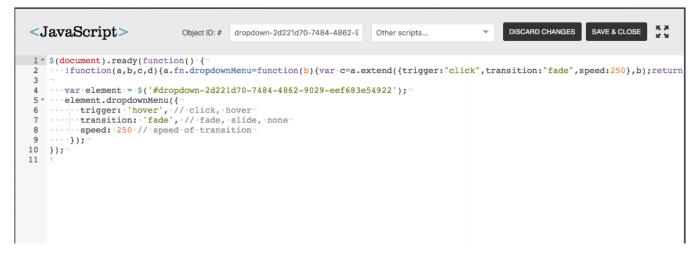

- 12. Click on "Save & Close" at the top right of this window.
- 13. Click "Save" and "View Live" to see your cool link in effect.

Tip : You can change the positioning of the second image without having to undo the cool link. Click on only the second image and drag to where you want this to appear.

# How to use a custom color for text or objects

Add custom colors to different objects and pages.

## Add a custom color

- 1. Select the object you'd like to change the color.
- 2. Open the "Style" tab in the Editing Menu.
- 3. Click "Color" to open the color section.
- 4. Enter your custom color code at the bottom of the color section.
- 5. Click "Save" and "View Live" to see your changes.

Looking for an App to help find that specific color? Take a look at our article on Colorzilla . This is a Chrome browser extension that provides a color picker tool.

# Understand and improving your SEO

PageCloud is very SEO friendly. For SEO basics, like image ALT tags, H tags, meta tags, descriptions, file names and keywords, PageCloud offers access through it's UI.

For more advance tweaking, PageCloud offers an SEO expert complete access to the page source code, in case there are other things they would like to arrange.

A sitemap is often used for SEO purposes as well and is auto generated for you. You can access your sitemap by adding /sitemap.xml to the end of your domain as if it were another page, such as example.com/sitemap.xml or example.pagecloud.com/sitemap.xml.

The Page Tab is a great spot to adjust your page's titles, description, and keywords - as well as access the editor for more advanced meta tags.

|                                                                                                    | PageCloud.  |                 |                        |  |  |  |  |  |
|----------------------------------------------------------------------------------------------------|-------------|-----------------|------------------------|--|--|--|--|--|
| ADD M                                                                                                    | IEDIA       |                 | PAGE                   |  |  |  |  |  |
|                                                                                                    | /ISIBLE F   | PAGE STY        | 'LES                   |  |  |  |  |  |
| SIZE                                                                                                    |             | 944 px<br>Width | 1200 px<br>Min. Height |  |  |  |  |  |
| WINDOW                                                                                                    | FILL        |                 |                        |  |  |  |  |  |
| TITLE                                                                                                    |             |                 |                        |  |  |  |  |  |
| DESCRIPTI                                                                                                    | DESCRIPTION |                 |                        |  |  |  |  |  |
| What is th                                                                                                    | iis page    | about?          |                        |  |  |  |  |  |
| KEYWORD                                                                                                    | s           |                 |                        |  |  |  |  |  |
| Example:                                                                                                    | pageclo     | ud, web (       | design                 |  |  |  |  |  |
| <head></head>                                                                                                    | Manag       | e third pa      | rty scripts            |  |  |  |  |  |
| <body></body>                                                                                                    | Manag       | e third pa      | rty scripts            |  |  |  |  |  |
| <script></td><td>Add/E</td><td>dit a page</td><td>əscript</td></tr><tr><td>[H] OBJEC</td><td>TS SELE</td><td>CTED: 0</td><td></td></tr></tbody></table></script> |             |                 |                        |  |  |  |  |  |

The Properties tab will appear when an image is selected to give you the ability to set Image Titles and Image Alternative Text for your images.

| <i>Page</i> Cloud.        |                   |           |  |  |  |  |  |
|---------------------------|-------------------|-----------|--|--|--|--|--|
| STYLE                     | LINK              | ARRANGE   |  |  |  |  |  |
| EFFECTS                   | PROPERTIES        | ADD MEDIA |  |  |  |  |  |
| PAGE                      |                   |           |  |  |  |  |  |
| IMAGE TITLE               |                   |           |  |  |  |  |  |
| What is the ti            | itle of this imag |           |  |  |  |  |  |
| IMAGE ALT TI              | EXT               |           |  |  |  |  |  |
| What is this image about? |                   |           |  |  |  |  |  |
| BACKGROUND IMAGE          |                   |           |  |  |  |  |  |
| ID                        |                   |           |  |  |  |  |  |
| CLASSES                   | ex: classi clas   | s2        |  |  |  |  |  |
| DATA ATTRIB               | DATA ATTRIBUTES   |           |  |  |  |  |  |
| data-name                 | value             |           |  |  |  |  |  |
| Apply                     |                   |           |  |  |  |  |  |
| DBJECTS                   | SELECTED: 1       |           |  |  |  |  |  |

The Format tab in the text editor will give you the ability to add Heading Tags to your titles on your pages. To access the Format tab you will need to click the more button.

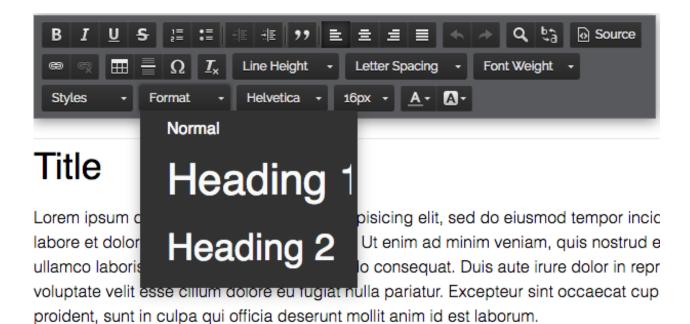

Lorem ipsum dolor sit amet, consectetur adipisicing elit, sed do eiusmod tempor incic labore et dolore magna aliqua. Ut enim ad minim veniam, quis nostrud exercitation ull laboris nisi ut aliquip ex ea commodo conseguat.

# Change or disable the blue glow around your objects

Focus Glow is a feature imposed by most browsers to show that a link has been clicked. This feature is helpful for accessibility to show that they have clicked an object.

By default, you will see this as a blue box shadow around the object.

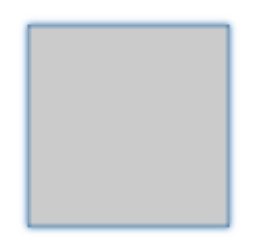

We will go through the steps of how to adjust that colour or disable it completely.

It is recommended to keep Focus Glow enabled for accessibility of your website

### Changing the Focus Glow Color

- 1. Download the following file and unzip it to your computer. focusglow.action.js.zip
- 2. Unzip the file.
- 3. Drag the focusglow.action.js file onto your PageCloud page while in edit mode and drop it on the page.
- A message at the bottom middle of the screen will appear stating "Run Action : FocusGlow"
- 5. Open the left Side Bar .
- 6. Click "Settings".
- 7. Click "Advanced" on the top right.
- 8. Click to open up the head editor.
- 9. You will see something that looks like this:

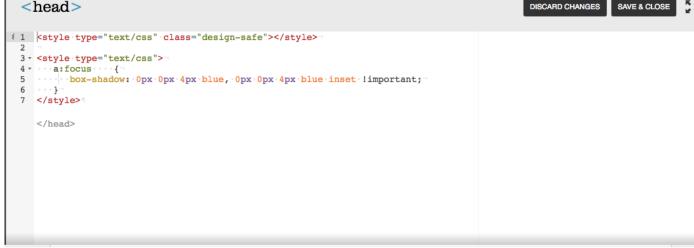

8. You will now be able to adjust the color by replacing the two mentions of 'blue' with the color you'd like to use.

9. You can typically input the name of the colors, such as blue, red, purple, etc. You may also use Hex and RGB codes.

box-shadow: 0px 0px 4px #000000, 0px 0px 4px #000000 inset !important;

box-shadow: 0px 0px 4px rgb(255, 165, 0), 0px 0px 4px rgb(255, 165, 0) inset !important;

10. You can replicate this on each page of your site in order to ensure all focus glows have been adjusted.

- 11. Click "Save & Close" after the change.
- 12. Click "Save" on your page.

### **Disabling Focus Glow**

Disabling focus glow will prevent that box shadow from appearing whenever a link is clicked.

1. Download the following file and unzip it to your computer:

removefocusglow.css.zip

- 2. Drag the removefocusglow.css file that you've unzipped onto your page.
- 3. This will need to be done on each page you'd like to remove that effect on.

## Add Animations to Objects on your page

Adding animations to objects on your site can help add emphasis, excitement or even some fun to your page.

The awesome folks behind the Animate.css project have made it easy. They have a large collection of effects that you can add in your PageCloud page.

#### Downloading the Animate file

Click the file below to download the drop down action file.

#### animate.css.zip

Unzip the downloaded file creating a file called "animate.css"

#### Adding Animate.css to your page

- 1. Drag the animate.css file into your desired page while in edit mode.
- 2. Choose an effect offered by Animate.css and remember the name (including any uppercase letters).
- 3. Select the object you'd like the animation effect to appear on.
- 4. Type J then S on your keyboard to open the Editor for that object.
- 5. Choose how you want this effect to be activated on the object you've chosen. You can have this activated by a click on the object, mouse hover over the object, when mouse leaves the object or on scroll in or out of the page.

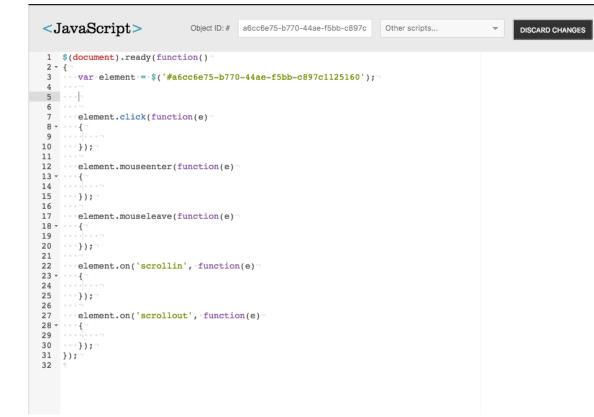

- 6. Insert the line of code within that action. This line of code can be added in the empty line between the { and above the )}; of the chosen action. See the screenshot below for an example line of code to be added : element.addClass('animated fadeInLeft');
- 7. Remember the name of the effect you noted in Step 4? Add that into the line of code here, right after the word animated. Be sure to include all the capital letters as its still case sensitive. In this example we want this effect (fadeInLeft) to be activated when the user Scrolls into the page. Paste it below the element.on('scrollin', function(e) line.

K 3

SAVE & CLOSE

| <javascript></javascript>                                                                                                    | Object ID: #                                                                                 | a6cc6e75-b770-44ae-f5bb-c897c | Other scripts | Ŧ | DISCARD CHANGES | SAVE & CLOSE | K 7<br>2 3 |
|----------------------------------------------------------------------------------------------------|----------------------------------------------------------------------------------------------|-------------------------------|---------------|---|-----------------|--------------|------------|
| <pre>1 \$(document).ready(fun<br/>2 {<br/>3 ···var·element.=-\$('#<br/>4 ···¬<br/>5 ···¬<br/>6 ···¬<br/>7 ···element.click(func<br/>8 · ··{<br/>9 ··· ··¬<br/>10 ···});¬<br/>11 ···¬<br/>12 ···element.mouseenter<br/>13 ···{<br/>14 ··· ··¬<br/>15 ···});¬<br/>16 ···¬<br/>17 ···element.mouseleave<br/>18 ···{<br/>19 ··· ··¬<br/>22 ···element.mouseleave<br/>18 ····{<br/>20 ···});¬<br/>21 ···¬<br/>22 ···element.on('scroll<br/>23 ···{<br/>24 ··· ··¬<br/>25 ···});¬<br/>26 ···¬<br/>27 ···element.on('scroll<br/>28 ···{<br/>29 ··· ··¬<br/>30 ···});¬<br/>31 });¬<br/>32 §</pre> | a6cc6e75-b770<br>tion(e)-<br>(function(e)-<br>(function(e)-<br>in', function<br>ss('animated | (e) ¬<br>fadeInLeft');        |               |   |                 |              |            |

- 8. Click "Save & Close" at the top right save the changes to your JavaScript editor.
- 9. Click "Save" or use the shortcut CMD+S (on Mac) or CTRL+S (on Windows) to save your changes.
- 10. Click "View Live" to see your Animate.css effect in action!

## Set up a blog for your PageCloud site

PageCloud does not have a native blog capability at the moment. Here are some approaches to help you create a blog.

There are many blogging platforms that exist. Some are free and offer a standard URL to link towards while others have paid options which can give the option for a custom domain, such as blog.yourdomain.com.

- Use a blogging tool and link to it from your PageCloud site. For example, our PageCloud blog that we link to from our home page and is hosted externally with hubspot.com. This will lead your viewers outside of your PageCloud site to an external blogging site.
- 2. Many of our users create blog-style articles as separate pages within PageCloud.
- 3. They have duplicated their previous pages to serve as a nice starting point for the format.
- 4. Create snippets of the article to show on a main page that will then link back to the detailed article pages.
- 5. Use the Squeegee Tool to move your existing content down when adding in new articles.
- Embed commenting in your blog by using one of our featured integrations, Disqus.

Some options to look through are:

Ghost.org Blogger.com Medium.com

### How to add custom fonts to your site

Adding in custom fonts can be incredibly valuable, especially if you've used these fonts before to help build up your branding and want to continue using them. Typically, adding in custom fonts has required some custom coding, however through this guide, we will attempt to walk you through the steps in order to get it into your PageCloud pages.

If you are looking for a simpler way to add in fonts and don't specifically need a certain custom font, check out our integrations with Google Fonts or Adobe Typekit .

<u>Please Note:</u> This technique is a bit advanced and requires the use of a third party tool from Font Squirrel for some of the setup. Depending on the font file you are using, it may not be supported by Font Squirrel which could prevent this guide from working out. While we would love to support every font out there, depending on how some are setup, or the type of file you currently have, you may still need to enlist the support of a developer to make use of it if the Font Squirrel method is not possible for you. For more information on the Font Squirrel Webfont Generator - feel free to visit https://www.fontsquirrel.com/blog/2010/12/how-to-use-the-generator.

As an additional note, different devices and browsers can render fonts in different ways. We would encourage you to test out how it looks on various browsers and devices to ensure the font displays correctly.

#### Step 1: Getting your Font File for your desired font

Download or locate the file for your custom font. In order to use the Font Squirrel Webfont Generator, you will need to have the file in .TTF or .OTF file formats. There are many resources online for downloading fonts such as through Font Squirrel directly.

#### Step 2: Creating your Font Kit through Font Squirrel

Go to the Font Squirrel Webfont Generator and click the Upload Fonts button to select your .TTF or .OTF file located on your computer. Once that's done, you can select the output of the files - We would recommend using the Basic or Optimal settings unless you are comfortable with the Expert Settings. Lastly, you can check the agreement in order to generate your fonts and click "Download Your Kit".

| and a second second sec |                                                                                               |                                                                                                    |                                                                  |
|----------------------------------------------------------------------------------------------------|-----------------------------------------------------------------------------------------------|----------------------------------------------------------------------------------------------------|------------------------------------------------------------------|
| Gearch: This Mac "montserrat"                                                                                                    | Sa                                                                                            |                                                                                                    |                                                                  |
| Ag<br>blackjack.otf                                                                                                    |                                                                                               |                                                                                                    |                                                                  |
| 🏠 Vodden 🔸 🚺 Downloads 🔸 🛅 blackj                                                                                                    | ack 🕨 📓 blackjack.otf                                                                         |                                                                                                    |                                                                  |
| Format: Custom Files                                                                                                    | 0                                                                                             |                                                                                                    |                                                                  |
|                                                                                                    |                                                                                               |                                                                                                    |                                                                  |
|                                                                                                    | Cancel                                                                                        | Open                                                                                                    |                                                                  |
| 141-1-6                                                                                                    |                                                                                               |                                                                                                    |                                                                  |
| Webfont G<br>Usage: Click the "Upload Fo<br>control, choose the Expert of<br>UPLOAD FONTS ↑                                                                                                    | nts" button, check the agreeme                                                                | ent and download your fo                                                                                       | onts. If you need more fine-grain                                |
| Usage: Click the "Upload Fo<br>control, choose the Expert o                                                                                                    | nts" button, check the agreeme                                                                | ent and download your fo                                                                                       | 28 KB                                                            |
| Usage: Click the "Upload Fo<br>control, choose the Expert of<br>UPLOAD FONTS A                                                                                                    | nts" button, check the agreeme                                                                |                                                                                                    |                                                                  |
| Usage: Click the "Upload Fo<br>control, choose the Expert of<br>UPLOAD FONTS A                                                                                                    | nts" button, check the agreeme<br>option.<br>otf<br>BASIC<br>Straight conversion with minimal | 180 glyphs<br>OPTIMAL<br>Recommended settings for<br>performance and speed.<br>re legally eligible for web emb | 28 KB<br>EXPERT<br>You decide how best to optimize you<br>fonts. |

#### Step 3: Locating your Font Kit on your computer

Once it's completed downloading, you will be left with a webfontkit zip file. Unzip that to your computer and open up the folder. You should see something along the lines of the files found in the screenshot below. This will sometimes vary based on the font but you should be looking for the .WOFF and .WOFF2 files, as well as the stylesheet.css file. You may also see files ending in .ttf or .eot as well. If your kit happens to have these files, they can be used in the same manner as our guide explains below for .woff and .woff2 files as these will help the font render properly on other devices and platforms where .woff and .woff2 may not be supported.

| $\langle \rangle$ | ■ webfontkit-<br>::: ■ □□ □□  ~ ★ ~ ↑ | ·20160803-135532                  | Q Search  |          |
|-------------------|---------------------------------------|-----------------------------------|-----------|----------|
| Favorites         | Name                                  | <ul> <li>Date Modified</li> </ul> | Size      | Kind     |
| Dropbox           | lackjack-demo.html                    | Today, 1:55 PM                    | 36 KB     | HTML     |
| · ·               | blackjack-webfont.woff                | Today, 1:55 PM                    | 34 KB     | Docume   |
| All My Files      | blackjack-webfont.woff2               | Today, 1:55 PM                    | 28 KB     | Docume   |
| 🛆 iCloud Drive    | generator_config.txt                  | Today, 1:55 PM                    | 608 bytes | Plain Te |
| PageCloud         | specimen_files                        | Today, 1:55 PM                    |           | Folder   |
|                   | stylesheet.css                        | Today, 1:55 PM                    | 299 bytes | CSS      |

#### Step 4: Opening the Stylesheet.css file in your text editor

Open up the stylesheet.css file in a text editor. You can use the basic text editor that is available on your computer such as textedit for Mac or Notepad for Windows, or one of your preference. The result should look like this:

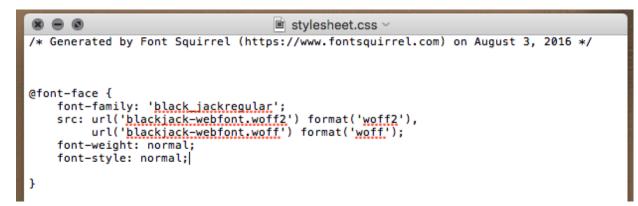

If your particular font came with .eot or .ttf files as well, the stylesheet should reference those formats as well.

#### Step 5: Creating download links for your Font Files

Open up your PageCloud Page and drag your .WOFF and .WOFF2 files in (as well as .eot or .ttf if they were included), then drop them onto your page. This will create download buttons. The purpose for these will be to grab the links to their downloadable files, now hosted on your website, and insert that into the stylesheet.css document from the above step.

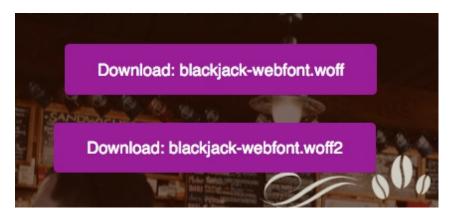

Right click on one of the files, for example, the .woff2 file, and hit 'Copy Link Address'

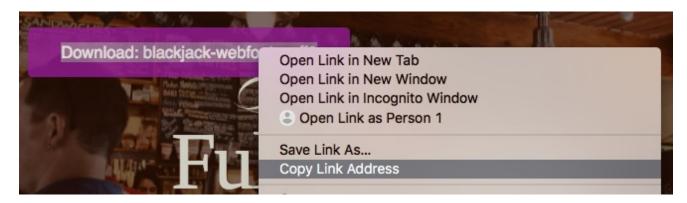

#### Step 6: Inserting your download links in your stylesheet.css file

Now go to your text editor, and locate the file name you just copied the link for. In this example, we will be looking for blackjack-webfont.woff2

```
url('blackjack-webfont.woff2') format('woff2'),
```

Hightlight the file name within the single quotations (make sure the single quotations remain there) and paste in the address you copied in the step above. You should be left with something like this:

```
/* Generated by Font Squirrel (https://www.fontsquirrel.com) on August 3, 2016 */
@font-face {
   font-family: 'black_jackregular';
    src: url('https://siteassets.pagecloud.com/test02/downloads/blackjack-webfont-
ID-8c35ef4c-a4a6-4816-90a3-40ec64c1f4e1.woff2') format('woff2'),
        url('blackjack-webfont.woff') format('woff2');
   font-weight: normal;
   font-style: normal;
}
```

#### Step 7: Repeat for the other Font File

Now go back and repeat Step 5 and Step 6 for the .WOFF file. You will be left with the following, with links to the font files within your code.

```
/* Generated by Font Squirrel (https://www.fontsquirrel.com) on August 3, 2016 */
@font-face {
   font-family: 'black_jackregular';
    src: url('https://siteassets.pagecloud.com/test02/downloads/blackjack-webfont-
ID-8c35ef4c-a4a6-4816-90a3-40ec64c1f4e1.woff2') format('woff2'),
        url('https://siteassets.pagecloud.com/test02/downloads/blackjack-webfont-
ID-33cd2771-b8be-450f-baeb-579fb38cfbe2.woff') format('woff1');
   font-weight: normal;
   font-style: normal;
}
```

Step 8: Copy your code block from the stylesheet.css file

Copy the code within the text editor beginning with the <code>@font-face {</code> and ending with

the closing | bracket

```
@font-face {
    font-family: 'black_jackregular';
    src: url('https://siteassets.pagecloud.com/test02/downloads/blackjack-webfont-
ID-8c35ef4c-a4a6-4816-90a3-40ec64c1f4e1.woff2') format('woff2'),
    url('https://siteassets.pagecloud.com/test02/downloads/blackjack-webfont-
ID-33cd2771-b8be-450f-baeb-579fb38cfbe2.woff') format('woff');
    font-weight: normal;
    font-style: normal;
```

#### Step 9: Adding your code block to your PageCloud page

Navigate back to your PageCloud page, and go into the 'Page' tab in the right hand editing palette, then click on the editor at the bottom. More information on the PageCloud editor can be found here .

| l                                                                                  | <b>Page</b> Clor     | ud.           |
|------------------------------------------------------------------------------------|----------------------|---------------|
| ADD ME                                                                             | DIA                  | PAGE          |
| SIZE                                                                               | 1180 p:<br>Width     |               |
| WINDOW F                                                                           | ÏLL                  | •             |
| TITLE                                                                              |                      |               |
| Home - Life                                                                        | e with Yoga          |               |
| DESCRIPTIC                                                                         | N                    |               |
| If it doesn't<br>change yo                                                         | t challenge you<br>u | u, it doesn't |
| KEYWORDS                                                                           | 5                    |               |
| Example: p                                                                         | agecloud, we         | b design      |
| <head></head>                                                                      | Manage third         | party scripts |
| <body></body>                                                                      | Manage third         | party scripts |
| <script></td><td>add/edit page</td><td>e script</td></tr></tbody></table></script> |                      |               |

The editor will open up. Depending on how complex your page is, you may already have some code in here.

You will be looking to locate the block as we will be inserting this code inbetween those two tags.

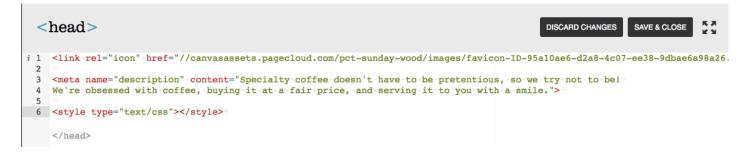

Paste the code you copied from your text editor inbetween, like the attached image below. If it helps, place your cursor after the > and before the and press Enter/Return

```
twice to give yourself some space to paste it in.
```

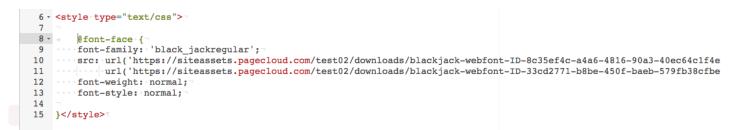

Click Save & Close

#### Step 10: Test the font and delete the download buttons

Create a text box, or edit an existing text box on your page and go to the font drop down. You should now see your font listed in there with the (Custom) tag attached at the end, indicating the source of this font.

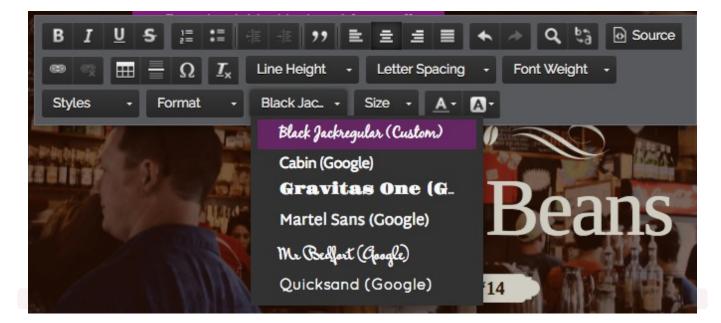

You may now select the two Download buttons you created on your site and delete them from your page using Delete or Backspace as they are no longer needed on your page (They must remain on the server though).

#### Step 11: Adding the font to additional pages within your site

In order to add this font to your additional pages, simply copy the code you pasted in from Step 8 and paste it in the same spot within the editor on each additional page you'd like that font to be on. This will then make that font accessible on the page.

### Editing your custom 404 Error Page

A 404 error "Not Found" page appears when you stumble onto a link or page that no longer exists. The term "404" is a standard web term, this is why it appears on the page that displays where the error occurs. The goal is to alert your visitor and provide them a way back to a page that is functioning on your site.

By default, your PageCloud page will include a standard 404 error page. You can customize this 404 page to have the same visual styling as the rest of your site.

#### Create your own 404 error page

- 1. Create a new page within your site
- 2. Style this page as you like. There are some common elements a typical 404 error page will include:
  - Offer visitors a way back to pages that are functional, example back to homepage.
  - Give contact details for you or your support team. This is helpful if visitors cannot find what they're looking for or advising you about links that are no longer active.
  - Let visitors know that this is a 404 error page.

3. Click "Save" and title the page "404" to turn it into your very own custom 404 error page.

Check out our blog article here to see fun examples of custom 404 pages.

## Adding Google Adwords to your page

Google AdWords allows you to insert advertisements on your page.

### To add Google AdWords to your page:

- 1. Head to your Google AdWords account.
- 2. Copy the embed copy they provide.
- 3. Go back to your PageCloud site.
- 4. Paste the embed code directly on your page in editing mode.
- 5. A box will appear on the bottom center of the page letting you know an external script has been added.
- 6. Click "Save" to save your changes.

Want to verify your code? Use Google Tag Assistant Browser Extension, available as a Google Chrome extension here.

# Getting Facebook Pixel to track your pages

Facebook pixel allows you to monitor different events on your PageCloud site to help you better understand and track conversions coming from your Facebook Ads.

To add the Facebook Pixel code to your PageCloud site, you can copy the code from your Facebook account, navigate to your PageCloud page in edit mode and hit CTRL+V or Command+V to paste it on the page, adding it properly to your site's code.

Here is an example of what your code would look like:

```
<script>
!function(f,b,e,v,n,t,s){if(f.fbq)return;n=f.fbq=function(){n.callMethod?
n.callMethod.apply(n,arguments):n.queue.push(arguments)};if(!f._fbq)f._fbq=n;
n.push=n;n.loaded=!0;n.version='2.0';n.queue=[];t=b.createElement(e);t.async=!0;
t.src=v;s=b.getElementsByTagName(e)[0];s.parentNode.insertBefore(t,s)}(window,
document,'script','https://connect.facebook.net/en_US/fbevents.js');

fbq('init', '999999999999);
fbq('track', "Something");script>
<noscript><img height="1" width="1" style="display:none"
src="https://www.facebook.com/tr?id=1082958511763821&ev=PageView&noscript=1"/>noscript>
```

You will want to add this Facebook Pixel code to each page that you want Facebook pixel to track.

More information on FaceBook Pixel can be found at: https://www.facebook.com/business/help/952192354843755

## Including Google Analytics on your page

To add your Google Analytics code to a page, copy your Google Analytics account ID (UA-XXXXX) and then paste it onto your page (CMD+V on Mac and CTRL+V on Windows).

PageCloud recognizes this text combination and automatically will add the Google Analytics tracking code for you.

Remember to do this for each page in your site, if you want to track all pages.

### Have better analytics with Crazyegg

Crazyegg provides a huge amount of web analytics to help you better understand how visitors are interacting with your PageCloud site.

One of its standout features is the heat map view which gives an incredible visual of where people spend time on your site based on where their cursor is pointing.

To add Crazyegg analytics to your PageCloud site, first head to Crazyegg and copy the script code they provide.

Next, head to the page you'd like the Crazzyegg code to run on and paste it using the CMD+V (on Mac) or CTRL+V (on Windows) shortcut keys.

The script code should look similar to this:

<script type="text/javascript"> setTimeout(function(){var a=document.createElement("script"); var b=document.getElementsByTagName("script")[0]; a.src=document.location.protocol+"//script.crazyegg.com/pages/scripts/0051/7771.js?"+Math.floor(new Date().getTime()/3600000); a.async=true;a.type="text/javascript";b.parentNode.insertBefore(a,b)}, 1); </script>

You'll notice a pop up on the bottom of the page letting you know a new external script has been added.

#### EXTERNAL SCRIPTS AND STYLES ADDED CTRL V / COMMAND V

Click "Save" or use the CMD+S shortcut key to save your changes to the page.

Head over to Crazyegg Script Check Tool to ensure your code was added successfully.

# Adding Google Tag manager to your page

Google Tag Manager is a free marketing tool that allows you to place "tags" within your PageCloud site to give insightful information on conversion tracking, site analytics, remarking and more. You can easily add Google Tag Manager to your PageCloud pages.

To start, head to Google Tag Manager quick start and copy the embed code they provide.

Then, Paste the code on each page you'd like Google Tag Manager to live using CMD+V (on Mac) or CTRL+V (on Windows)

You will notice a pop up in the bottom of the page letting you know Google Tag Manager was added to your page.

#### GOOGLE TAG MANAGER ADDED CTRL V / COMMAND V

Hit the "Save" button or use CMD+S (on Mac) or CTRL+S (on Windows) to save the code to your page.

# Embed different tools with POWr.io iFrame

POWr.io offers a number of different integrations, most of which are available as iFrame embed codes. These integrations cover a huge range of functionality including countdown timers, multimedia sliders, and even a microblog option (to name a few) that can be very helpful in adding different elements to your PageCloud page.

To integrate these into your PageCloud site, first navigate to POWr.io , select the integration you'd like and copy the iFrame embed code.

Next, head to your PageCloud site and paste the code using the CMD+V (on Mac) or CTRL+V (on Windows)

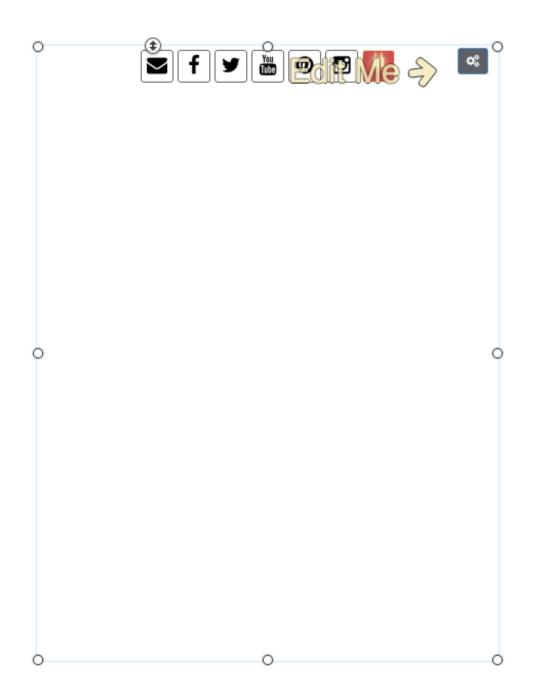

Click "Save" then click "View Live" to see it in action.

# Adding an effect to an object when you hover over it

Add an animated effect to an object offered by Hover.css

- 1. Download this 🗞 file to be able to create your effects.
- 2. Find the file and unzip it on your computer.
- 3. Drag the hover.css file on to your page where you want to create an effect while in editing mode.
- 4. Pick a desired effect from this list and copy it's name (ex. hvr-hang).
- 5. Click on the object you want to have the effect appear on.
- 6. Open the "Advanced" tab in the Editing Menu.
- 7. Click "CSS Selectors".
- 8. In the "Classes" field paste the name of the effect you chose (ex. hvr-hang).
- 9. Click "Save" and "View Live" to see your effect in action.

## Embed different tools with POWr.io HTML

POWr.io offers a number of different integrations, some of which are available as HTML snippits. These integrations cover a huge range of functionality including countdown timers, multimedia sliders, and even a microblog option (to name a few) that can be very helpful in adding different elements to your PageCloud page.

To integrate these into your PageCloud site, first navigate to POWr.io , select the integration you'd like and copy the HTML snippit they provide

Next, head to your PageCloud site and paste the code using the CMD+V (on Mac) or CTRL+V (on Windows)

POWr.io HTML snippit code may appear as an empty wireframe. Don't worry, when viewed live it will display as expected.

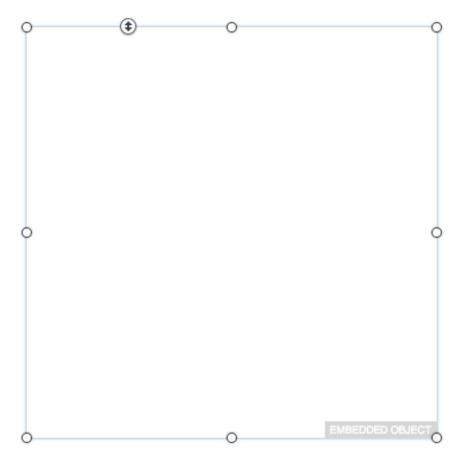

Click "Save", then "View Live" to see your POWr.io object live.

## Include a GIF with Giphy

GIFs are short animated images that help add a dynamic element to your PageCloud page. GIFs can be used to help explain a short process visually (without the extra size of a video) or even to add a bit of fun to your page.

Giphy offers a wide range of pre-assembled GIFs for you to browse. They can be added to your PageCloud site in a few easy steps.

To start, navigate to the Giphy GIF you'd like to embed in your PageCloud site.

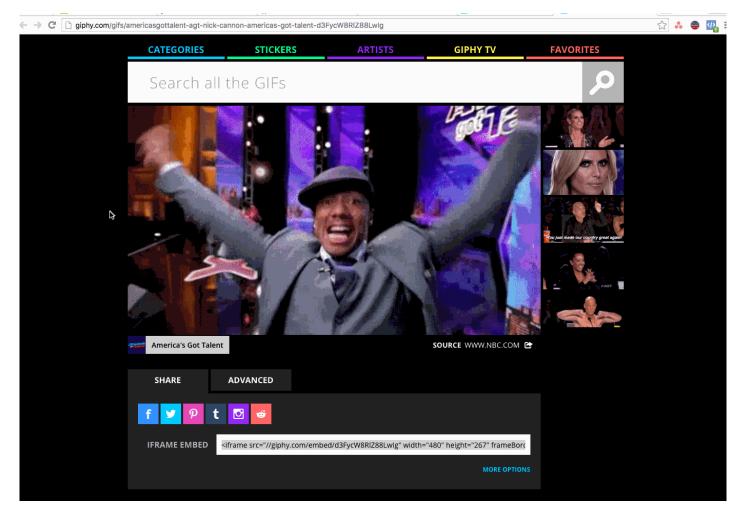

Next, click on and copy the iFrame Embed code provided below the GIF using the CMD+C (on Mac) or CTRL+C (on Windows)

| SHARE ADVANCED   f Y   P t   IFRAME EMBED   siframe src="//giphy.com/embed/d3FycW8RlZ88Lwlg" width="480" height="267" frameBare       | f Y P t O o<br>IFRAME EMBED <iframe frameb<="" height="267" src="//giphy.com/embed/d3FycW8RlZ88Lwlg" th="" width="480"><th>f Y P t I so to so the second second</th></iframe> | f Y P t I so to so the second second |
|----------------------------------------------------------------------------------------------------|----------------------------------------------------------------------------------------------------|----------------------------------------------------------------------------------------------------|
| f 🎐 🦻 t 🖸 🧉                                                                                                    | f Y P t I for the state of the state of the                                                                                                    | f ♥ P t ☑ ☞<br>IFRAME EMBED <iframe framebo<="" height="267" src="//giphy.com/embed/d3FycW8RlZ88Lwlg" th="" width="480"></iframe>                                                                                                    |
|                                                                                                    | IFRAME EMBED <iframe framebo<="" height="267" src="//giphy.com/embed/d3FycW8RlZ88Lwlg" th="" width="480"><th>IFRAME EMBED <iframe framebo<="" height="267" src="//giphy.com/embed/d3FycW8RlZ88Lwlg" th="" width="480"></iframe></th></iframe>                                                                                                    | IFRAME EMBED <iframe framebo<="" height="267" src="//giphy.com/embed/d3FycW8RlZ88Lwlg" th="" width="480"></iframe>                                                                                                    |
|                                                                                                    | IFRAME EMBED <iframe framebo<="" height="267" src="//giphy.com/embed/d3FycW8RlZ88Lwlg" td="" width="480"><td>IFRAME EMBED <iframe framebo<="" height="267" src="//giphy.com/embed/d3FycW8RlZ88Lwlg" td="" width="480"></iframe></td></iframe>                                                                                                    | IFRAME EMBED <iframe framebo<="" height="267" src="//giphy.com/embed/d3FycW8RlZ88Lwlg" td="" width="480"></iframe>                                                                                                    |
|                                                                                                    | IFRAME EMBED <iframe framebou<="" height="267" src="//giphy.com/embed/d3FycW8RlZ88Lwlg" th="" width="480"><th>IFRAME EMBED <iframe framebou<="" height="267" src="//giphy.com/embed/d3FycW8RlZ88Lwlg" th="" width="480"></iframe></th></iframe>                                                                                                    | IFRAME EMBED <iframe framebou<="" height="267" src="//giphy.com/embed/d3FycW8RlZ88Lwlg" th="" width="480"></iframe>                                                                                                    |
| IFRAME EMBED <iframe framebor<="" height="267" src="//giphy.com/embed/d3FycW8RlZ88Lwlg" td="" width="480"><td></td><td></td></iframe> |                                                                                                    |                                                                                                    |
| <pre>IFRAME EMBED <iframe framebor<="" height="267" pre="" src="//giphy.com/embed/d3FycW8RIZ88Lwlg" width="480"></iframe></pre>       |                                                                                                    | IFRAME EMBED MORE OPTION                                                                                                    |
|                                                                                                    |                                                                                                    | MORE OPTIO                                                                                                    |

You can now paste the Giphy iFrame embed code on your page where you'd like the GIF to show up.

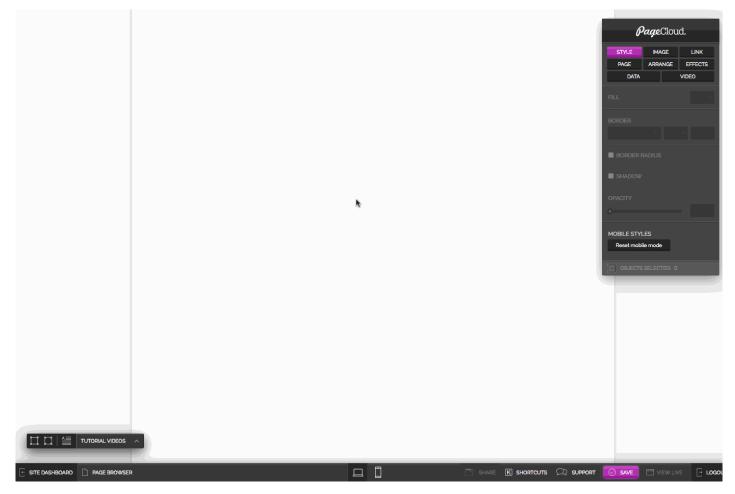

Once you're happy with where the GIF is located on your page, click "Save" then click "View Live" to show off your new GIF!

## Add Chat Centre for live chat

Looking to communicate in real time with your Website visitors? Chat Centre is a live chat service that offers a universal chat solution that you can add right into your PageCloud site to get the conversation started.

To add Chat Centre instant chat to your site, first copy the embed code provided by Chat Centre.

Then, navigate to your PageCloud site you'd like to have the Chat Centre pop up appear and paste the code directly onto the page.

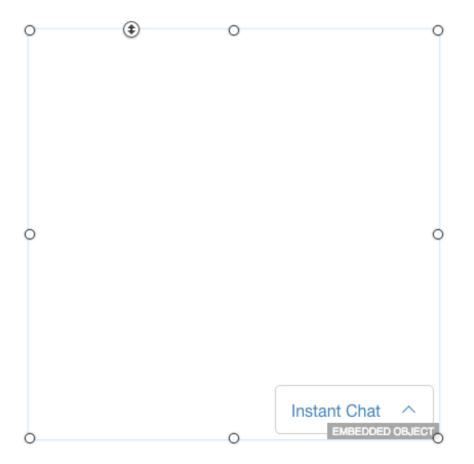

Click "Save" then click "View Live" to see your instant chat icon from Chat Centre in action.

## Add Intercom for live chat

Intercom offers a suite of tools to simplify the way you interact with your customers. One of their most notable integrations is their Live Chat and Customer Support chat widget that allows your site's visitors to directly communicate with you right through your PageCloud site. This is extremely handy for service based websites, or websites that require faster response times than email provides.

To set up an Intercom widget you can start by copying the embed code they provide.

Next, navigate to your PageCloud site where you'd like to have the Intercom pop up appear and paste the code directly onto the page using CMD+V (on Mac) or CTRL+V (on Windows) shortcut commands.

Click "Save" then click "View Live" to see your Intercom icon appear on your Live page.

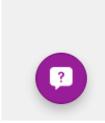

## Add Happy Fox Chat for live chat

Happy Fox offers a live chat service that gives you the ability to chat directly with your website's visitors. This can be especially useful if you want to help your customers (in real time) through a buying decision or if you wanted to provide them support with greater speed than email alone.

To embed your Happy Fox chat icon, first head over to Happy Fox and copy the embed code provided.

Next, paste the embed code directly onto your PageCloud page using the CMD+V (on Mac) or CTRL+V (on Windows)

A message will appear on the bottom of the page letting you know the external code has been added.

EXTERNAL SCRIPTS AND STYLES ADDED CTRL V / COMMAND V

Click "Save" then click "View Live" to see your Happy Fox Chat icon in action

Leave us a message!

## Include Olark for live chat

Olark is a visually appealing solution to live chat with your site's visitors right on your PageCloud page! You can easily customize the look and feel of your chat windows and then with a quick copy paste of their embed code, place it right into your PageCloud site.

To embed your Olark chat icon in your PageCloud page, first copy the embed code provided in your Olark accout.

Then, head over to your PageCloud site and paste the embed code right into your page using CMD+V (on Mac) or CTRL+V (on Windows)

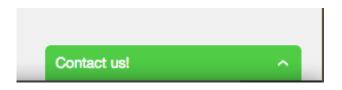

Click "Save" then click "View Live" to activate your Olark Chat icon.

## Add Purechat for live chat

Purechat is a very popular live chat server that allows you to track, capture and engage with your customers right from your PageCloud page. Setting up your Pure Chat instant chat icon into PageCloud can be done easily in a couple of steps.

First, head to your Pure Chat account and copy the embed code they provide.

Next, Head to your PageCloud site and paste the embed code using CMD+V (on Mac) or CTRL+V (on Windows)

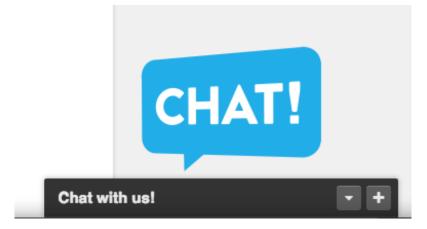

Click "Save" then click "View Live" to start chatting!

## Adding a Tawk.to chat app to your site

Tawk is a free chat service that lets you engage with your customers right from within your PageCloud site. You can easily set their chat window with a simple copy and paste of their embed code and then start interacting with visitors to your site. Did we mention it was free?

To add Tawk instant chat to your site, first copy the embed code provided by Tawk.

Then, navigate to your PageCloud site you'd like to have the Tawk pop up appear and paste the code directly onto the page using CMD+V (on Mac) or CTRL+V (on Windows) shortcut commands.

Tawk's embed code may appear as an empty wireframe. Don't worry, when viewed live it will display the Tawk Chat box as expected.

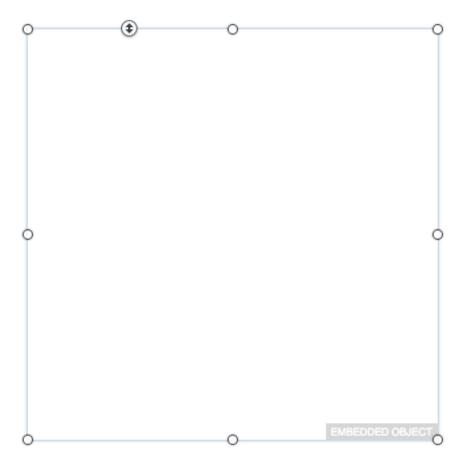

Click "Save" then click "View Live" to have see your Instant Chat icon from Tawk in action.

## Add Zopim for marketing and live chat

Zopim offers an online marketing and chat solution that can help you analyze and track your visitors as well as chat with them live right from within your PageCloud site.

To add Zopim instant chat to your site, first copy the embed code provided by Zopim .

Then, navigate to your PageCloud site you'd like to have the Zopim pop up appear and paste the code directly onto the page.

#### Contact Me

Click "Save" then click "View Live" to have see your Zopim icon live on your page.

## Get live chat on your site with Hipmob

Hipmob offers you the ability to set up a live chat feature right on your PageCloud site to begin interacting with your visitors. They also offer an in-app chat service for use with iOS and Android based apps to provide the same experience for both your PageCloud site and your mobile app.

Integrating Hipmob chat directly into your PageCloud site is easy!

To start, head to Hipmob and copy the embed code they provide.

Next, head to the PageCloud page you'd like to have Hipmob appear in and paste the embed code using the CMD+V (on Mac) or CTRL+V (on Windows).

Your Hipmob chat embed code is set to automatically show up in the lower right corner. Don't worry if you're not seeing it in edit mode, it will show up as expected when viewed live.

How can we help

Click "Save" then click "View Live" to see your Hipmob chat in action!

# Getting Facebook Pixel to track your pages

Facebook pixel allows you to monitor different events on your PageCloud site to help you better understand and track conversions coming from your Facebook Ads.

To add the Facebook Pixel code to your PageCloud site, you can copy the code from your Facebook account, navigate to your PageCloud page in edit mode and hit CTRL+V or Command+V to paste it on the page, adding it properly to your site's code.

Here is an example of what your code would look like:

```
<script>
!function(f,b,e,v,n,t,s){if(f.fbq)return;n=f.fbq=function(){n.callMethod?
n.callMethod.apply(n,arguments):n.queue.push(arguments)};if(!f._fbq)f._fbq=n;
n.push=n;n.loaded=!0;n.version='2.0';n.queue=[];t=b.createElement(e);t.async=!0;
t.src=v;s=b.getElementsByTagName(e)[0];s.parentNode.insertBefore(t,s)}(window,
document,'script','https://connect.facebook.net/en_US/fbevents.js');

fbq('init', '999999999999);
fbq('track', "Something");script>
<noscript><img height="1" width="1" style="display:none"
src="https://www.facebook.com/tr?id=1082958511763821&ev=PageView&noscript=1"/>noscript>
```

You will want to add this Facebook Pixel code to each page that you want Facebook Pixel to track.

More information on Facebook Pixel can be found at: https://www.facebook.com/business/help/952192354843755

## Include Google AdSense on your site

Google AdSense can help monetize your website by allowing Google access to space on your PageCloud page on which advertisers will display their Google AdWords ads. As visitors come to your site and interact with the Adwords ads, you will receive a portion of the revenue made by Google for supplying those ads.

Want to add Google AdSense to your PageCloud site? It's Easy!

To start, head to Google AdSense and copy the embed code they provide.

Next, head to the PageCloud Page you'd like the Google Ad to appear on and paste the embed code using CMD+V (on Mac) or CTRL+V (on Windows) shortcut keys.

Google AdSense embed code may appear as an empty wireframe. Don't worry, when viewed live it will display gallery as expected.

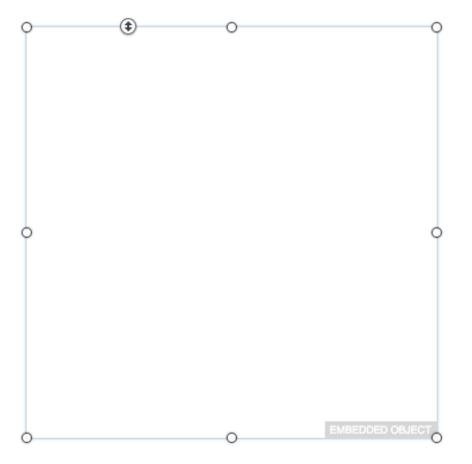

Click "Save" then click "View Live" to see your Google AdSense widget in action!

#### E-commerce

There are a number of E-commerce solutions that you can embed directly into your PageCloud site to give you the ability to sell your goods and services online!

Here are some of the most popular ones we've seen, however if there was a favourite solution of yours you weren't seeing here just reach out to support@pagecloud.com and we can see how best to integrate it into your PageCloud site.

| Ecwid   |  |
|---------|--|
| GumRoad |  |
| PayPal  |  |
| Shopify |  |

## Show a collection of things for sale with Shopify collections

Shopify is an end-to-end e-commerce platform that gives you the ability to build an online storefront, accept payments, track stock, and manage your sales all through their easy to use platform. You can embed the items from your Shopify store right onto your PageCloud site using the embed codes they provide.

Shopify has recently made some changes to their embed code which gives more flexibility but now requires existing embed codes to be re-applied to ensure proper functionality.

To begin embedding a Shopify Collection in your PageCloud site, head to your Shopify store.

Here you will want to set up a Sales Channel for a Buy Button. You can so this by click on the "+" sign next to Sales Channel in the left side bar of your page.

| shopify        |         | Welcome to Shopify, nahh.                                               |  |
|----------------|---------|-------------------------------------------------------------------------|--|
| 🏫 Home         |         |                                                                         |  |
| Orders         | , all 2 |                                                                         |  |
| Products       | >       |                                                                         |  |
| A Customers    |         | You have 13 days left of your trial                                     |  |
| III Reports    |         | Select a plan                                                           |  |
| 🟝 Discounts    |         |                                                                         |  |
| SALES CHANNELS | $\odot$ | Customize the look and feel of your Online Store                        |  |
| 🚯 Online Store |         | Customize Online Store                                                  |  |
|                |         |                                                                         |  |
|                |         | Set up a custom domain Add a domain                                     |  |
|                |         | You added a product View products                                       |  |
|                |         | Find more ways to sell with Shopify sales channels                      |  |
|                |         | Sell in person with Shopify POS Sell in person with Shopify POS         |  |
|                |         | Sell on Facebook Sell on Facebook                                       |  |
| 🏶 Apps         | >       | Add products to an existing website Add products to an existing website |  |

A list of sales channels will appear in a pop-up window. You will want to find the "Buy Button by Shopify" sales channel and click "Learn More"

| Add sales | s channel                                                                                                    | ×          |
|-----------|----------------------------------------------------------------------------------------------------|------------|
| b         | Broochy by Broochy, Inc.<br>Broochy is a global marketplace for emerging<br>fashion brands. Customers and top fashion<br>influencers around the world will be able to<br>discover and shop your products. | Learn more |
|           | Buy Button by Shopify<br>Turn any website into an online store. Embed your<br>product in WordPress, Squarespace, Tumblr, or<br>any 3rd-party website.                                                     | Learn more |
| f         | Facebook by Shopify<br>Sell directly on Facebook by adding a Shop<br>section to your Facebook Page. Customers can<br>check out through Facebook or your online store.                                     | Learn more |
|           | Houzz by Houzz<br>Sell your products directly on the Houzz<br>marketplace for home remodeling and design.                                                                                                 | Learn more |
|           | Messenger by Shopify                                                                                                    |            |
|           |                                                                                                    | Cancel     |

Here you can click "Add Channel"

| ← Buy Butto                            | on details                        | ×                                                                                                    |
|----------------------------------------|-----------------------------------|----------------------------------------------------------------------------------------------------|
| By S                                   | Button<br>Shopify<br>a to install |                                                                                                    |
| Turn any website<br>Tumblr, or any 3rd |                                   | d your product in WordPress, Squarespace,                                                                         |
| Market and sel                         | I to customers from any w         | ebsite                                                                                                    |
| Use the Buy Bu                         | Itton Builder to customize        | the colors, text, fonts, and styles                                                                               |
| Use Shopify's s                        | secure checkout for all pur       | chases                                                                                                    |
|                                        |                                   |                                                                                                    |
| Learn more about                       | Buy Button on the Shopify         | App Store.                                                                                                    |
|                                        |                                   |                                                                                                    |
|                                        | Home Our mission Sho              | p ~ FAQ Contact us                                                                                                |
| Shop / Office Su                       | pples                             |                                                                                                    |
|                                        |                                   | 10x: The Entrepreneur's<br>Journal                                                                                |
|                                        |                                   | \$32.50 \$36.99                                                                                                   |
|                                        |                                   | 1 BUY NOW                                                                                                    |
|                                        |                                   | Everyone has their own story; now it's time for you to                                                            |
|                                        |                                   | write yours. 10x: The Entrepreneur's Journal moves your<br>business forward by helping you focus, prioritize, and |
|                                        |                                   | reflect.<br>How It Works                                                                                          |
|                                        |                                   | Use the 10x Journal every day to build and grow a<br>prolitable business you can be proud of.                     |
|                                        |                                   | Back Add channel                                                                                                  |

Once you've added the Buy Button Channel you will find it available in the left sidebar of the page. Click on "Embed a Collection" to begin creating.

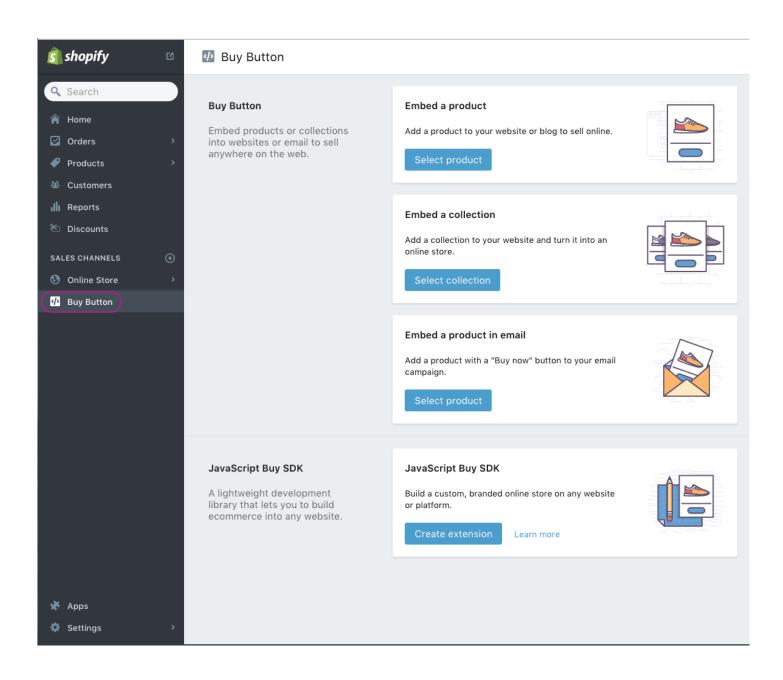

You can now click "Select collection" under the "Embed a collection" section.

This will bring up a current list of the collections you've built on your Shopify store. Select the collection you'd like to embed onto your site and click "Select collection"

|  | Collection |  |  |
|--|------------|--|--|
|  | Home page  |  |  |
|  |            |  |  |

You will now arrive at the collection creation menu for the particular collection you've selected. Here you can adjust the styling of the collection to fit your own unique brand. Once you've set up your product just as you'd like it to appear on your site, you can select the "Generate code" button in the upper right of the page.

| 🐠 Buy Button / Creat  | te |             |             |             | Ct          | nange collection G |
|-----------------------|----|-------------|-------------|-------------|-------------|--------------------|
| Action on click       |    |             |             |             |             |                    |
| Add to cart           | ~  |             |             |             |             |                    |
| Size                  |    |             |             |             |             |                    |
| Small                 | ~  |             |             |             |             |                    |
| Button style and text | >  |             |             |             |             |                    |
| ypography             | >  | shirt 1     | shirt 2     | shirt 3     | shirt 4     | shirt 5            |
|                       |    | \$30.00     | \$30.00     | \$30.00     | \$30.00     | \$30.00            |
| Shopping cart         | >  | ADD TO CART | ADD TO CART | ADD TO CART | ADD TO CART | ADD TO CART        |
|                       |    |             |             |             |             |                    |
|                       |    |             |             |             |             |                    |
|                       | <  |             |             |             |             |                    |

This will generate the embed code needed to have your product displayed on your PageCloud site. Once generated click "Copy embed code to clipboard" Copy and paste this into your HTML code where you'd like the button to appear.

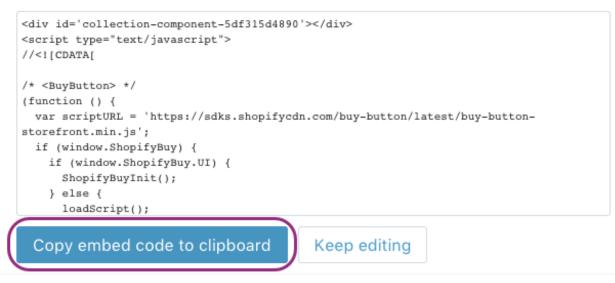

Once copied to your clip board you can head over to the page on your PageCloud site you'd like to embed the collection on.

Using the keyboard shortcuts CMD+V (on Mac) or CTRL+V (on Windows) you can paste the embed code onto the page. An Embedded object will appear.

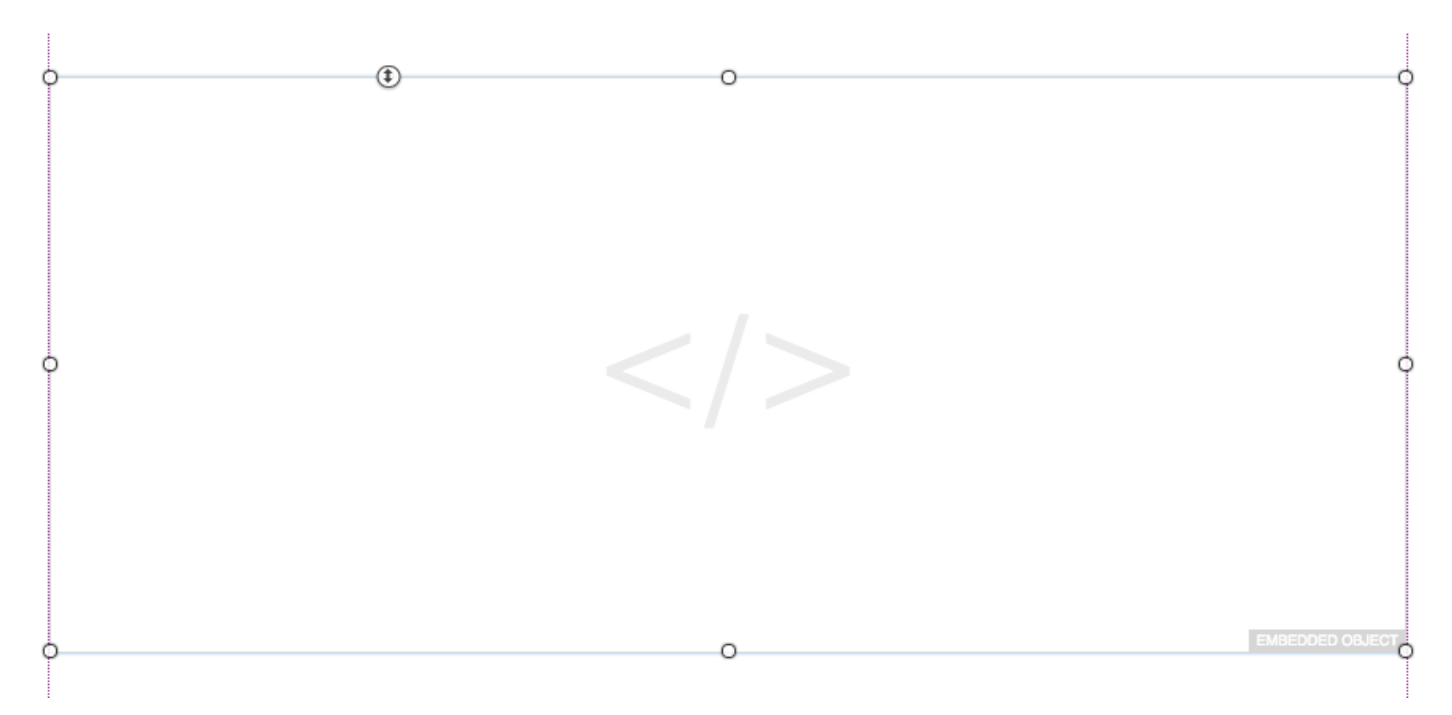

Don't worry if your collection isn't displaying in Edit mode. When you click Save and View live it will display as expected.

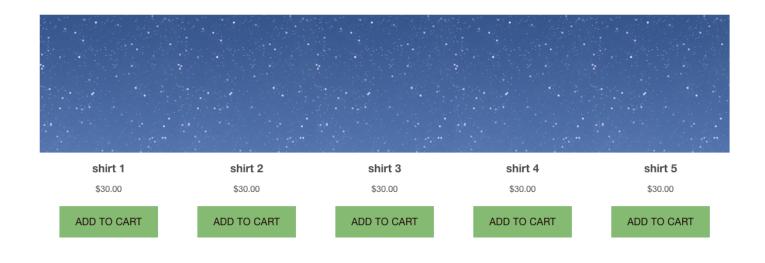

Your collection, and all of the products within it, are now available for purchase from your PageCloud site!

## Sell stuff on your page with PayPal

PayPal is one of the most popular payment processing services on the web today. It allows your visitors to pay directly through their PayPal accounts by clicking on one of the embedded buttons right from your PageCloud page. PageCloud makes it easy to embed your PayPal Subsribe and Buy Buttons right into your Page.

To start, Copy the embed code provided in your PayPal account.

Head over to the PageCloud page you'd like your embedded buttons to appear on, and paste the code using the CMD+V (on Mac) or CTRL+V (on Windows)

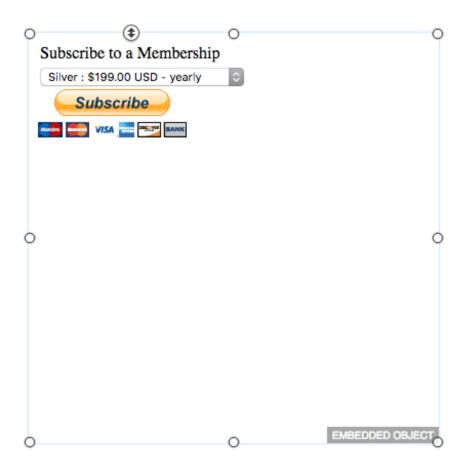

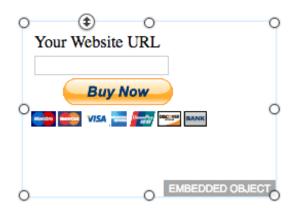

Click Save and View Live to allow your vistors to start shopping!

## Adding an Ecwid Category to your page

Ecwid's Categories allow you to display different classes of products right within your PageCloud site to allow for easier navigation for your site's visitors. A great example of when this is useful would be in selling clothing where you may have a Mens, Womens, and Children's line of clothes you want visitors to easily switch between.

You can easily add your ecwid categories to your PageCloud site.

To start, head to your Ecwid Dashboard and navigate to the 'Create Store' section.

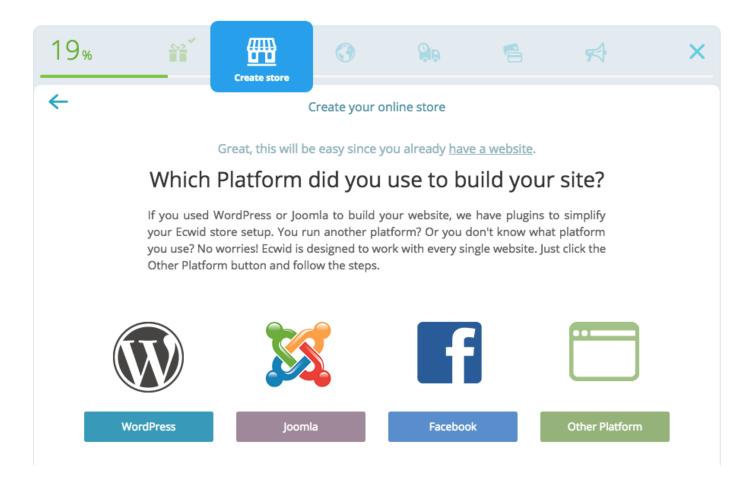

You will then want to Click "Other Plateform" which will bring you to the different embed options Ecwid provides.

| 19% | <b></b>                                                 |                                                         |                                                                      |                                                                                           |                                       | <b>F</b>               | × |
|-----|---------------------------------------------------------|---------------------------------------------------------|----------------------------------------------------------------------|-------------------------------------------------------------------------------------------|---------------------------------------|------------------------|---|
| ←   |                                                         |                                                         | Create your o                                                        | online store                                                                              |                                       |                        |   |
|     | So                                                      | you <u>have a we</u>                                    | ebsite and it is                                                     | built with <u>anot</u>                                                                    | <u>her platform</u> .                 |                        |   |
|     |                                                         | Add Ec                                                  | wid stor                                                             | re to your                                                                                | r site                                |                        |   |
|     | Ecwid store ha<br>The Product Br<br>running. The o      | s four widgets -<br>rowser displays                     | - Product Brow<br>your storefrom<br>are optional a                   | ebsite or blog u<br>vser, Categories,<br>nt and is essentia<br>nd enhance you<br>ur site. | Mini Cart and Se<br>I to get your sto | arch Box.<br>re up and |   |
|     | Product Browser                                         | Catego                                                  | ories                                                                | Mini ca                                                                                   | rt                                    | Search box             |   |
|     | open any existing one editing.<br>Paste the code on the | ackend. s<br>ere or s<br>for g<br>page <<br>ridget to t | <pre>div&gt;     script type= src="https:// ?? 969461&amp;data</pre> | wascript">                                                                                | pt"<br>/script.j                      |                        |   |
|     |                                                         |                                                         |                                                                      |                                                                                           |                                       |                        |   |

| Product Browser | Categories | Mini cart | Search box |
|-----------------|------------|-----------|------------|
|                 |            |           |            |

Once Categories is selected, an embed code will appear. Copy that embed code using the CMD+C (on Mac) or CTRL+C (on Windows) shortcut keys.

| 19      | %                                                                                                 | Ĩ                                                                                                    |                                        | 3                                                                                                    |                                                                                                  | 6                                     | <b>₽</b>               | × |
|---------|---------------------------------------------------------------------------------------------------|----------------------------------------------------------------------------------------------------|----------------------------------------|----------------------------------------------------------------------------------------------------|--------------------------------------------------------------------------------------------------|---------------------------------------|------------------------|---|
| 4       |                                                                                                   |                                                                                                    |                                        | Create your o                                                                                                    | nline store                                                                                      |                                       |                        |   |
|         |                                                                                                   | S                                                                                                    |                                        |                                                                                                    | built with <u>anoth</u><br>e to your                                                             |                                       |                        |   |
| Ecwid C | Control Panel                                                                                     | Ecwid store h<br>The Product E<br>running. The                                                                                                    | as four widgets ·<br>Browser displays  | - Product Brows<br>your storefron<br>are optional ar                                                                                                    | bsite or blog us<br>ser, Categories, I<br>t and is essentia<br>ad enhance you<br>r site.         | Mini Cart and Se<br>I to get your sto | arch Box.<br>re up and |   |
|         | Produ                                                                                             | uct Browser                                                                                                    | Catego                                 | ories                                                                                                    | Mini car                                                                                         | t                                     | Search box             |   |
|         | <ul> <li>rig</li> <li>Lc</li> <li>Cr</li> <li>op</li> <li>ec</li> <li>with</li> <li>ap</li> </ul> | opy the code shown<br>ght.<br>og in to your site's b<br>reate a new page th<br>ben any existing on<br>diting.<br>aste the code on th<br>here you want the<br>opear. Save and ref<br>age. | e page sidget to generative the ending | (div id="my-ca<br>(/div><br>(div><br>(script type=)<br>(script type=)<br>(script type=)<br>(script type)<br>(script type) | vertica<br>ategories-9969<br>"text/javascri<br>app.ecwid.com/<br>platform=code&<br>charset="utf- | 461"><br>pt"<br>script.j              |                        |   |
|         |                                                                                                   |                                                                                                    |                                        | Proceed to r                                                                                                    | next step                                                                                        |                                       |                        |   |

Next, navigate to your PageCloud site and paste the embed code on your page using the CMD+V (on Mac) or CTRL+V (on Windows) Shortcut keys.

A box will appear on your page that appears empty. Don't worry, when viewed live it will all be there.

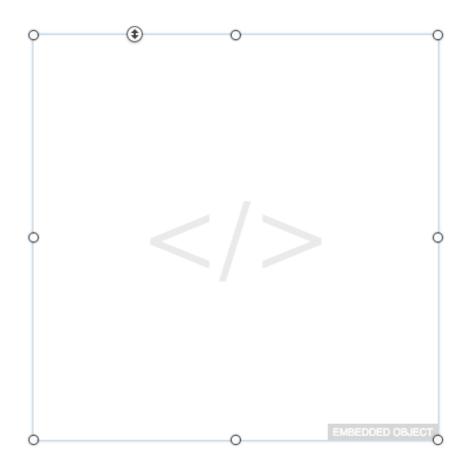

Click Save and View Live to see your ecwid categories in action.

# Adding an Ecwid Product Browser to your page

Ecwid's Product browser is the backbone of your ecwid e-commerce solution. It allows you to embed your store right onto your Pagecloud site so visitors can see and purcahse the different products you are offering.

You can easily add your ecwid product browser to your PageCloud site.

To start, head to your Ecwid Dashboard and navigate to the 'Create Store' section.

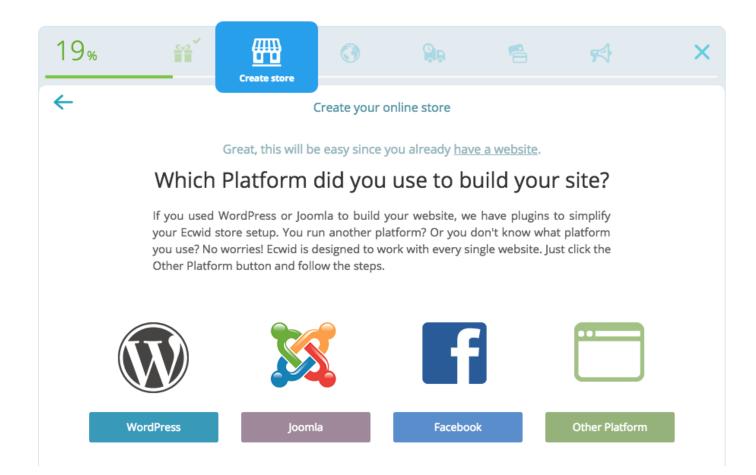

You will then want to Click "Other Plateform" which will bring you to the different embed options Ecwid provides.

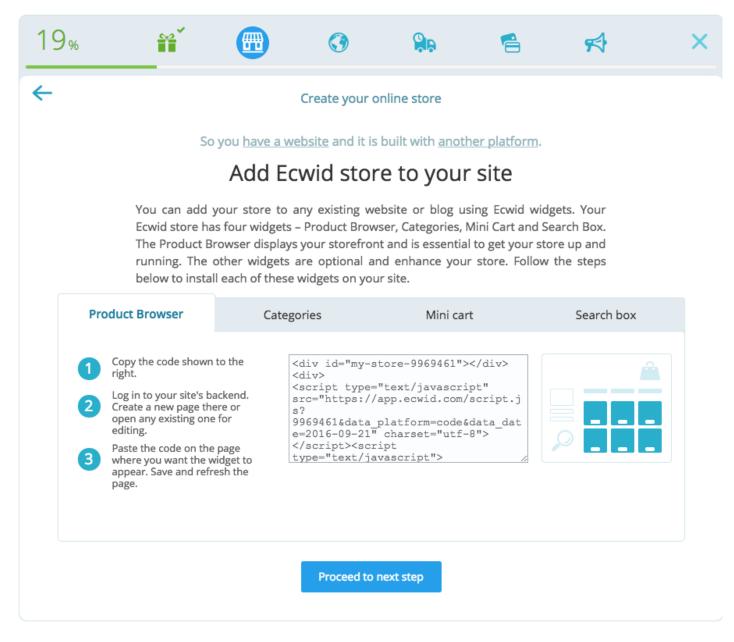

Here you will find the Product browser tab to embed the Product browser to your site.

| 19%                | <b>**</b>                                                                                                    |          | 0                                                            |             | 6                           | <b>F</b>   | × |  |  |  |
|--------------------|----------------------------------------------------------------------------------------------------|----------|--------------------------------------------------------------|-------------|-----------------------------|------------|---|--|--|--|
| ←                  |                                                                                                    |          | Create your o                                                | nline store |                             |            |   |  |  |  |
|                    | So you have a website and it is built with another platform.                                                                                                    |          |                                                              |             |                             |            |   |  |  |  |
|                    |                                                                                                    | Add Ec   | wid stor                                                     | e to your   | site                        |            |   |  |  |  |
|                    | You can add your store to any existing website or blog using Ecwid widgets. Your<br>Ecwid store has four widgets – Product Browser, Categories, Mini Cart and Search Box.<br>The Product Browser displays your storefront and is essential to get your store up and<br>running. The other widgets are optional and enhance your store. Follow the steps<br>below to install each of these widgets on your site. |          |                                                              |             |                             |            |   |  |  |  |
| Pro                | oduct Browser                                                                                                    | Catego   | ories                                                        | Mini car    | t                           | Search box |   |  |  |  |
| <b>1</b><br>2<br>3 | Copy the code showr<br>right.<br>Log in to your site's b<br>Create a new page th<br>open any existing on<br>editing.<br>Paste the code on the<br>where you want the<br>appear. Save and refi<br>page.                                                                                                    | e page c | div><br>script type='<br>rc="https://a<br>?<br>969461&data j |             | pt"<br>script.j<br>data_dat |            |   |  |  |  |
|                    |                                                                                                    |          | Proceed to r                                                 | next step   |                             |            |   |  |  |  |

You can select the embed code within the Product Browser tab and copy it using the CMD+C (on mac) or CTRL+C (on Windows) shortcut.

Next, navigate to your PageCloud site and paste the embed code on your page.

A box will appear on your page that appears empty. Don't worry, when viewed live it will all be there.

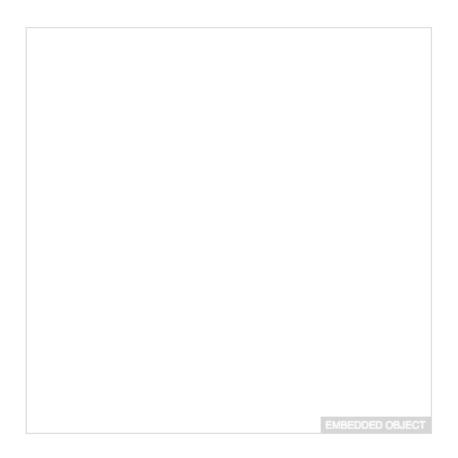

Click Save and View Live to see your ecwid product browser in action.

## Sell stuff with Shopify buy buttons

Shopify is an end-to-end e-commerce platform that gives you the ability to build an online storefront, accept payments, track stock, and manage your sales all through their easy to use platform. You can embed the items from your Shopify store right onto your PageCloud site using the embed codes they provide.

Shopify has recently made some changes to their embed code which gives more flexibility but now requires existing embed codes to be re-applied to ensure proper functionality.

To begin embedding a Shopify Buy Button in your PageCloud site, head to your Shopify store.

Here you will want to set up a Sales Channel for a Buy Button. You can so this by click on the "+" sign next to Sales Channel in the left side bar of your page.

| shopify        |         | Welcome to Shopify, nahh.                                               |  |
|----------------|---------|-------------------------------------------------------------------------|--|
| 🏫 Home         |         |                                                                         |  |
| Orders         | , all 2 |                                                                         |  |
| Products       | >       |                                                                         |  |
| A Customers    |         | You have 13 days left of your trial                                     |  |
| III Reports    |         | Select a plan                                                           |  |
| 🟝 Discounts    |         |                                                                         |  |
| SALES CHANNELS | $\odot$ | Customize the look and feel of your Online Store                        |  |
| 🚯 Online Store |         | Customize Online Store                                                  |  |
|                |         |                                                                         |  |
|                |         | Set up a custom domain Add a domain                                     |  |
|                |         | You added a product View products                                       |  |
|                |         | Find more ways to sell with Shopify sales channels                      |  |
|                |         | Sell in person with Shopify POS Sell in person with Shopify POS         |  |
|                |         | Sell on Facebook Sell on Facebook                                       |  |
| 🏶 Apps         | >       | Add products to an existing website Add products to an existing website |  |

A list of sales channels will appear in a pop-up window. You will want to find the "Buy Button by Shopify" sales channel and click "Learn More"

| Add sales | s channel                                                                                                    | ×          |
|-----------|----------------------------------------------------------------------------------------------------|------------|
| b         | Broochy by Broochy, Inc.<br>Broochy is a global marketplace for emerging<br>fashion brands. Customers and top fashion<br>influencers around the world will be able to<br>discover and shop your products. | Learn more |
|           | Buy Button by Shopify<br>Turn any website into an online store. Embed your<br>product in WordPress, Squarespace, Tumblr, or<br>any 3rd-party website.                                                     | Learn more |
| f         | Facebook by Shopify<br>Sell directly on Facebook by adding a Shop<br>section to your Facebook Page. Customers can<br>check out through Facebook or your online store.                                     | Learn more |
|           | Houzz by Houzz<br>Sell your products directly on the Houzz<br>marketplace for home remodeling and design.                                                                                                 | Learn more |
|           | Messenger by Shopify                                                                                                    |            |
|           |                                                                                                    | Cancel     |

Here you can click "Add Channel"

| ← Buy I    | Button details                                               | ×                                                                                                    |
|------------|--------------------------------------------------------------|----------------------------------------------------------------------------------------------------|
|            | Buy Button<br>By Shopify<br>Free to install                  |                                                                                                    |
|            | ebsite into an online store. Embed<br>any 3rd-party website. | your product in WordPress, Squarespace,                                                                                                    |
| Market a   | nd sell to customers from any we                             | bsite                                                                                                    |
| Use the    | Buy Button Builder to customize t                            | he colors, text, fonts, and styles                                                                                                    |
| Use Sho    | pify's secure checkout for all pure                          | chases                                                                                                    |
|            |                                                              |                                                                                                    |
| Learn more | about Buy Button on the Shopify                              | App Store.                                                                                                    |
|            |                                                              |                                                                                                    |
|            | Home Our mission Shop                                        | <ul> <li>FAQ Contact us</li> </ul>                                                                                                    |
|            | Rop / Office Supplies                                        |                                                                                                    |
|            |                                                              | 10x: The Entrepreneur's                                                                                                    |
|            |                                                              | Journal<br>\$32.50 808.00                                                                                                    |
|            |                                                              | 1 BUY NOW                                                                                                    |
|            |                                                              |                                                                                                    |
|            |                                                              | Everyona has their own story; now '\$'s time for you to<br>write yours. 10x: The Entrepresent's Journal moves your<br>business forward by helping you focus, prioritize, and |
|            |                                                              | refloct.<br>How It Works                                                                                                    |
|            |                                                              | Use the 10x Journal every day to build and grow a<br>profitable business you can be proud of.                                                                                |
|            |                                                              |                                                                                                    |
|            |                                                              | Back Add channel                                                                                                    |

Once you've added the Buy Button Channel you will find it available in the left sidebar of the page. Click on Buy Button to begin creating.

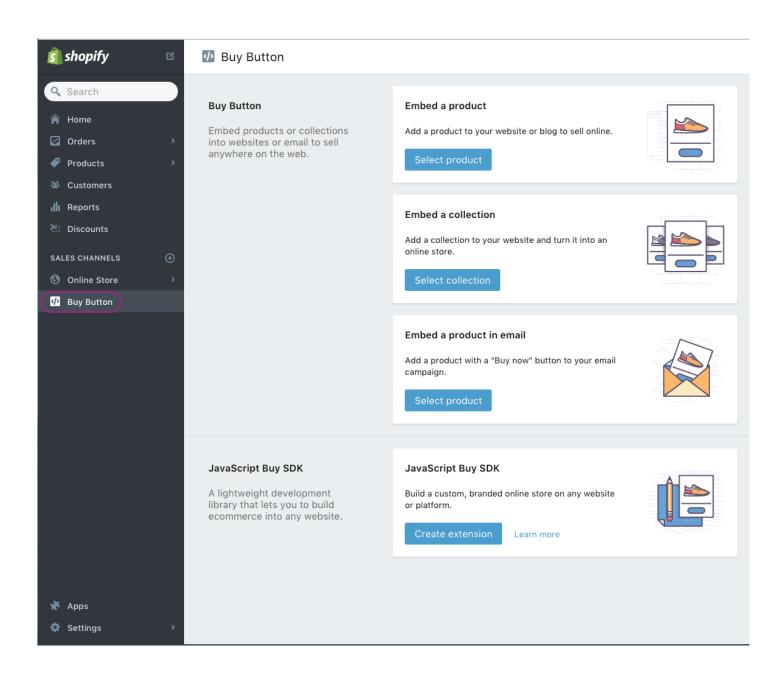

You can now click "Select Product" under the "Embed a Product" section.

| Buy Button<br>Embed products or collections into<br>websites or email to sell anywhere<br>on the web.            | Embed a product<br>Add a product to your website or blog to sell online.<br>Select product                            |
|----------------------------------------------------------------------------------------------------|----------------------------------------------------------------------------------------------------|
|                                                                                                    | Embed a collection Add a collection to your website and turn it into an online store. Select collection               |
|                                                                                                    | Embed a product in email<br>Add a product with a "Buy now" button to your email campaign.<br>Select product           |
| JavaScript Buy SDK<br>A lightweight development library<br>that lets you to build ecommerce<br>into any website. | JavaScript Buy SDK<br>Build a custom, branded online store on any website or platform.<br>Create extension Learn more |

This will bring up a current list of the products you've included on your Shopify store. Select the one you'd like to embed onto your site and click "Select Product"

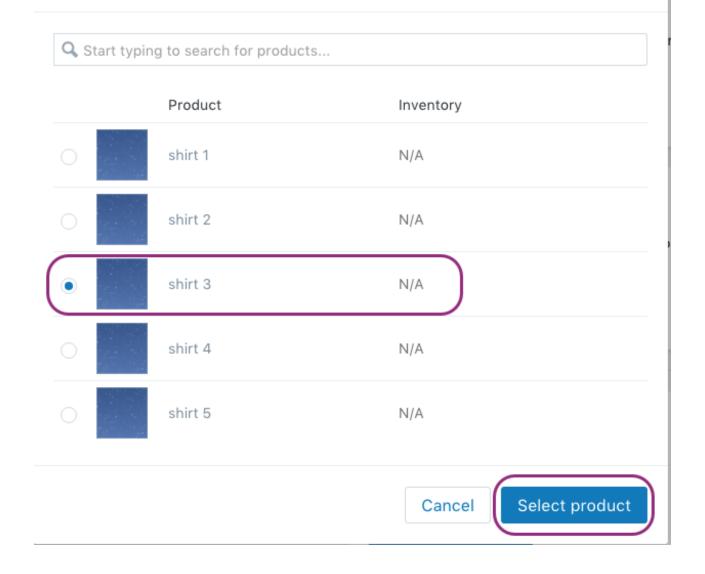

You will now arrive at the buy button create menu for the particular product you've selected. Here you can adjust the styling of the buy button to fit your own unique brand. Once you've set up your product just as you'd like it to appear on your site, you can select the "Generate code" button in the upper right of the page.

×

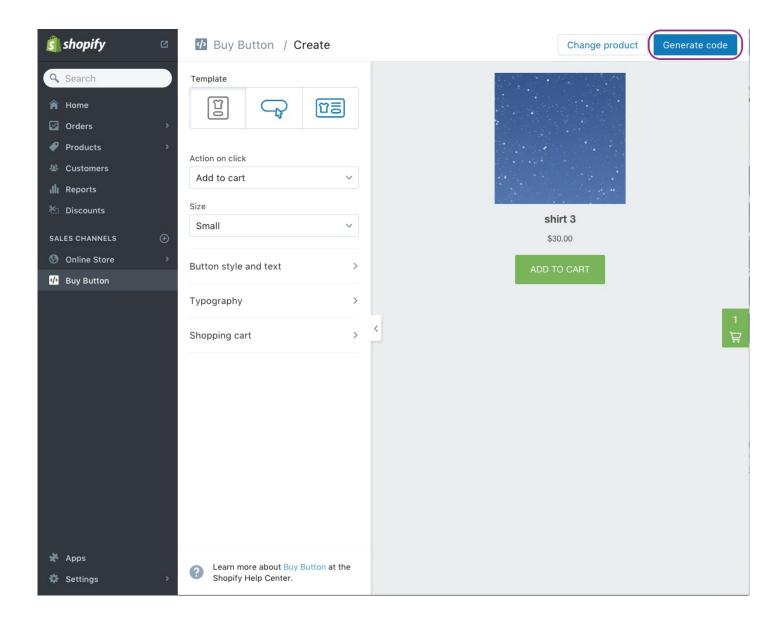

This will generate the embed code needed to have your product displayed on your PageCloud site. Once generated click "Copy embed code to clipboard"

Copy and paste this into your HTML code where you'd like the button to appear.

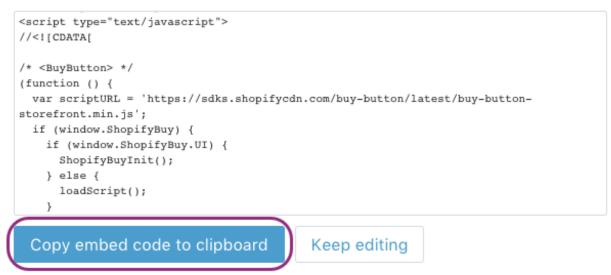

Once copied to your clip board you can head over to the page on your PageCloud site you'd like to embed the product on.

Using the keyboard shortcuts CMD+V (on Mac) or CTRL+V (on Windows) you can paste the embed code onto the page. An Embedded object will appear.

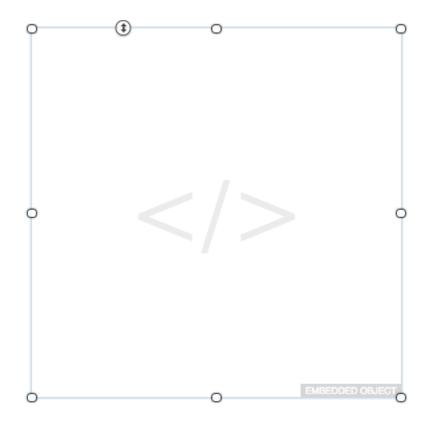

Don't worry if your product isn't displaying in Edit mode. When you click Save and View live it will display as expected.

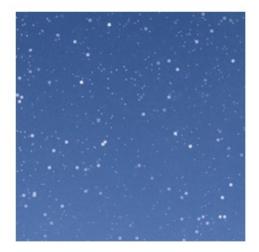

#### shirt 3

\$30.00

ADD TO CART

Your product is now available for purchase from your PageCloud site!

If you have more than one product you want to appear on a page, you can repeat the process above with multiple products to place them as individual objects. Alternatively you could use the "Collection " embed to have a larger, single embedded object that includes all of you products in a pre-aligned grid.

## Adding an Ecwid Mini Cart to your page

Ecwid's Mini cart allows your customers to easily see whats in their shopping bag and start the checkout from any page that includes the Minicart.

You can easily add your ecwid Mini cart to your PageCloud site.

To start, head to your Ecwid Dashboard and navigate to the "Create Store" section.

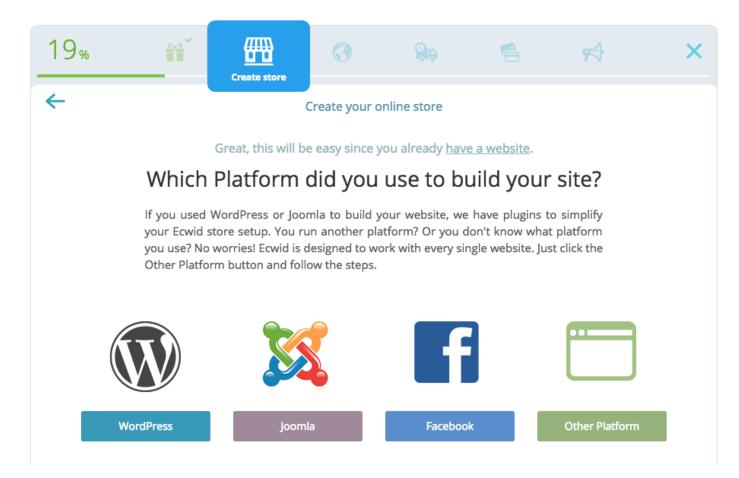

You will then want to Click "Other Plateform" which will bring you to the different embed options Ecwid provides.

| 19%                                                                                                    | ñ |  | 3                                                     |              | 6                               | <b>r</b> € | × |
|----------------------------------------------------------------------------------------------------|---|--|-------------------------------------------------------|--------------|---------------------------------|------------|---|
| <del>~</del>                                                                                                    |   |  | Create your o                                         | online store |                                 |            |   |
| So you have a website and it is built with another platform.<br><b>Add Ecwid store to your site</b><br>You can add your store to any existing website or blog using Ecwid widgets. Your<br>Ecwid store has four widgets – Product Browser, Categories, Mini Cart and Search Box.<br>The Product Browser displays your storefront and is essential to get your store up and<br>running. The other widgets are optional and enhance your store. Follow the steps<br>below to install each of these widgets on your site. |   |  |                                                       |              |                                 |            |   |
| <ol> <li>Product Browser</li> <li>Copy the code shown to the right.</li> <li>Log in to your site's backend. Create a new page there or open any existing one for editing.</li> <li>Paste the code on the page where you want the widget to appear. Save and refresh the page.</li> </ol>                                                                                                    |   |  | div><br>script type=<br>src="https://<br>9969461&data |              | <br>pt"<br>script.j<br>data dat | Search box |   |
|                                                                                                    |   |  | Proceed to                                            | next step    |                                 |            |   |

Here you can select the Mini cart tab from different embed code options.

| Product Browser | Product Browser Categories |  | Search box |
|-----------------|----------------------------|--|------------|
|                 |                            |  |            |

Once Mini cart is selected, an embed code will appear. Copy that embed code.

| 19 | 9%                                                                                                    | Ĩ                                                                                                    |                  | 3                                                                                                    |              | 4      | <b>\$</b>  | × |
|----|----------------------------------------------------------------------------------------------------|----------------------------------------------------------------------------------------------------|------------------|----------------------------------------------------------------------------------------------------|--------------|--------|------------|---|
| 4  |                                                                                                    |                                                                                                    |                  | Create your o                                                                                                    | online store |        |            |   |
|    | So you have a website and it is built with another platform.                                                                                                    |                                                                                                    |                  |                                                                                                    |              |        |            |   |
|    |                                                                                                    |                                                                                                    | Add Ec           | wid sto                                                                                                    | re to you    | r site |            |   |
|    | You can add your store to any existing website or blog using Ecwid widgets. Your<br>Ecwid store has four widgets – Product Browser, Categories, Mini Cart and Search Box.<br>The Product Browser displays your storefront and is essential to get your store up and<br>running. The other widgets are optional and enhance your store. Follow the steps<br>below to install each of these widgets on your site. |                                                                                                    |                  |                                                                                                    |              |        |            |   |
|    | Pro                                                                                                    | oduct Browser                                                                                                    | Catego           | ories                                                                                                    | Mini ca      | rt     | Search box |   |
|    | 1<br>2<br>3                                                                                                    | Copy the code shown<br>right.<br>Log in to your site's b<br>Create a new page th<br>open any existing one<br>editing.<br>Paste the code on the<br>where you want the v<br>appear. Save and refin<br>page. | e page vidget to | <pre><div id="my-cart-9969461"></div> <div> <script charset="utf-8" src="https://app.ecwid.com/script.j s? 9969461&amp;data_platform=code&amp;data_dat e=2016-09-14" type="text/javascript"> </script> <!-- remove layout parameter if you;</pre--></div></pre> |              |        |            |   |
|    |                                                                                                    |                                                                                                    |                  | Proceed to                                                                                                    | next step    |        |            |   |

Next, navigate to your PageCloud site and paste the embed code on your page.

A box will appear on your page that appears empty. Don't worry, when viewed live it will all be there.

| EMBEDDED OBJECT |                 |
|-----------------|-----------------|
| EMBEDDED OBJECT |                 |
| EMBEDDED OBJECT |                 |
| EMBEDDED OBJECT |                 |
| EMBEDDED OBJECT |                 |
| EMBEDDED OBJECT |                 |
| EMBEDDED OBJECT |                 |
| EMBEDDED OBJECT |                 |
| EMBEDDED OBJECT |                 |
| EMBEDDED OBJECT |                 |
| EMBEDDED OBJECT |                 |
| EMBEDDED OBJECT |                 |
| EMBEDDED OBJECT |                 |
| EMBEDDED OBJECT |                 |
| EMBEDDED OBJECT |                 |
| EMBEDDED OBJECT |                 |
| EMBEDDED OBJECT |                 |
| EMBEDDED OBJECT |                 |
| EMBEDDED OBJECT |                 |
| EMBEDDED OBJECT |                 |
| EMBEDDED OBJECT |                 |
| EMBEDDED OBJECT |                 |
| EMBEDDED OBJECT |                 |
| EMBEDDED OBJECT |                 |
| EMBEDDED OBJECT |                 |
| EMBEDDED OBJECT |                 |
| EMBEDDED OBJECT |                 |
| EMBEDDED OBJECT |                 |
| EMBEDDED OBJECT |                 |
|                 | EMBEDDED OBJECT |

Click Save and View Live to see your ecwid Mini cart in action.

## Sell your content with Gumroad widget

Gumroad is a e-commerce platform that focuses on giving artists the ability to sell their works (such as music, comics, software, books, and films) directly to their customers.

You can easily add your Gumroad Embed widget right to your PageCloud page.

To start, head to Gumroad wiget builder and copy the embed code they provide for the Embed widget.

Next, head to your PageCloud page and paste the embed code using the CMD+V (on Mac) or CTRL+V (on Windows) shortcut keys.

You'll notice your Gumroad Embed widget appear on the page within a wireframe that allows you to arrange it to your liking.

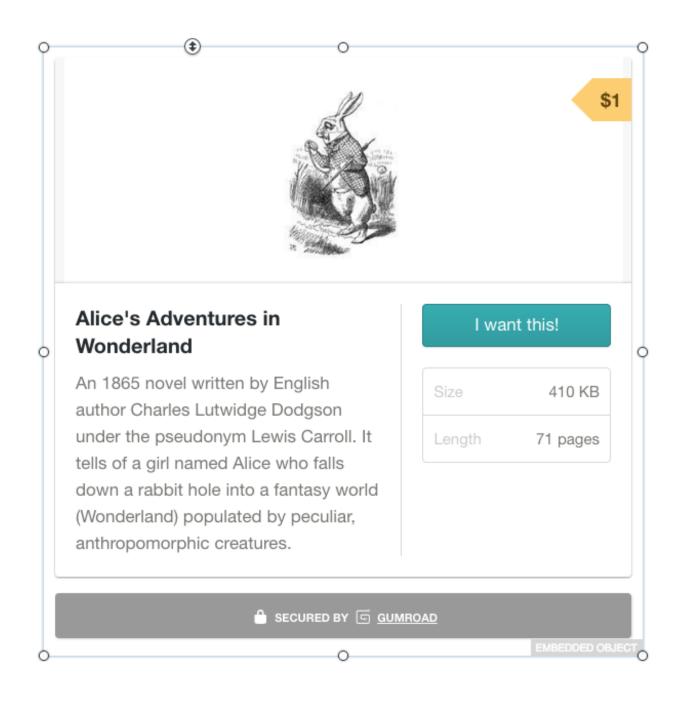

Click Save and view live to see your Gumroad Embed widget in action!

### Adding an Ecwid Search Box to your page

Ecwid's search box allows your customers to easily search for products that you offer in your Ecwid store, right from your PageCloud site!

You can easily add your ecwid search box to your PageCloud site.

#### To start, head to your Ecwid Dashboard and navigate to the 'Create Store' section.

| 19% | Ĩ                                                                                                    | Create store | 3             |              | 6 | <b>F</b>       | × |  |
|-----|----------------------------------------------------------------------------------------------------|--------------|---------------|--------------|---|----------------|---|--|
| ÷   |                                                                                                    |              | Create your o | online store |   |                |   |  |
|     | Great, this will be easy since you already have a website.                                                                                                    |              |               |              |   |                |   |  |
|     | Which Platform did you use to build your site?                                                                                                    |              |               |              |   |                |   |  |
|     | If you used WordPress or Joomla to build your website, we have plugins to simplify<br>your Ecwid store setup. You run another platform? Or you don't know what platform<br>you use? No worries! Ecwid is designed to work with every single website. Just click the<br>Other Platform button and follow the steps. |              |               |              |   |                |   |  |
|     | V                                                                                                    |              |               | f            |   |                |   |  |
| w   | /ordPress                                                                                                    | Joom         | la            | Facebool     | ¢ | Other Platform |   |  |

You will then want to Click "Other Plateform" which will bring you to the different embed options Ecwid provides.

| 19                                                                                                    | %                                                                                                    |       | 3                                                                                                    | <b>9</b> .   | 6 | <b>F</b>   | × |  |
|----------------------------------------------------------------------------------------------------|----------------------------------------------------------------------------------------------------|-------|----------------------------------------------------------------------------------------------------|--------------|---|------------|---|--|
| 4                                                                                                    |                                                                                                    |       | Create your o                                                                                                    | online store |   |            |   |  |
|                                                                                                    | So you have a website and it is built with another platform.                                                                                                    |       |                                                                                                    |              |   |            |   |  |
|                                                                                                    | Add Ecwid store to your site                                                                                                    |       |                                                                                                    |              |   |            |   |  |
| You can add your store to any existing website or blog using Ecwid widgets. Your<br>Ecwid store has four widgets – Product Browser, Categories, Mini Cart and Search Box.<br>The Product Browser displays your storefront and is essential to get your store up and<br>running. The other widgets are optional and enhance your store. Follow the steps<br>below to install each of these widgets on your site. |                                                                                                    |       |                                                                                                    |              |   |            |   |  |
|                                                                                                    | Product Browser                                                                                                    | Categ | gories                                                                                                    | Mini car     | t | Search box |   |  |
|                                                                                                    | <ol> <li>Copy the code shown to the right.</li> <li>Log in to your site's backend.<br/>Create a new page there or open any existing one for editing.</li> <li>Paste the code on the page where you want the widget to appear. Save and refresh the page.</li> </ol> |       | <div><br/><script type="&lt;br">src="https://<br>s?<br>9969461&data</th><th></th><th>pt"<br>script.j<br>data dat</th><th></th><th></th></tr><tr><th></th><th></th><th></th><th>Proceed to</th><th>next step</th><th></th><th></th><th></th></tr></tbody></table></script></div> |              |   |            |   |  |

### Product Browser Categories Mini cart Search box

Here you will find the Search box tab to embed the Search box.

Once Search box is selected, an embed code will appear. Copy that embed code.

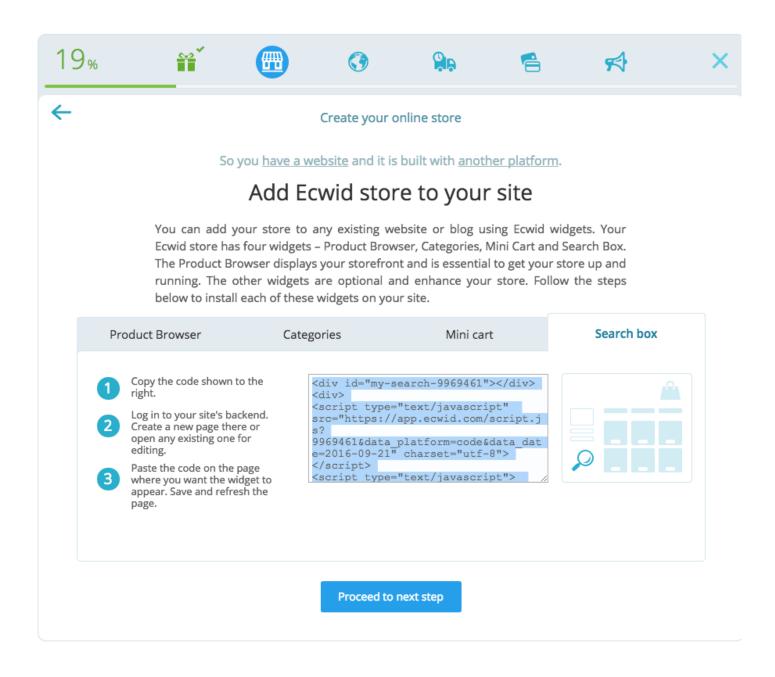

Next, navigate to your PageCloud site and paste the embed code on your page.

A box will appear on your page that appears empty. Don't worry, when viewed live it will all be there.

| EMBEDDED OBJECT |
|-----------------|
|                 |

Click Save and View Live to see your ecwid search box in action.

## Sell your content with a Gumroad popup widget

Gumroad is a e-commerce platform that focuses on giving artists the ability to sell their works (such as music, comics, software, books, and films) directly to their customers.

You can easily add your Gumroad Overlay widget right to your PageCloud page.

To start, head to Gumroad wiget builder and copy the embed code they provide for the Overlay widget.

Next, head to your PageCloud page and paste the embed code using the CMD+V (on Mac) or CTRL+V (on Windows) shortcut keys.

You'll notice your Gumroad Overlay widget appear on the page within a wireframe that allows you to arrange it to your liking.

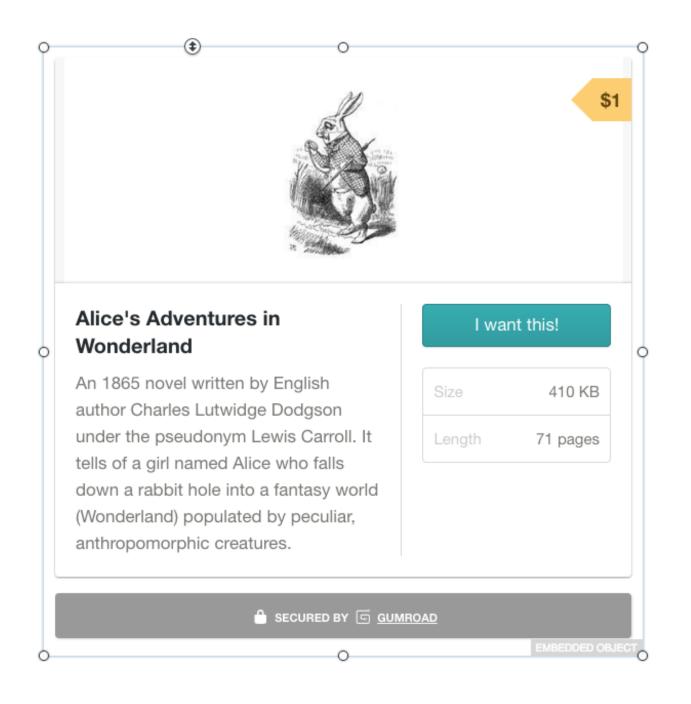

#### Click Save and view live to see your Gumroad Overlay widget in action!

#### Publish tickets to your events with Eventbrite

Eventbrite is the world's largest self-service ticketing platform giving you the ability to create events, manage who's coming and even collect payment right from within their platform. PageCloud gives you the ability to integrate your Eventbrite events right within your PageCloud website, making it easy to manage all aspects of your upcoming events.

There are a couple of ways to create an EventBrite ticket sales widget.

First, you can open an event in a new window, then drag the URL onto your PageCloud page.

Second, you can copy the event page URL to the clipboard, and paste it directly on your page. PageCloud will automatically create the ticket sales widget for you.

If you are using the copy/paste method, remember to de-select all screen objects first, by pressing Escape, before you paste. In most browsers, you can drag a URL over another browser tab, hold for a moment, and when the tab becomes active you can drop the URL onto your page.

# Include a Foursquares widget on your page

Foursquare is a social network platform that focuses on finding you exciting things to do and cool places to go with your friends.

You can embed the Foursquare widget onto your PageCloud site to help your restaurant, bar or event get highlighted within the Foursquare network.

You can easily add a "Save to Foursquare" embed code into your PageCloud site to help advertise a place of interest on Foursquare.

First, head to Foursquare and copy the embed code they provide.

Next, navigate to where you'd like the embed code to appear and paste it in place using CMD+V (on Mac) or CTRL+V (on Windows) shortcut key.

You may notice the Foursquare wireframe not becoming fully stylized. Don't worry, once you view live it will appear as expected.

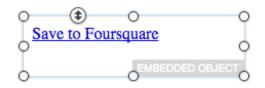

Hit "Save" then click "View Live" to see your Save to Foursquare widget in action.

### Add Google Calendar on your site

Google Calendar helps you schedule events or appointments right on your PageCloud website using your Google account.

#### Add Google Calendar to your site

- 1. Head to your Google Calendar and copy the embed code they supply.
- Navigate to your PageCloud page you'd like to have the Google Calendar appear on.
- Using CMD+V (on Mac) or CTRL+V (on Windows) paste the embed code on your page.
- 4. An object will appear on the page that shows your calendar widget
- 5. Click "Save" then click "View Live" to let your visitors see your Google Calendar in action!

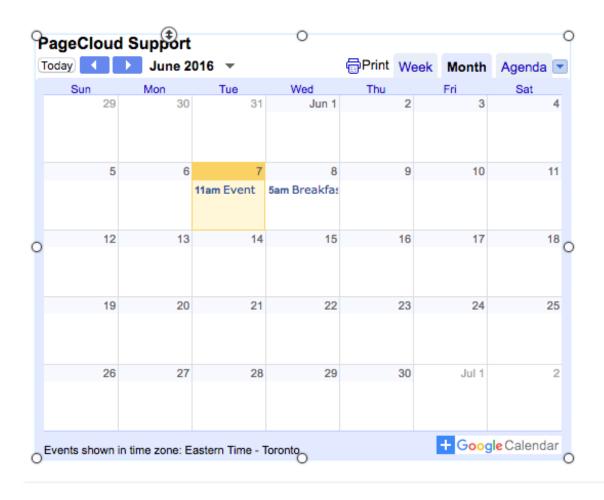

#### Get Meetup events onto your site

Meetup is the World's largest network for local groups helping you organize groups within your community to share your interests. Meetup gives you the ability to embed your Meetup group right within your PageCloud site inviting your site's visitors along to your event.

You can integrate their embed code directly into your PageCloud site.

First, head to Meetup and copy the standard embed code they provide for the Meetup group of your choice.

Next, head over to your PageCloud page and paste the embed code using the CMD+V (on Mac) or CTRL+V (on Windows) shortcut key.

Meetup's embed code may appear as an empty wireframe. Don't worry, when viewed live it will display as expected.

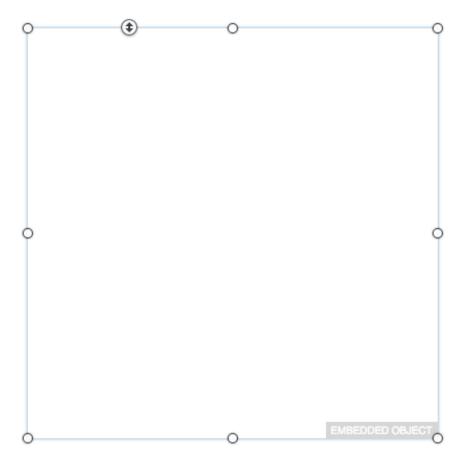

Click "Save" then click "View Live" to see your Bandsintown Tour Date widget in action!

## Book reservations with the OpenTable widget

OpenTable is a real-time restaurant booking platform helping your guests make reservations at your establishment right from within your PageCloud site.

Adding OpenTable to your page is easy!

To start, head to OpenTable and copy the embed code they provide.

Next, navigate to your PageCloud site and paste the embed code provided using the CMD+V (on Mac) or CTRL+V (on Windows) shortcut key.

Open Table's embed code may appear as an empty wireframe. Don't worry, when viewed live it will display as expected.

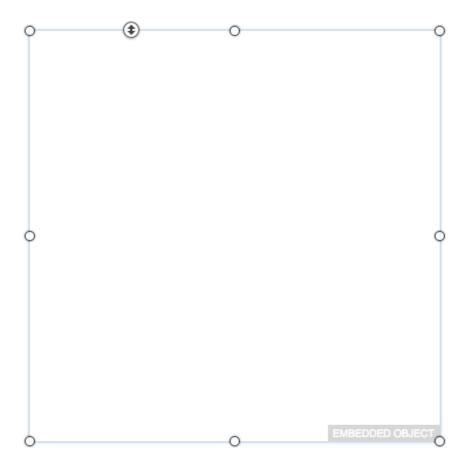

Click "Save" then click "View Live" to see your OpenTable reservation widget in action

## Embed Vcita for scheduling, payments and CRM

Vcita is extremely helpful for those that want to include an a combination of online scheduling, payments, document sharing and a CRM element right Into your PageCloud page through one centralized service. They offer many integrations that can be embedded directly onto your PageCloud page, and provide a back end solution to manage all of those service through their own website.

To start, head to Vctia and copy the embed code they provide.

Next, head to the PageCloud site you'd like to embed your Vctia actions on and paste the embed code using the CMD+V (on Mac) or CTRL+V (on Windows) shortcuts.

A box will appear on the bottom center of the page letting you know an external script has been added.

EXTERNAL SCRIPTS AND STYLES ADDED CTRL V / COMMAND V

Hit the "Save" or use CMD+S (on Mac) or CTRL+S (on Windows) to save the code to your Page.

Click "View Live" to see your Vctia Actions on the lower left and and uper left sides of the page.

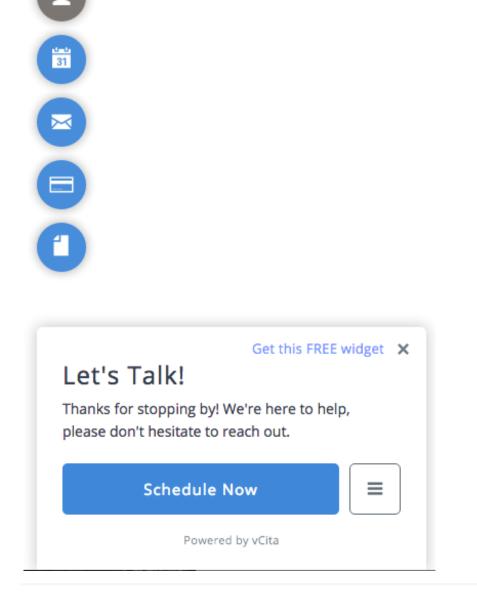

#### Add You Can Book Me for scheduling

You Can Book Me is a simple scheduling application that can be embedded directly onto your PageCloud site. One helpful feature they offer is the ability to automatically sync the bookings that have been placed with them directly onto your iCloud or Google Calendar to make sure you're kept in the loop as your visitors make their bookings.

Want to add your You Can Book Me schdule to your PageCloud site? Its Easy!

To start, head to You Can Book Me and copy the embed code they supply.

Next, navigate to your PageCloud page you'd like to have the You Can Book Me widget appear on.

Using CMD+V (on Mac) or CTRL+V (on Windows) paste the embed code on your page.

An object will appear on the page that shows your You can book me widget.

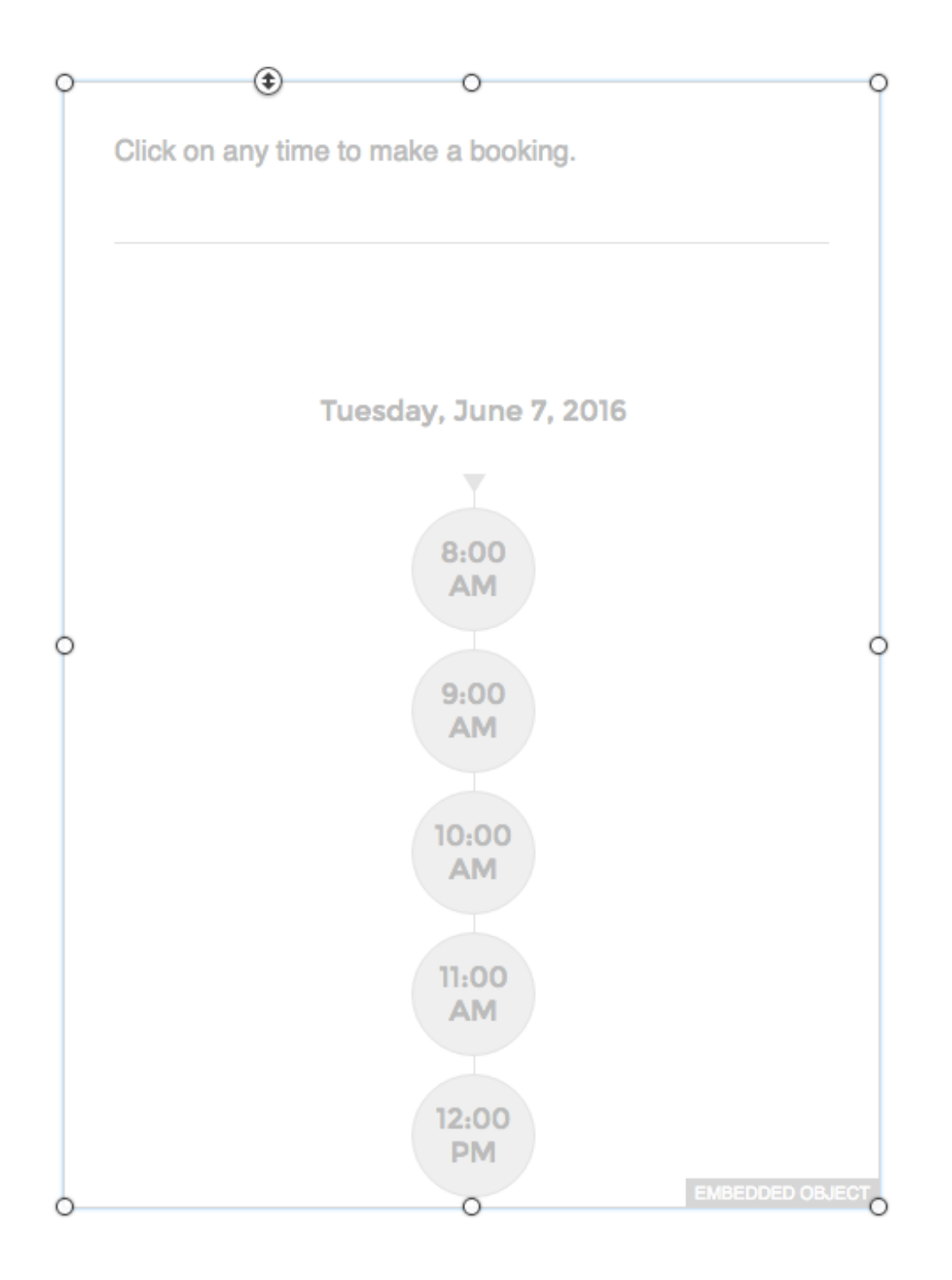

#### Click Save and View Live to begin taking reservations!

#### Use Set More to Schedule appointments

Set more is an online appointment scheduler that also includes a staff schedule option to help both your customers and staff book and check their appointments online. You can easily include the Set More appointment scheduler right on your PageCloud site to start booking customers for your establishment.

Embeding your Setmore schedule into your PageCloud site is easy!

To start, head to Setmore and copy the embed code they provide for your scheudle.

Next, navigate to your PageCloud page and paste it where you'd like it to go.

You'll notice their Book Appointment button appears as an embedded object.

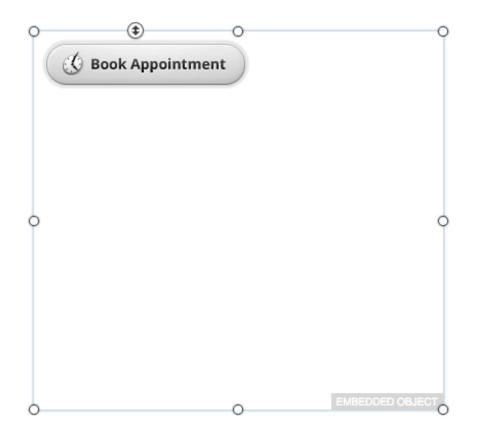

Click "Save" then click "View Live" to see your Setmore schedule in action!

#### Get a Countdown timer with Count Down To

Did you have a really exciting event just around the corner, or want to display how many days left until your birthday right on your PageCloud site? You can use Counting Down To to create and embed their count down timer right within your PageCloud site.

To start, head to Counting Down To and start building up your count down timer. It is good to note that Counting Down To has both Free Website Countdowns which provide a link back to their site, or a Pro version which has a watermark that can be removed with one of their paid pricing tiers.

| Countdowns for websites           | Countdowns for email | Free website countdowns |                                                                        |
|-----------------------------------|----------------------|-------------------------|------------------------------------------------------------------------|
| <b>vent name</b><br>Event Name    |                      | Event Name              | Style<br>Wide                                                          |
| vent date<br>August 18, 2016      |                      | 30 10 24 48             | Size                                                                   |
| vent time                         |                      | August 18, 2016         | Colors                                                                 |
| 12 AM ♦ : 00 ♦                    |                      | Add to my website       | Text Background                                                        |
| (GMT-05:00) Eastern Time (US & Ca | anada) 🜲             | or                      | Reflective                                                             |
| inguage                           |                      | Publish on this website | Transparent background                                                 |
| inglish                           | \$                   |                         | <ul> <li>Show 10ths of seconds</li> <li>Hide date and title</li> </ul> |
| epeat                             |                      |                         |                                                                        |
| None                              | \$                   |                         | Text alignment                                                         |
| nk                                |                      |                         | Center                                                                 |
|                                   |                      |                         | Text effect                                                            |
|                                   |                      |                         | Embossed                                                               |
|                                   |                      |                         | Text effect strength                                                   |
|                                   |                      |                         | Weak                                                                   |

Once you have your count down timer looking the way you'd like it to appear on your site, you can click on the "Add to my website" button right below the timer.

This will generate a iFrame embed code for your Countdown timer that you can select

|                                                                                                    | Event Name                                                                           |
|----------------------------------------------------------------------------------------------------|--------------------------------------------------------------------------------------|
|                                                                                                    | 30:11:44:16                                                                          |
|                                                                                                    | days hours minutes seconds August 18, 2016                                           |
| _                                                                                                    |                                                                                      |
|                                                                                                    |                                                                                      |
|                                                                                                    | s code into your website:                                                            |
| <iframe< td=""><td>e width="466" height="239"<br/>ttps://w2.countingdownto.com/1454484" frameborder="0"&gt;</td></iframe<>           | e width="466" height="239"<br>ttps://w2.countingdownto.com/1454484" frameborder="0"> |
| <iframe<br>src="ht<br/><td>e width="466" height="239"<br/>ttps://w2.countingdownto.com/1454484" frameborder="0"&gt;</td></iframe<br> | e width="466" height="239"<br>ttps://w2.countingdownto.com/1454484" frameborder="0"> |

Once the embed code is copied, you can head over to your PageCloud site where you'd like it to appear and paste it using the CMD+V (on Mac) or CTRL+V (on Windows) shortcut keys.

You'll see your countdown timer appear as the page as an embedded object which can be moved around to have it display exactly where you'd like.

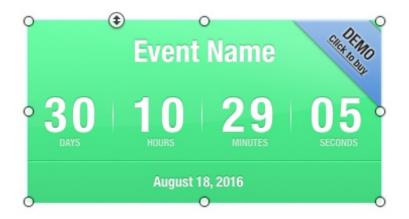

Hit "Save" then click "View Live" to see your Counting Down To countdown timer in action!

#### Adding custom fonts through Adobe Typekit

Adobe Typekit gives you access to the Typekit font library of over 1,100 fonts which you can include directly on your PageCloud site. The huge range of font options available will be sure to give your site the special touch of uniqueness to help get your message across.

To add Adobe TypeKit Fonts, start by going to typekit.com and create a new account.

Next, create a new Kit to store the fonts you'd like to use in your site.

Here you can name your Kit and attach the domains which you'd like the fonts to appear. Be sure to enter in \*.pagecloud.com as well as your custom domain to allow the font to show up in both the editing mode and when viewing live on your custom domain.

| Kit Settings for Example Kit |                                                                                                    |  |  |  |  |  |  |
|------------------------------|----------------------------------------------------------------------------------------------------|--|--|--|--|--|--|
| Kit Settings Colophor        | n Settings Mobile Settings                                                                                                    |  |  |  |  |  |  |
| Name                         | Example Kit                                                                                                    |  |  |  |  |  |  |
| Domains                      | *.pagecloud.com<br>bigbambi.ca<br>Add up to ten domains, e.g. **.nytimes.com, localhost, 127.0.0.1"                                                                           |  |  |  |  |  |  |
|                              | Optimize performance<br>Enables a longer cache time on the kit JavaScript. You should only enable this if you do not make<br>regular changes to your kit. <u>Learn more</u> . |  |  |  |  |  |  |
|                              | delete this kit Save Settings or cancel                                                                                                    |  |  |  |  |  |  |

Next, browse through the fonts and add the different ones you'd like to use on your site into the Kit you've created.

Once you have all the fonts you'd like to use in a kit you can then hit publish (located in the lower right of the screen) to push embed the fonts into your site.

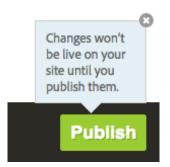

You can now click Embed Code in the top right of the screen. Click Advanced and then copy that embed code for your kit.

#### Embed code for Big Bambi

Copy the code below, and paste it into the pages on **bigbambi.ca** where the fonts and settings for your **Big Bambi** kit will be used. Make sure it goes near the top of the <head> tag.

#### DEFAULT @IMPORT ADVANCED

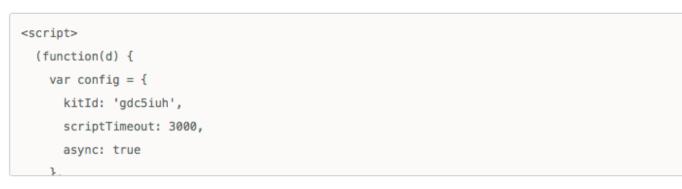

The advanced embed code loads asynchronously. It provides better control over rendering, but it requires custom CSS to hide the flash of unstyled text. Learn more.

If you're using a plugin or service that asks for a Typekit Kit ID, use this: gdc5iuh

Copy the embed code provided by Adobe, and paste directly onto your PageCloud site.

A popup will appear on the bottom of your PageCloud page letting you know a new font has been added.

Now that the fonts have been added to your PageCloud site you will be able to see them in the text editor under the font selector.

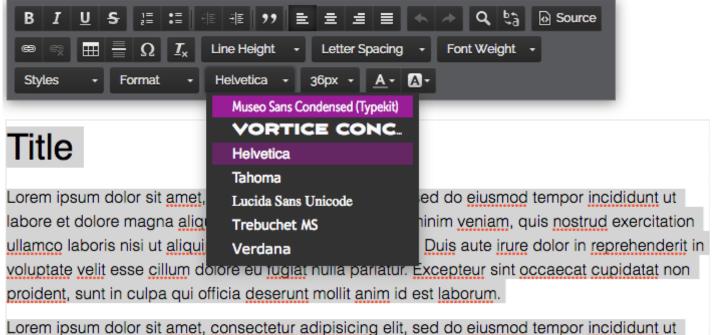

Lorem ipsum dolor sit amet, consectetur adipisicing elit, sed do elusmod tempor incididunt ut labore et dolore magna aliqua. Ut enim ad minim veniam, quis nostrud exercitation ullamco laboris nisi ut aliquip ex ea commodo consequat.

It is important to note that you will need to include the embed script Adobe provides on all of the pages you'd like the TypeKit font to appear on.

### Using custom fonts with Google Fonts

Google Fonts is a huge online directly of fonts that are licensed under "free to use" terms to give you access to a more personalized font selection on your PageCloud page. You can easily browse and include these fonts right onto your PageCloud page to add an extra bit of flair to your existing site layout.

PageCloud integrates with the free Google font service. There are several ways to add a custom Google font to your page.

- First, you can open a font preview on Google Fonts in a new window. You can then copy the font URL to the clipboard, and paste it onto your page. Remember to de-select all screen objects before pasting, by pressing Escape. The font will automatically be linked to your page and show up in the text editor for use.
- Second, you can open the font preview in a new window, and drag the font URL to your page. As before, the font will automatically be linked. Third, you can select a sample of the custom font right off a Google Fonts page, copy the fonted text to the clipboard, and paste it onto your PageCloud page. In most cases, PageCloud

will automatically detect the usage of a custom font and auto link it for you.

• Finally, there is a shortcut key combination. First press "N", then "F", one after another, quickly, to indicate a New Font. A dialog will appear asking you for the name of a recognized Google Font. This is a handy way to add fonts you use regularly.

### Add a PageCloud form to your page

PageCloud forms are a simple way to add many pre-built form types to your site.

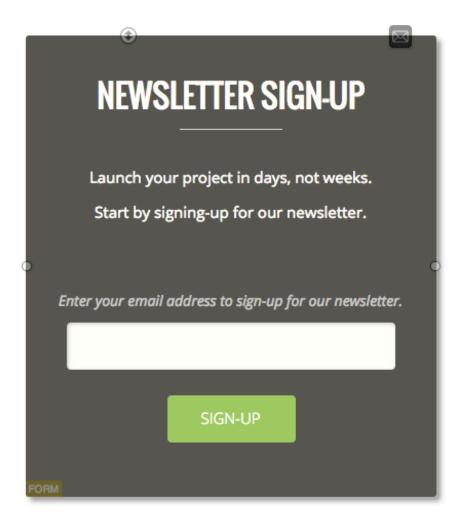

The anatomy of a form is simple:

- Click the mail icon at the top right of a form to change the email form submissions will be sent to.
- Click on the form to enter its group and click on a part within it to style it

Once you've entered the form's group, you can edit it like anything else in PageCloud.

- Double-click on text within the form to edit it.
- You can also click on the buttons or background and change their colors.

When your site visitor submits a form, you will receive an email from support@pagecloud.com with the contents of their submission. The email will also provide a .CSV file of the submission so you can download the responses for your records.

# How to embed Google Forms on your page

Google offer their own form solution that allows you to build up, embed and collect information from your visitors using Google Forms. This is especially handy as you can create an unlimited amount of free forms through Google Forms and the results can go directly into a sharable spreadsheet for multiple people to view the results.

You can easily embed your Google form directly onto PageCloud.

To start, head to Google Forms and copy the embed code they provide.

Next, paste the embed code directly onto your PageCloud page using the CMD+V (on Mac) or CTRL+V (on Windows) shortcut key.

| 3 |                                                        | Page Arrange Effects                          |
|---|--------------------------------------------------------|-----------------------------------------------|
|   | Contact information                                    | FILL                                          |
|   | * Required                                             | BORDER<br>No Border -                         |
|   | Name *                                                 | BORDER RADIUS                                 |
|   | Your answer                                            | SHADOW                                        |
|   | Email *<br>Your answer                                 | OPACITY<br>MOBILE STYLES<br>Reset mobile mode |
|   | Address *<br>Your answer                               | [H] OBJECTS SELECTED: 1                       |
|   | Phone number<br>Your answer                            |                                               |
|   | Comments<br>Your answer                                |                                               |
|   | SUBMIT<br>Never submit passwords through Google Forms. |                                               |
|   | 0                                                      | 0                                             |

Click "Save" then click "View Live" to see your Google Form in action.

# How to embed Google Docs on your page

Google Docs offers a free web-based solution for word processing and spreadsheet creation that allows you to create, edit and store your content online. A huge advantage to using Google Docs is the ability to individually lock off documents to require user authentication in order to access the document. This can be very handy if you are creating a spreadsheet that you wanted certain visitors to access and edit, without giving other users the ability to make changes.

You can embed your Google Docs (such as a sheet) right into your PageCloud site.

To Start, navigate to you the Google Docs that you'd like to embed and copy the embed code they provide under Publish to the Web.

Using CMD+V (on Mac) or CTRL+V (on Windows) paste the embed code on your page.

An object will appear on the page that shows your Google Doc which you can rearrange on the page as you'd like. 

| Parker Tech<br>74 Lincoln Green Lane<br>Church Stoke, PA 19402<br>(123) 456-7890 |              |     |             |             |
|----------------------------------------------------------------------------------|--------------|-----|-------------|-------------|
| Invoice                                                                          | •            |     |             |             |
| Submitted on 9/9/2                                                               | 016          |     |             |             |
| Invoice for                                                                      | Payable to   | Ir  | nvoice #    |             |
| Name<br>Company name                                                             | Name         | 1:  | 23456       |             |
| Street address                                                                   | Project      | D   | ue date     |             |
| City, State, Zip                                                                 | Project name | 9,  | /16/2016    |             |
| Description                                                                      |              | Qty | Unit price  | Total price |
| Item #1                                                                          |              | 1   | \$200.00    | \$200.0     |
| Item #2                                                                          |              | 2   | \$200.00    | \$400.0     |
|                                                                                  |              |     |             | \$0.0       |
|                                                                                  |              |     |             | \$0.0       |
| Notes:                                                                           |              |     | Subtotal    | \$600.0     |
|                                                                                  |              |     | Adjustments | -\$100.0    |
|                                                                                  |              |     |             | \$500.00    |

Click "Save" then click "View Live" to let your visitors see your Google Docs in action!

#### Embed an Insightly form on your page

Insightly is a powerful Customer Relationship Management (CRM) software that allows you to stay organized with all your leads, customers, and anyone else interacting with your business. Insightly also provides a project management, social outreach and business overviews and reporting elements to help you get the whole picture when it comes to your business. You can embed the Insightly Web to Contact form right into your PageCloud site You can add your Insightly Web to Contact webform right into your Pagecloud site.

To start, head to Insightly and copy the embed code they provide.

Next, head to your PageCloud page and paste the embed code using the CMD+V (on Mac) or CTRL+V (on Windows) shortcut keys.

You'll see your Insightly Web to Contact form appear as an object which can be arrange on your page as you like.

| C | ) (\$ 0 0                          |
|---|------------------------------------|
|   | First Name:                        |
|   | Last Name:                         |
|   | Organization:                      |
|   | Title:                             |
|   | Email (Work):                      |
|   | Phone (Work):                      |
| 4 | Additional background information: |
|   |                                    |
|   | //                                 |
|   | Submit                             |
|   |                                    |
|   |                                    |
| c | O EMBEDDED OBJECT                  |

Click Save and View Live to see your Insightly Web to Contact webform in Action!

### Jotform

JotForm is a leader in the form building space. It allows you to build up a form without any coding experience and embed it directly on your PageCloud site, without any distracting ads. They offer a number of stylish templates to help you start building up your form quickly and also integrate with a number of other services to make sure you get the whole picture of who's responding.

Explore the different options below:

Feedback button Lightbox Form Popup Form Source Code

## Use Jotform to embed a Feedback button

You can easily add your JotForm Feedback button to the left hand side of your PageCloud site.

To start, head to your JotForm Feedback button builder and copy the embed code provided.

Next, navigate to your PageCloud site and paste the embed code on your page.

Click "Save" then click "View Live" to see your Feedback button live and ready to accept feedback.

#### Use Jotform to embed a Lightbox Form

You can easily add your JotForm Lightbox form right into your PageCloud site.

To start, head to your JotForm Lightbox form and copy the embed code provided. Next, navigate to your PageCloud site and paste the embed code on your page.

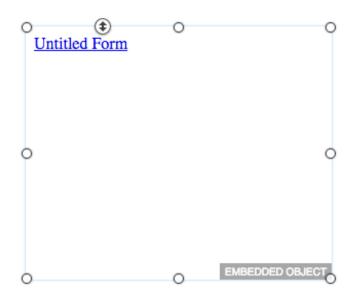

Click "Save" then click "View Live" to see your JotFormLightbox form in action!

#### Use Jotform to embed a Popup Form

You can easily add your JotForm pop-up form right into your PageCloud site.

To start, head to your JotForm pop-up form and copy the embed code provided. Next, navigate to your PageCloud site and paste the embed code on your page.

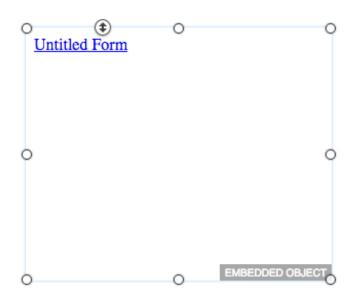

Click "Save" then click "View Live" to see your JotForm pop-up form in action!

#### Use Jotform to embed a form

You can easily add your JotForm iFrame right into your PageCloud site.

To start, head to your JotForm and copy the iFrame embed code provided (after selecting the iFrame option)

Next, navigate to your PageCloud site and paste the embed code on your page.

| 0 |        | ۲ | 0                          | 0 |
|---|--------|---|----------------------------|---|
|   |        |   | \$                         |   |
|   |        |   |                            |   |
|   |        |   |                            |   |
|   |        |   |                            |   |
|   |        |   | Submit                     |   |
|   |        |   |                            |   |
|   |        |   | Choose File No file chosen |   |
| 0 | E-mail |   |                            | 0 |
|   | E-mail |   | ex: myname@example.com     |   |
|   | Name   |   |                            |   |
|   |        |   | First Name Last Name       |   |
|   |        |   |                            |   |
|   |        |   | Submit                     |   |
|   |        |   |                            |   |
| 0 |        |   | О                          |   |

Click "Save" then click "View Live" to see your JotForm form in action!

### Mailchimp

MailChimp is an email-marketing software that helps you get your message out there, **whatever** it may be. You can set up specific email marketing campaigns within **MailChimp** and then use their embeddable sign up forms right within your PageCloud site to allow your users to get in on the action. Check out two of the most common ways to embed MailChimp into your PageCloud site below:

standard embed form

popup form

## Add a MailChimp Popup Form

This guide shows how to include a MailChimp popup signup form on your PageCloud site. MailChimp provides the following writeup to cover building the form itself through your MailChimp account.

http://kb.mailchimp.com/lists/signup-forms/add-a-p...

- 1. Once you have built the form, you will be presented with the embed code for it.
- 2. Make sure you hit the "Publish" button on MailChimp's end to ensure your form will work.
- 3. Copy this code and navigate to your PageCloud page in edit mode and hit CTRL+V (for Windows) or Command+V (for Mac) to paste it directly onto your page. It will automatically add the code to your site in the proper location.
- 4. Typically once a MailChimp form has popped up, that will get saved to the viewer's cookies so it will not popup again until their cookies reset. This is expected behaviour so have no fear if the popup doesn't appear each time you view your page.

### Add a MailChimp Standard Embed form

#### Embed a standard MailChimp form

- 1. Navigate to your MailChimp embed code.
- 2. Copy it to your Clipboard using CTRL+C (on Windows) or CMD+C (on a Mac)
- 3. Head to your PageCloud page you want the form to appear on.
- 4. Paste the embed code using CTRL+V (on Windows) or CMD+V (on a Mac)
- 5. Click Save and View Live to see your standard MailChimp form in action.

|                 |      | * indicates required |
|-----------------|------|----------------------|
| Email Address * |      |                      |
|                 |      |                      |
| First Name      |      |                      |
|                 |      |                      |
| Last Name       |      |                      |
|                 | <br> |                      |
| Subscribe       |      |                      |
| Subscribe       |      |                      |

### Placing a Wufoo form on your page

Wufoo is a form builder that focuses on the simplicity of building up and sharing your form. You can choose from a number of different templates, analyze all the results, and even set up custom rules for logic flows in how your form gets answered. Once you have the form set up the way you'd like, you can embed it right into your PageCloud site using the embed code.

PageCloud integrates with Wufoo. Most form providers like Wufoo offer you an iFrame embed code for use with your web pages.

1. Login to your form tool of choice and find the section offering you an iFrame embed. Here, we'll show Wufoo as an example.

2. Copy the embed code to the clipboard, the paste it into your PageCloud page.

3. A form widget will automatically be created for you. When users fill out the form, the data is sent back to Wufoo for reporting and storage.

## Add Business Calculators and Forms with uCalc

uCalc allows you to create business calculators and forms for many different industries. Once created these forms can embedded into your PageCloud site.

#### Embed a uCalc Form or Calculator

- 1. Create the form or calculator on uCalc .
- 2. Head to your PageCloud page you want the form to appear on.
- Paste the embed code using the CMD+V (on Mac) or CTRL+V (on Windows) shortcut keys.
- 4. The uCalc form will appear as an embedded object on your page.
- 5. Click "Save" and "View Live" to see your uCalc form in action.

## Email Marketing and Automation with AWeber

Aweber allows you to create newsletters and email marketing tools.

#### Embed Aweber Form on PageCloud

- 1. Within your Aweber account, copy the embed code provided.
- 2. Head to your PageCloud page you want the form to appear on.
- Paste the embed code using the CMD+V (on Mac) or CTRL+V (on Windows) shortcut keys.
- 4. The Aweber form will appear as an embedded object on your page.
- 5. Click Save and View Live to see your Aweber form in action.

# Including an Albumizr photo gallery on your page

Alubmizr is a album/slideshow creation service that allows you to upload your images and arrange them into different galleries to be displayed online. You can then take the albums you create and embed them directly into your PageCloud site using the provided embed code.

To start using Albumizr on your PageCloud site, first head to Albumizer to build up your gallery just the way you'd like, and copy the embed code provided.

With the embed code provided, You can navigate to your PageCloud site and paste (CMD+V on Mac, and CTRL+V on Windows) the embed code on your Page.

Albumizer's embed code may appear as an empty wireframe. Don't worry, when viewed live it will display the slideshow as expected.

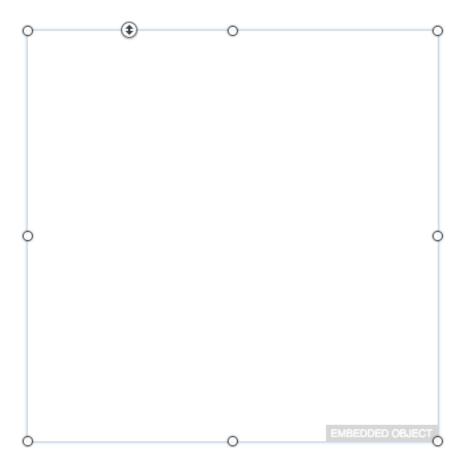

Click "Save" then click "View Live" to see your album in action!

## Get different media on your site with Cincopa

Cincopa is a multi-media hosting service that allows you to embed all of your different media onto your PageCloud site. Photos, music, videos, slideshows and even podcasts can be embedded on the pages of your site using the Cincopa embed codes.

To add a Cincopa gallery to your page, first head to Cincopa here and copy the embed code provided in your Cincopa account.

Then, paste the code where you'd like it to show up on your PageCloud site.

Cincopa's embed code may appear as an empty wireframe. Don't worry, when viewed live it will display gallery as expected.

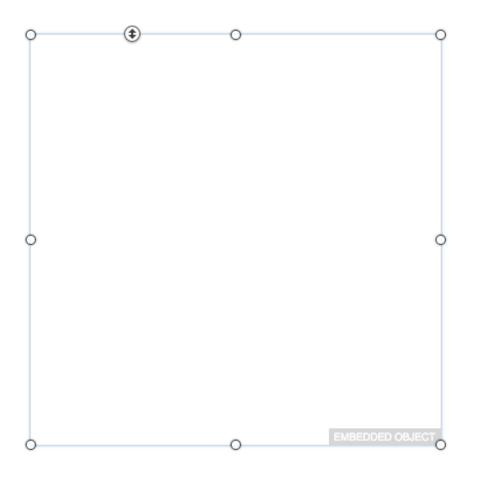

Click "Save" then click "View Live" to see your Cincopa gallery live.

## Find an exact colour on any webpage with ColorZilla

ColorZilla is a browser extension that allows you to find out the exact color of any object within your web browser. This is especially handy if you want to match elements of your page to an image located on the same page, for instance. You can first find the color using the ColorZilla extension and then paste it directly into the HSLA color panel within the editing palette in PageCloud.

Find out more about ColorZilla.

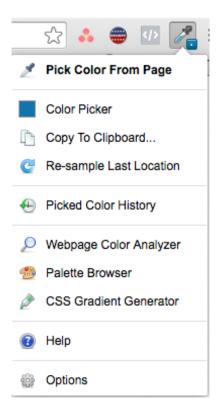

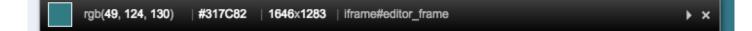

## Include images from Getty Images on your pages

Getty Images is a leader in stock image sales giving their customers the ability to purchase images for use in a number of different locations such as on the web or in print. If you sell your images on Getty, you get an embed code to create previews of the images you have for sale, which link directly to where you can purchase those image, right from within your PageCloud page.

To embed your getty image widget, First navigate to the getty image you'd like and Copy the embed code provided.

Next, head over to your PageCloud site and paste the embed code where you'd like it to appear on your page.

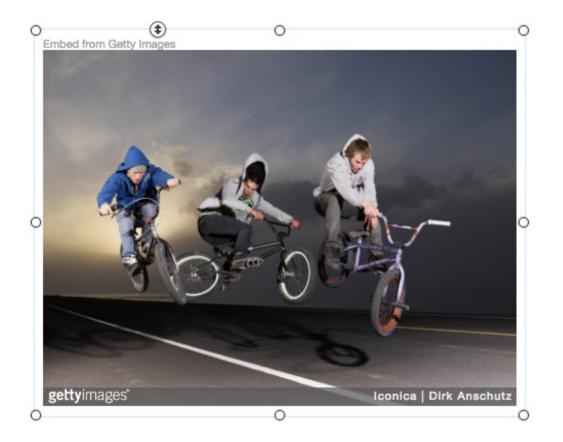

Click "Save" then click "View Live" to see your embedded getty image in action.

## Show off your cool house stuff with Houzz

Houzz is an online community for Architects, interior designers, and home enthusiasts that highlights cool photos, articles and product recommendations for any house-related items. You can use the Houzz embed code to highlight different articles or photos right within your PageCloud site.

You can easily embed different Houzz widgets right into your PageCloud site to showoff different images and stories.

To start, head to Houzz Widget builder to create your widget and copy the embed code they provide.

Next, head to your PageCloud site where you'd like the widget to appear and paste the embed code using the CMD+V (on Mac) or CTRL+V (on Windows) shortcut keys.

You will see your Houzz widget object appear and allow you to arrange it on the screen as you like.

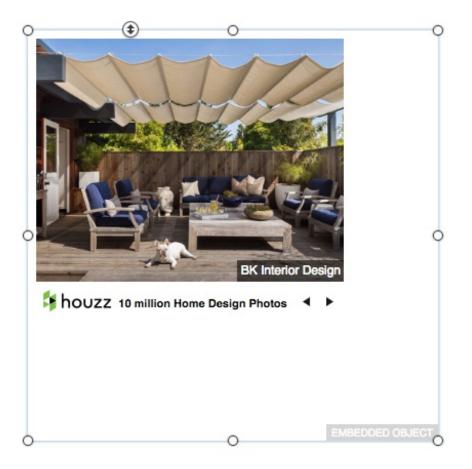

Click "Save" then click "View Live" to see your Houzz widget in action!

### Get Pinterest pins onto your page

Pinterest a social network that allows users to post (or "pin") their images and videos into collections (known as boards) which revolve around a common theme. Users can subscribe to follow other users who have boards which they find interesting to help get ideas for a certain project, upcoming event or even just to see a creative way to reuse a popsicle stick. You can allow your images or videos to be pinned right from within your PageCloud site to have your visitors share your content.

PageCloud allows you to add Pinterest Pins and Boards to your pages. There are a couple of ways to create a Pinterest widget.

First, you can open a Pinterest Board or Pin in a new window, then drag the URL onto your PageCloud page.

Second, you can copy the Board or Pin URL to the clipboard, and paste it directly on your page. PageCloud will automatically create the appropriate widget for you. If you are using the copy/paste method, remember to de-select all screen objects first, by pressing Escape, before you paste.

In most browsers, you can drag a URL over another browser tab, hold for a moment,

# Display and sell your photos with SmugMug

SmugMug is a photo hosting and sharing service that aims to give you ultimate control over how your photos appear online and who gets access to them. You can set up your photos within different galleries to be seen on your PageCloud site, and even offer the option to purchase the photos using SmugMug's "buy this photo" link. This can be very handy if your PageCloud site includes displaying and selling your photos, for example if you were a wedding or event photographer.

Next, head to your PageCloud site and paste it where you'd like it to appear on the page using the CMD+V (on Mac) or CTRL+V (on Windows) shortcut keys.

You'll notice your SmugMug object appear on the page and allow you to arrange it as you'd like.

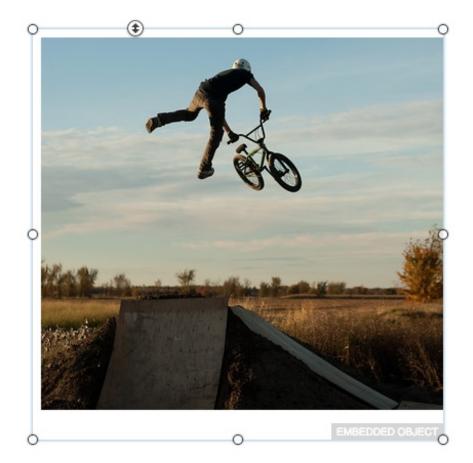

Click "Save" then click "View Live" to see your SmugMug gallery in Action!

## Showcase Twitter and Instagram feed with SnapWidget

SnapWidget allows you to showcase your Twitter and Instagram content directly on your PageCloud site using a dynamic widget that updates every 30 minutes. Once you set up the way you'd like your content to appear on SnapWidget, you can embed the gallery in your PageCloud site. It will then show the newest content you publish to your Twitter and Instagram accounts.

To start, head to SnapWidget and built the gallery of your choice and copy the embed code they provide.

Next, navigate to your PageCloud page where you'd like your SnapWidget gallery to appear and paste the embed using the CMD+V (on Mac) or CTRL+V (on Windows) shortcut key.

You'll see your SnapWidget object appear on your page allowing you to re-arrange it to where you'd like.

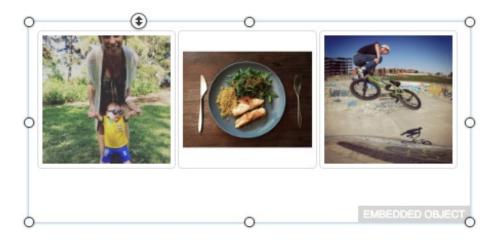

Click "Save" then click "View Live" to see your SnapWidget gallery in action!

### Create a slideshow with PhotoSnack

PhotoSnack is an entirely web-based slideshow creator that allows you to take all of your different images and apply cool transitions and effects to get a visually attractive collection of your pictures. You can use the embed code to bring your PhotoSnack slideshow creation right into your PageCloud page for your visitors to enjoy.

To start, head to PhotoSnack and copy the embed code they provide. When creating your embed code, make sure to select "Enable embedding for HTTPS pages" to allow your gallery to appear while in edit mode.

Next, head to your PageCloud page and paste the embed code using the CMD+V (on Mac) or CTRL+V (on Windows) shortcut keys.

You'll see your gallery object appear on the page to allow you to position it right where you'd like.

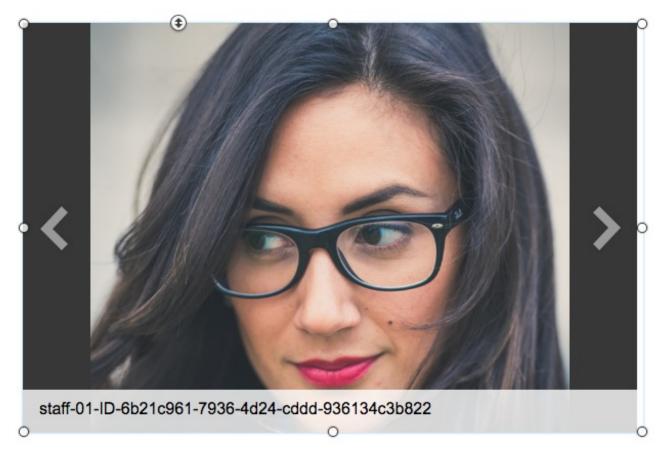

Click "Save" then click "View Live" to see your PhotoSnack photo slideshow in action!

## Create cinemagraphs with Flixel

Flixel enables you to create cinemagraphs. Cinemagraphs blend photo and video together to create mesmerizing living photos.

Cinemagraphs help tell more engaging stories that capture and hold the viewers' attention.

#### Embed Flixel cinemagraphs on your Page

- 1. Head to the Flixel online gallery.
- 2. Click the cinemagraph you would like to use.
- 3. Click the embed button in the lower right of the page
- 4. Press "Copy the embed code"
- 5. Head to your PageCloud site and paste the code using the CMD+V (on Mac) or CTRL+V (on Windows) shortcut keys.
- 6. Click Save and View Live to see your cinemagraph in action.

#### Embed a Flixel from Cinemagraph Pro

After creating a cinemagraph in Cinemagraph Pro, you can embed it on your PageCloud site.

- 1. In Cinemagraph Pro, Click File then Upload.
- 2. Add a description for your cinemagraph.
- 3. Click upload to begin uploading to your Flixel gallery.
- 4. Once the upload is complete, Click Embed Code.
- 5. Head to your PageCloud site and paste the code using the CMD+V shortcut keys.
- 6. Click Save and View Live to see your cinemagraph in action.

### Accuweather

Accuweather provides current and 36-hour weather forecasts to help you plan your day around the elements. Using **the** embed code, you can have the current weather, or the 36-hour weather forecast, viewable right on your PageCloud site. This can be helpful if your site is used to promote an activity, event **or** destination that will be heavily dependent on the weather (such as a restaurant, concert **or** outdoor party)

Check out their different embed codes below:

Current Weather Embed

36 Hour Weather Embed

# Include the Current Weather on your page

#### Add Accuweather Current Weather widget

- Navigate to the Accuweather embed page to customize the widget to your liking.
- Copy the embed code using the CTRL+C (on Windows) or CMD+C (on Mac) shortcut keys.
- Head to your PageCloud site and paste it using CTRL+V (on Windows) or CMD+V (on Mac) shortcut keys.
- 4. Click "Save" then click "View Live" to have your Accuweather widget displayed on your site!

Accuweather's embed code may appear as an empty wireframe. Don't worry, when viewed live it will display as expected.

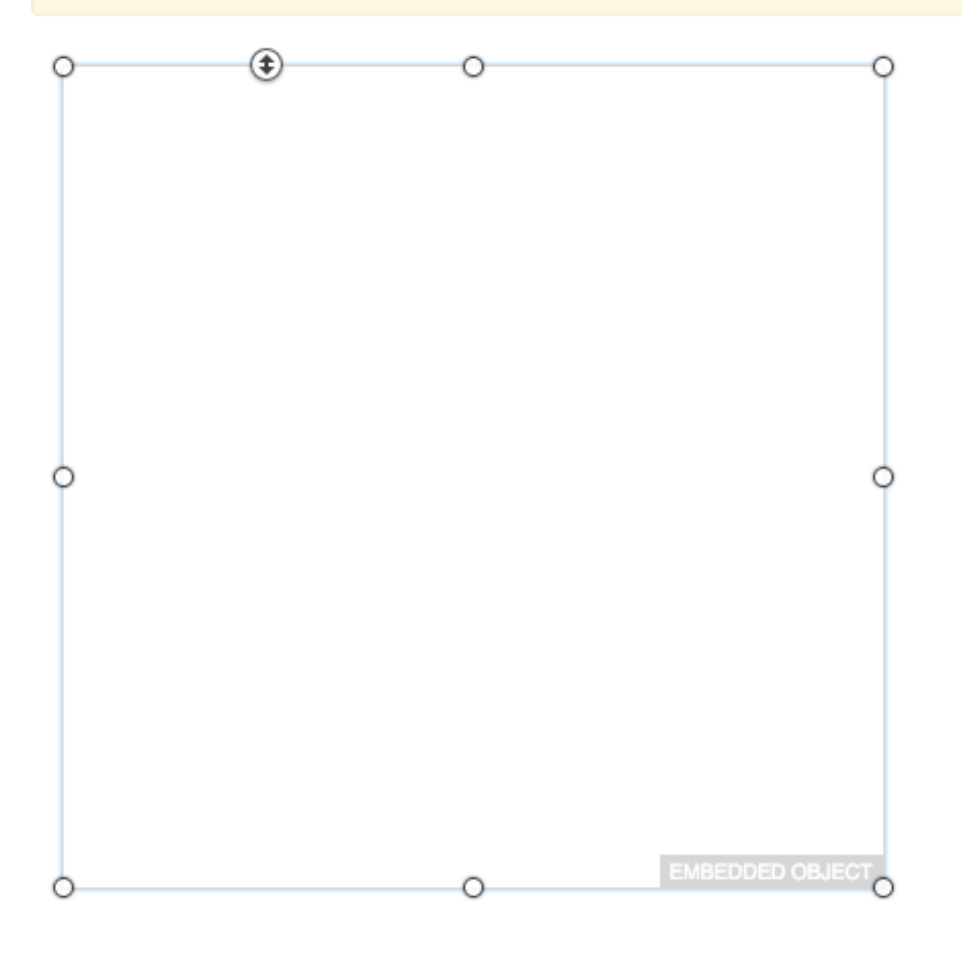

## Include 36 hour Weather on your page

#### Add the Accuweather 36 Hour Weather widget

- Navigate to the Accuweather embed page to customize the widget to your liking.
- 2. Copy the embed code using CTRL+C (on Windows) or CMD+C (on Mac) shortcut keys.
- Head to your PageCloud site and paste it using the CTRL+V (on Windows) or CMD+V (on Mac) shortcut keys.
- 4. Click Save, and View Live to have your Accuweather widget displayed on your site!

Accuweather's embed code may appear as an empty wireframe. Don't worry, when viewed live it will display as expected.

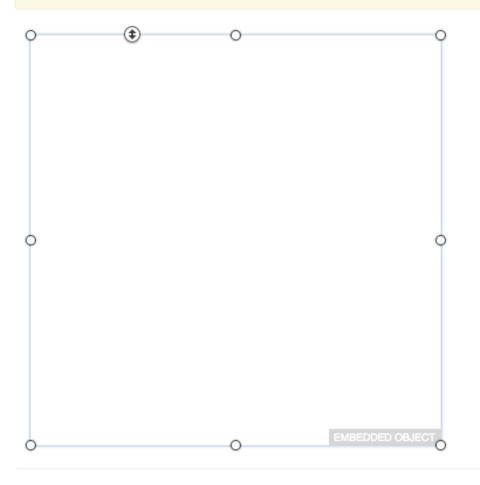

### Help people get places with Bing Maps

Bing Maps gives a sleek look to online maps. You can use the maps right in your PageCloud site by copying and pasting the embed code provided where you'd like the map to appear. Maps can serve a number of purposes on your page such as: directing your visitors to your location, highlighting a trip you've taken or locations you operate in, or even just to use as a cool graphic element.

To start, head to Bing Maps and copy the embed code they provide.

Preview (500x400px)

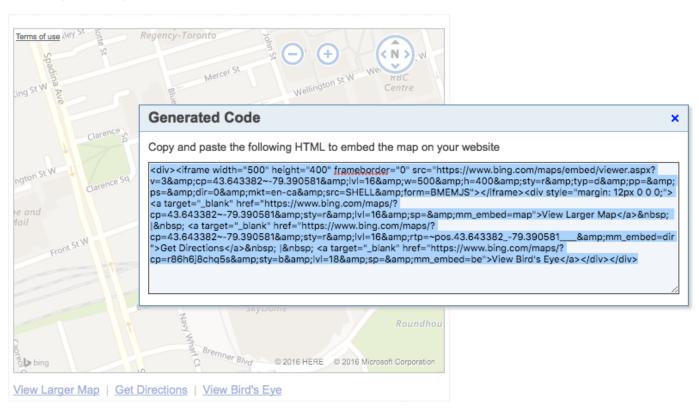

Next, head to the PageCloud site you want your Bing Maps to appear on and paste the embed code using CMD+V (on Mac) or CTRL+V (on Windows)

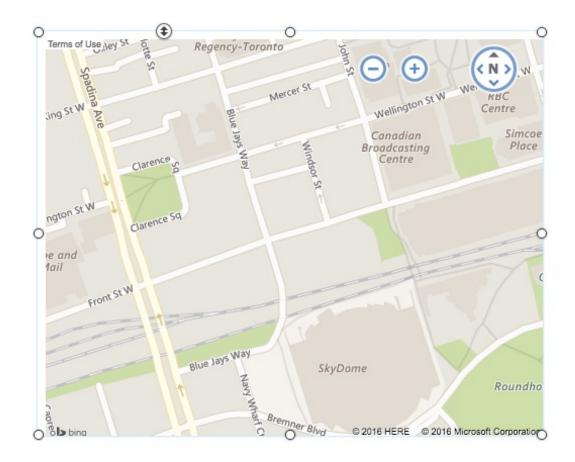

Click "Save" then click "View Live" to see your Bing Map in action.

## Include maps with Google Maps

Google Maps offers a free mapping service that lets you show off a specific location, or directions to/from a specific location online. You can take the Google Map embed code and place your map right onto your PageCloud page to help highlight a specific location to your visitors, such as where your business is located, or where a meetup is happening.

There are a few ways to add a Google map to your PageCloud site.

- Method 1: Open the map in a new window or tab and navigate to the desired location. Then drag the Google map URL to your page and PageCloud will automatically create a map widget.
- Method 2: Copy the map URL to the clipboard, and paste it on your page.
   Remember to first de-select all screen objects before pasting by hitting the Escape key.
- Method 3: In most browsers, you can drag a URL over another browser tab, hold for a moment, and when the tab becomes active you can drop the URL onto your page.

## Customize your Google Maps to your own style with Mapbuildr

Mapbuildr has changed their name to Mapkit.io!

You can find the updated article on how to integrate them here

### Add a map to your page with MapQuest

MapQuest is a free online mapping service that allows you to get directions to and from different locations online. Using the embed code, you can place a map of a specific location, or directions to a specific location, right within your PageCloud site.

First, navigate to the map you'd like to embed in your site.

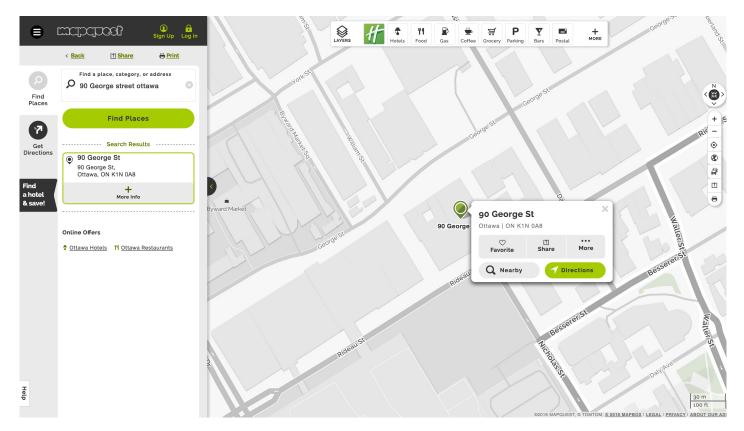

Then click on the share button right below the address location.

| LAYERS H    | Image: Ward of the second second s | George   |
|-------------|----------------------------------------------------------------------------------------------------|----------|
| orkSt       | SHARE PLACE                                                                                                    |          |
|             | Send to mobile number                                                                                                    |          |
|             | Send to email                                                                                                    |          |
| William St. | Share on social 🕤 😏                                                                                                    |          |
|             | Here's a link to place:                                                                                                    |          |
|             | http://mapq.st/1SLdmZL                                                                                                    |          |
|             | EMBED PLACE                                                                                                    | Walle    |
| George St   | Back by popular demand Embed 1 are More                                                                                                    |          |
|             | Rideau Q Nearby 7 Directions                                                                                                    | Besserer |
|             | h.                                                                                                    |          |

From here you can click "Embed" on the bottom of the window.

| Close      EMBED MAP Map Dimensions Width pixels 300 Height pixels 400 Maximum size is 2000 x 2000 Map Style Zoom level 16      map Style To change your map center, click Close. Re-center your map |
|----------------------------------------------------------------------------------------------------|
| Map Dimensions<br>Width pixels 300<br>Height pixels 400<br>Maximum size is 2000 x 2000<br>Map Style<br>Zoom level 16 + -<br>Map Style 30 + -                                                         |
| Width pixels     300       Height pixels     400       Maximum size is 2000 x 2000       Map Style       Zoom level     16       Map Style       Map Style                                           |
| Height pixels 400<br>Maximum size is 2000 x 2000<br>Map Style<br>Zoom level 16 + -<br>Map Style Map +                                                                                                |
| Maximum size is 2000 x 2000<br>Map Style<br>Zoom level 16 + -<br>Map Style Map +                                                                                                    |
| Map Style<br>Zoom level 16 + -<br>Map Style Map +                                                                                                    |
| Zoom level 16 + -<br>Map Style Map ÷                                                                                                    |
| Map Style Map \$                                                                                                    |
|                                                                                                    |
| To change your map center, click Close. Re-center your map                                                                                                    |
| before tapping Share and Embed again.                                                                                                    |
|                                                                                                    |
| Update Preview and HTML                                                                                                    |
|                                                                                                    |
| <iframe <br="" border="0" height="400" width="300">marginwidth="0" marginheight="0"</iframe>                                                                                                    |
| src="https://www.mapquest.com/embed/search/re<br>sults?                                                                                                    |
| page=0&centerOnResults=1&query=90%20George%20<br>street%20ottawa&currentLocation=45.354472375.795                                                                                                    |
| 9249&center=45,427021,-75.690867&zoom=16&mapty<br>pe=map">                                                                                                    |
|                                                                                                    |
|                                                                                                    |

This will now bring up a section that allows you to customize how your map will appear

on your PageCloud site. Once your happy with how it looks, you can copy (CMD+V on Mac or CTRL+V on windows) the iFrame embed code that is located on the lower Left of the window (Everything between

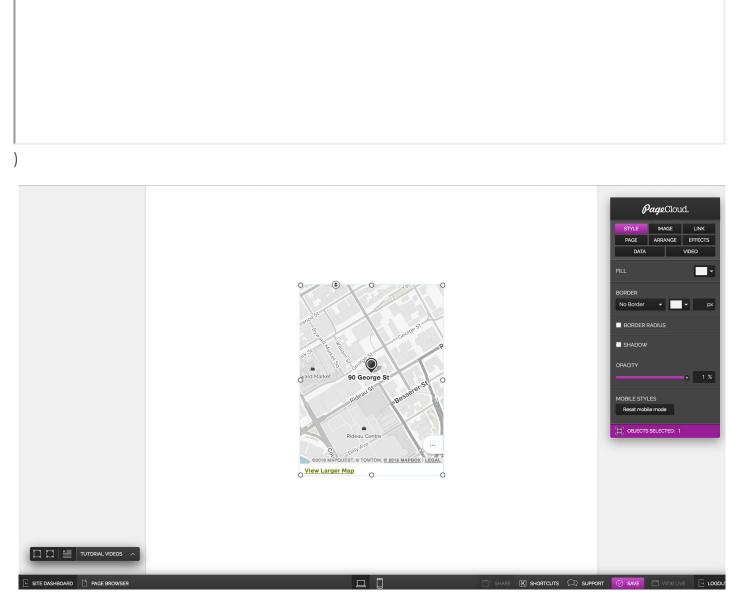

Navigate over to your PageCloud site and simply paste the iFrame into place using CMD+V (on Mac) or CTRL+V (on windows)

Click "Save" then click "View Live" to see your new MapQuest Map in action!

## Customize your Google Maps with Mapkit.io

Mapkit.io gives you the ability to further customize the look and feel of your Google Map. This will help if you'd like to stylize a map on your page in a different way than Google Maps provides natively.

#### Embed Mapkit Map into PageCloud

- 1. Head to Mapkit.io and sign up or sign in
- 2. Build your map and copy the iFrame export code
- head over to your PageCloud site to paste it (using CMD+V on Mac or CTRL+V on Windows) where you'd like it to appear.
- 4. Hit "Save" then click "View Live" to see your Mapkit Map in action.

### Get live weather on your site with The Weather Network

The Weather Network is one of the most well known weather authorities out there. Using the embed code provided, you can have the current weather for up to 6 cities viewable right on your PageCloud site. This can be helpful if your site is used to promote an activity, event or destination that is heavily dependent on the weather (such as a restaurant, concert or outdoor party).

To start, head to Weather Network Widget Builder and copy the embed code they provide.

Once you've copied over your embed code, head to your PageCloud site and paste it where you'd like it to appear on the page using the CMD+V (on Mac) or CTRL+V (on Windows) shortcut keys.

The Weather Network embed code may appear as an empty wireframe. Don't worry, when viewed live it will display as expected.

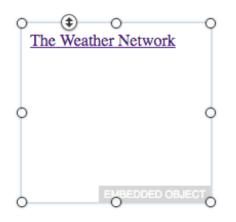

Click Save and View Live to see The Weather Network widget in Action!

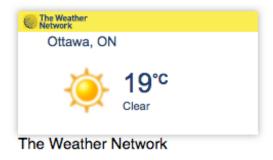

## Show your local weather with the Weather Bug Widget

WeatherBug is a website dedicated to giving you current weather conditions for different locations worldwide. You can use their embeddable widget to get the exact weather for a particular location and have it viewable right from your PageCloud site. This can be extremely helpful in your site focuses on something that is weather dependent, such as patio reservations of a restaurant, or an outdoor activity where the weather plays a huge role.

To get started, head to the WeatherBug Widget builder and copy the embed code they provide.

Next, head to your PageCloud site and paste the code using the CMD+V (on Mac) or CTRL+V (on Windows) shortcut keys.

You'll see your WeatherBug widget appear on the page, however the live forecast will only be shown when viewed live.

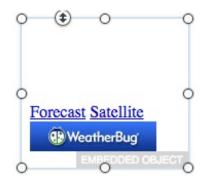

Click Save and View Live to see your WeatherBug weather widget in action.

## Add your band's showtimes with Bandsintown

Bandsintown is a free live concert discovery platform that allows you to find where live bands are playing in a particular area. You can embed this information for your favourite band, or your own band, right **onto** your PageCloud page.

To start, head to Bandsintown and copy the Tour Date widget embed code they provide.

Next, head to the PageCloud site you'd like the widget to be embedded on and paste it using the CMD+V (on Mac) or CTRL+V (on Windows) shortcut key.

Bandsintown embed code may appear as an empty wireframe. Don't worry, when viewed live it will display as expected.

| O<br>Walk off th | Earth Tour Date | 0<br>tes | c               | ) |
|------------------|-----------------|----------|-----------------|---|
|                  |                 |          |                 |   |
|                  |                 |          |                 |   |
|                  |                 |          |                 |   |
| 0                |                 |          | c               | ) |
|                  |                 |          |                 |   |
|                  |                 |          |                 |   |
|                  |                 |          |                 |   |
|                  |                 |          | EMBEDDED OBJECT |   |
| 0                |                 | 0        | C               | ) |

Click Save and View Live to see your Bandsintown Tour Date widget in action!

# Embed an iTunes music playlist on your page

iTunes has a massive collection of music available for purchase through the iTunes store. With the iTunes playlist embed code, you can create your own curated playlist and embed it into your site. Your visitors can then preview and have direct links to purchase right from the iTunes store. To start, Navigate to the Apple iTunes Widget builder here.

Select the iTunes Playlist widget from the widget type and enter in the information you'd like to share.

You can then select the given embed code at the bottom of the page and paste it into your PageCloud where you'd like it to appear.

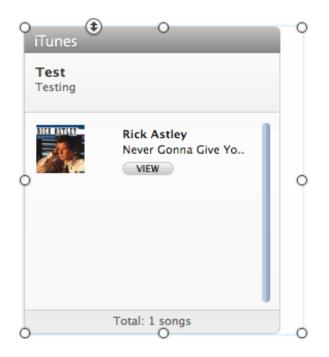

Click Save and View Live to have your embedded iTunes Playlist visible on your page.

# Embed music from MixCloud onto your page

MixCloud is a music streaming service that focuses on streaming and sharing radio shows, DJ mixes and podcasts **created** by their users. You can embed MixCloud right **onto** your PageCloud page, **allowing** your visitors to stream **your music** right on your website.

To begin, navigate to the Mixcloud song you'd like to embed into your site.

From there, you can click on the Share/Embed icon to the Left of the song artwork.

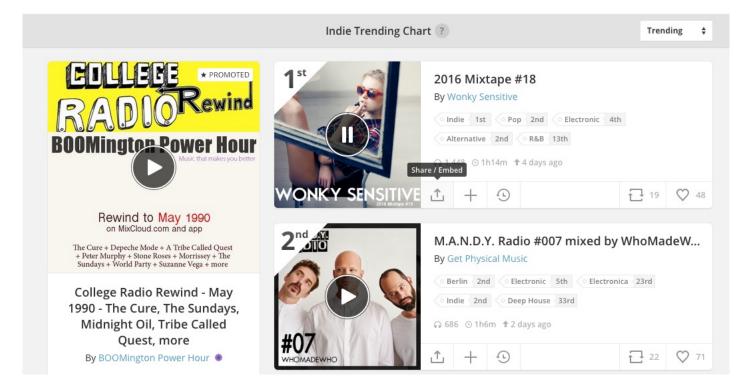

You can then select the "Embed" option in the top of the pop-up and choose which widget styling you would like to have embedded on your site.

| Share Embed                                                                                                    |                               | ×                |
|----------------------------------------------------------------------------------------------------|-------------------------------|------------------|
| Picture Widget                                                                                                    | 🖽 Classic Widget              | 🚥 Mini Widget    |
| Image: Contract of the second second seco | <image/>                      |                  |
| <iframe height<="" th="" width="100%"><th>t="400" src="https://www.mixc</th><th>loud.c Wordpress</th></iframe>                                                                                                    | t="400" src="https://www.mixc | loud.c Wordpress |
| More options 🗸                                                                                                    |                               |                  |

Once you have it looking the way you'd like, you can copy the embed code below by selecting it and hitting CMD+C (on Mac) or CTRL+C (on Windows)

Now you can navigate to your PageCloud site and paste the embed code where you'd like the Mixcloud widget to show up using CMD+V (on Mac) or CTRL+V (on Windows)

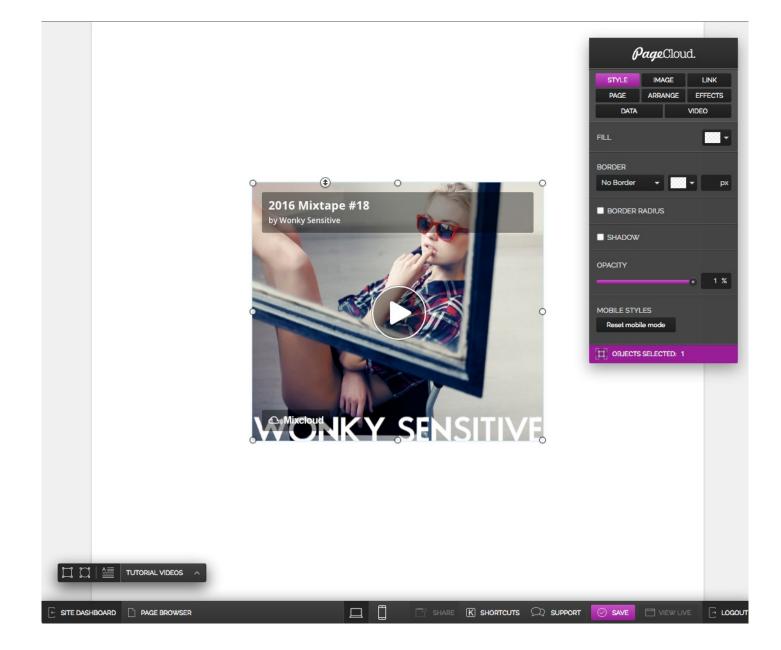

Hit Save, and view live to see your Mixcloud widget in action!

# Embed music from SoundCloud onto your page

SoundCloud is a social audio platform that allows anyone to create different sounds and remixes and share them on the web. With **the SoundCloud** embed code, you can take your favourite track, or even your own music, and embed **the** player right **onto** your PageCloud site for your visitors to stream.

To start, navigate to the song on SoundCloud you'd like to embed.

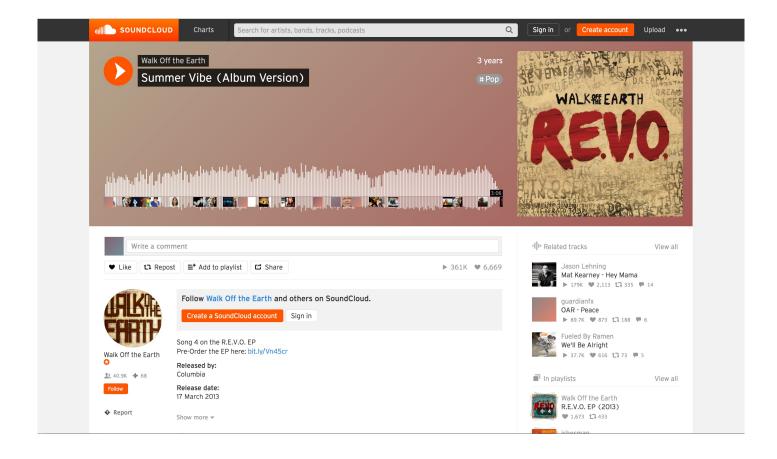

Next, Click the share icon located right below the "Write a comment" section.

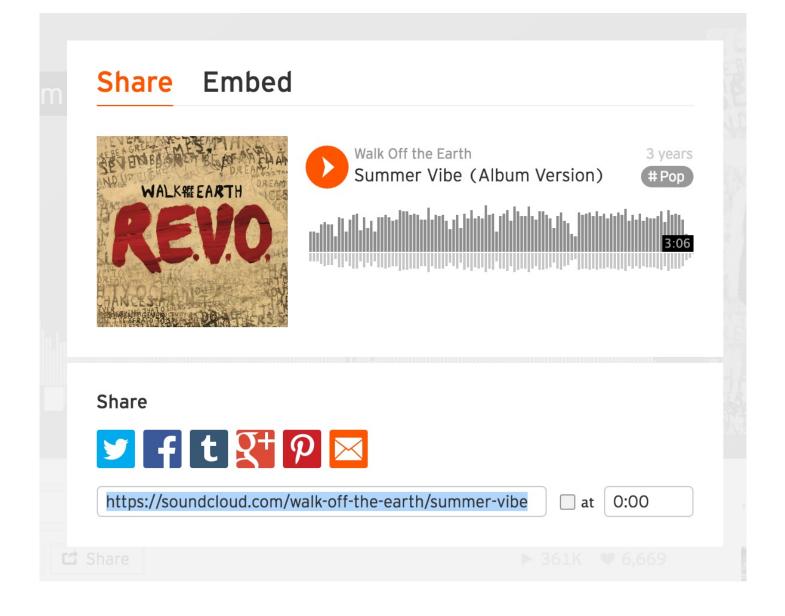

Then navigate to the "Embed" option right beside the "Share" tab and select the iFrame embed code and hit CMD+C (on Mac) or CTRL+C (on Windows machines) to copy it to your clipboard.

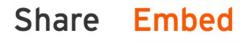

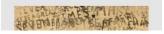

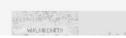

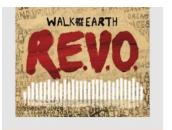

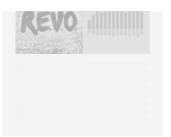

#### Code and preview

<iframe width="100%" height="450" scrolling="no" framebord( \_\_\_\_\_ WordPress code

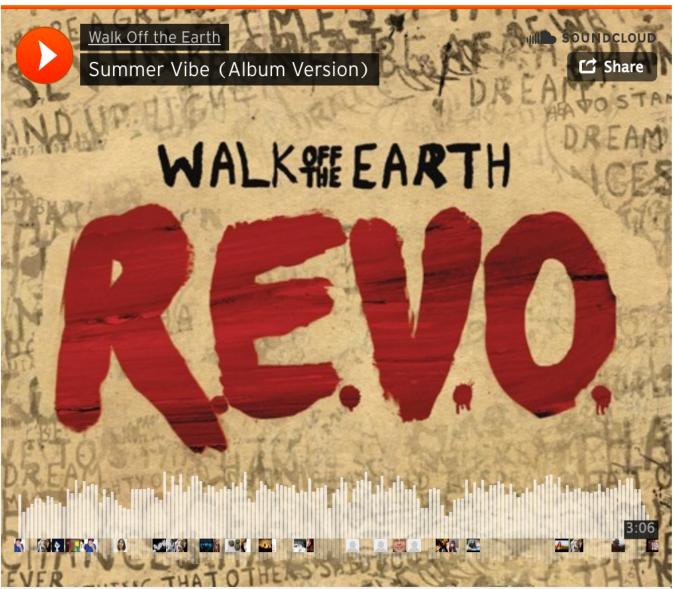

Cookie policy

© 2012 (P) 2012 Columbia Records, a Division of Sony Music Entertainment

Navigate to your PageCloud site and paste the embed code using the CMD+V (on Mac) or CTRL+V (on Windows) shortcut keys.

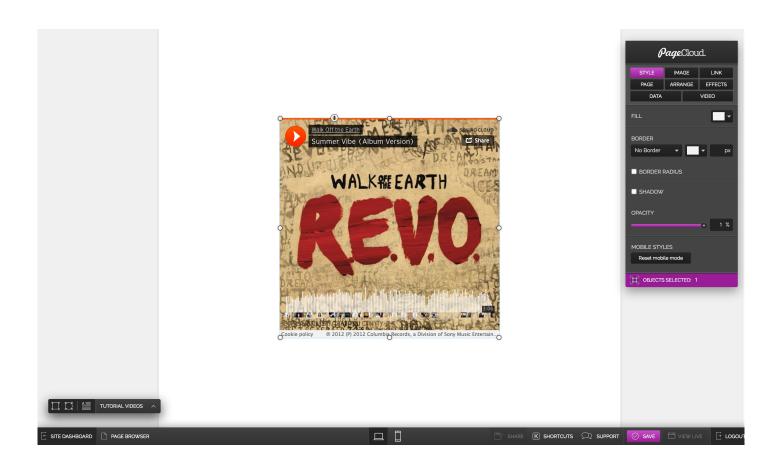

From here you can arrange it to where you'd like on your page. Once your happy with where its located you can hit the Save button or use CMD+S (on Mac) or CTRL+S (on Windows) shortcut to save the changes.

## Get your Spotify music onto your page

Spotify is a digital music streaming service that gives you access to a tone of music content that can be streamed from the web. **It provides** an embed code that allows you to share a music playlist to be streamed right from your PageCloud site.

First head over to Spotify and copy the embed code of the Album, Track, or Playlist you would like to embed.

Next, head over to your PageCloud page and paste the embed code where you'd like it to appear using CMD+V (on Mac) or CTRL+V (on Windows)

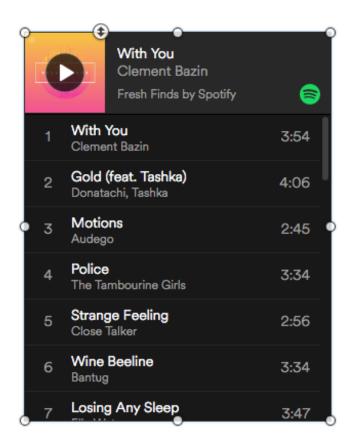

Hit Save and View Live to have your site singing in no time.

#### Adding a Twitter Follow Button

The Follow button is a small button displayed on your websites to help users easily follow a Twitter account. There are a couple of ways to create a Twitter Follow button. First, you can open a Twitter Profile in a new window, then drag the URL onto your PageCloud page. Second, you can copy the Twitter Profile URL to the clipboard, and paste it directly on your page. PageCloud will automatically create the Follow button for you. If you are using the copy/paste method, remember to de-select all screen objects first, by pressing Escape, before you paste. In most browsers, you can drag a URL over another browser tab, hold for a moment, and when the tab becomes active you can drop the URL onto your page.

# Include a Twitter Tweet button on your page

The Tweet button is a small button displayed on your website to help viewers easily share your content on Twitter.

You can add a tweet button right into your PageCloud by first heading to Twitter.com and copying the tweet embed code.

Next, head over to your PageCloud page and paste the embedded code using CMD+V (on Mac) or CTRL+V (on Windows)

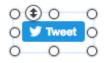

Click Save and View live to begin tweeting!

# Embedding your Twitter Timeline

Adding a Twitter Embedded Timeline button to your PageCloud site can be done very easily.

First, Navigate to your twitter acount and build up the widget to your liking.

Copy the embed code provided, and head over to your PageCloud site to paste it where you'd like it to appear.

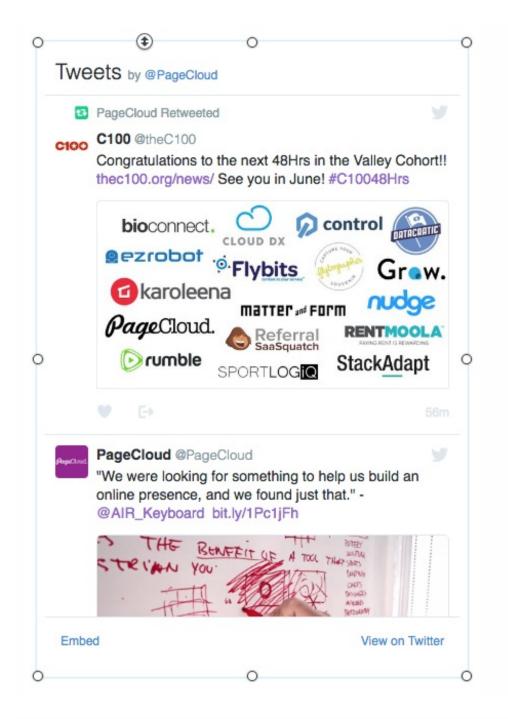

Click Save and View Live to see your Twitter feed in action!

## Add instagram Photos to your page

Instagram is all about sharing the photos you take. With a continuous timeline of photos you've taken and neat filters to help make those photos stand out, Instagram lets you share your moments visually. You can embed your favourite Instagram photos, or link out to your profile, **allowing** your site's visitors **to start** following along with your Instagram account.

There are a couple of ways to create an Instagram Photo widget. First, you can open an Instagram photo in a new window, then drag the URL onto your PageCloud page. Second, you can copy the Instagram photo URL to the clipboard, and paste it directly on your page. PageCloud will automatically create the photo widget for you. If you are using the copy/paste method, remember to de-select all screen objects first, by pressing Escape, before you paste. In most browsers, you can drag a URL over another browser tab, hold for a moment, and when the tab becomes active you can drop the URL onto your page.

# Show all your social services with Addthis widget

AddThis is a content-sharing platform that allows you to share content right within your PageCloud site using this social widget. The AddThis widget also provides more in-depth analytics to help you see where your visitors are navigating to using the widget.

Start by navigating to your AddThis embed code and copying it to your clipboard.

Next, on your PageCloud site, paste the embed code on the page you'd like it to appear on.

You will see a message pop up from the buttom saying "External Scripts and Styles Added"

EXTERNAL SCRIPTS AND STYLES ADDED CTRL V / COMMAND V

Click "Save" and "View Live" to see your Add this socail icons in action.

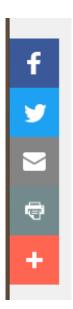

# Include visitor commenting on your site with Disqus

Disqus is a platform that allows for commenting and social networking interaction within a website. This can be really handy if you want to start a conversation about a post on your site, or if you want to embed comments from another post elsewhere on the internet.

We will assume that you have already created an account on Disqus and finished the options to prepare to embed it on your site. Once you hop into the installation tab, it will give you the option to choose your platform. For our purposes, we will be using the **Universal Code** 

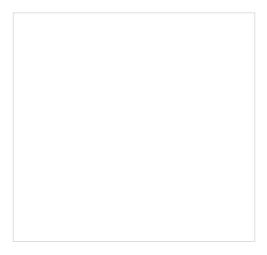

You should then see a block of code that Disqus provides which you will need to copy by hitting Command+C on Mac or CTRL+C on windows.

Next, open up your PageCloud page and paste this code directly onto your page using CTRL+V or Command+V. This should pop up a box appearing similar to the following:

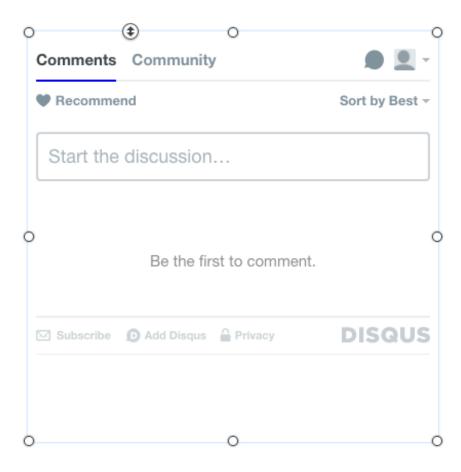

Happy commenting!

#### Use Embed Social for a Facebook Gallery Album

Embed Social offers an easy way to embed a Facebook photo gallery into your PageCloud site.

To Start:

- 1. Head to your Embed Social and create the gallery you'd like to embed.
- 2. Copy the embed code Embed Social provides.
- 3. Head over to your PageCloud site where you'd like the gallery to appear. See screen shot below for an example.
- Paste the embed code using the CMD+V (on Mac) or CTRL+V (on Windows) shortcut keys.
- 5. Click Save and View Live to see your Embed Social Facebook Gallery in Action!

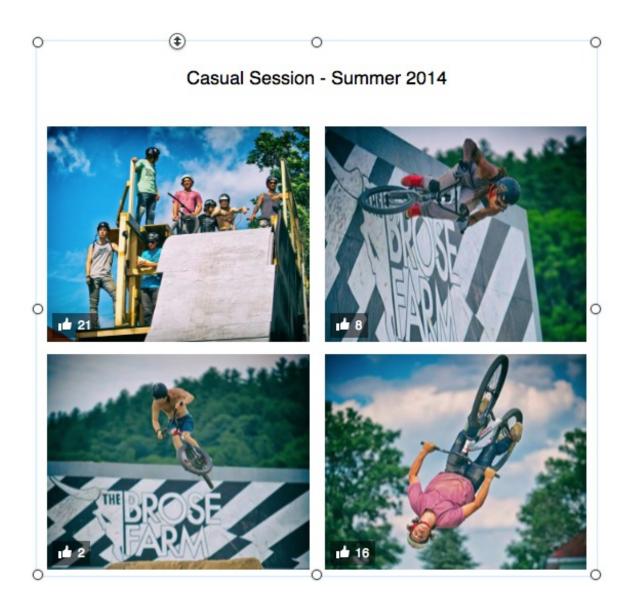

EmbedSocial offers a special discount code for PageCloud subscribers! Use **pagecloud** at checkout to get 50% off your first 6 months.

#### Facebook

Facebook is one of the most expansive social networking sites **in the world**. Giving you the ability to connect with friends and family online by either posting to a wall, or using **the** interactive chat and video calling features. You can set up different sharing elements right on your PageCloud site to share your Facebook content on your site, or to help visitors share your site on their own Facebook page.

PageCloud supports many different Facebook embeddable options including:

Comments

- **Embedded Comments**
- **Embedded Posts**
- Embedded Video
- Facebook Pixel
- Follow Button
- Like Button
- Open Graph Image
- Page Plugins
- Save Button
- Send Button
- Share Button

### **Embed Facebook Comments**

Embedded posts are a simple way to put public comments into the content of your web site or web page.

First you can set up which comment you'd like to embed and copy the embed code through the link below.

https://developers.facebook.com/docs/plugins/embedded-comments/

Once you've copied the embed code you can paste it anywhere on your PageCloud page.

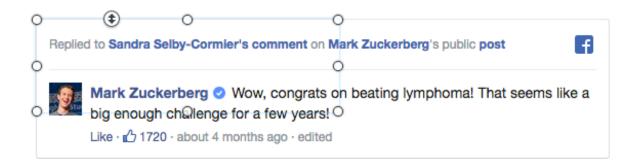

Click Save, and View live to see your embedded post in action

### Embed Facebook Posts

Embedded posts are a simple way to put public posts into the content of your web site or web page.

https://developers.facebook.com/docs/plugins/embedded-posts/

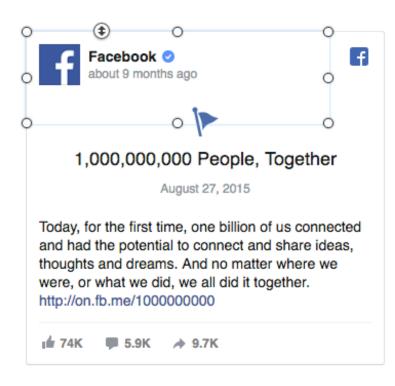

#### Embed Facebook video on your page

Facebook is your social networking destination! Facebook embedded video gives you the ability to host, embed **and** share the videos you uploaded to your Facebook account right onto your PageCloud page, so there is no need to host the video files elsewhere.

To add a Facebook video, first navigate to the link below to select the video and set up the embed code.

https://developers.facebook.com/docs/plugins/embedded-video-player/

Next, Copy the embed code and paste it where you'd like it to appear on your PageCloud page.

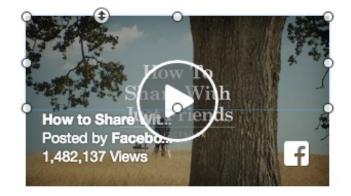

Click Save, and View Live to see your Facebook embedded video in action.

# Getting Facebook Pixel to track your pages

Facebook pixel allows you to monitor different events on your PageCloud site to help you better understand and track conversions coming from your Facebook Ads.

To add the Facebook Pixel code to your PageCloud site, you can copy the code from your Facebook account, navigate to your PageCloud page in edit mode and hit CTRL+V or Command+V to paste it on the page, adding it properly to your site's code.

Here is an example of what your code would look like:

```
<script>
!function(f,b,e,v,n,t,s){if(f.fbq)return;n=f.fbq=function(){n.callMethod?
n.callMethod.apply(n,arguments):n.queue.push(arguments)};if(!f._fbq)f._fbq=n;
n.push=n;n.loaded=!0;n.version='2.0';n.queue=[];t=b.createElement(e);t.async=!0;
t.src=v;s=b.getElementsByTagName(e)[0];s.parentNode.insertBefore(t,s)}(window,
document,'script','https://connect.facebook.net/en_US/fbevents.js');

fbq('init', '999999999999));
fbq('track', "Something");script>
<noscript><img height="1" width="1" style="display:none"
src="https://www.facebook.com/tr?id=1082958511763821&ev=PageView&noscript=1"/>noscript>
```

You will want to add this Facebook Pixel code to each page that you want Facebook pixel to track.

More information on FaceBook Pixel can be found at: https://www.facebook.com/business/help/952192354843755

### Add a Facebook Follow Button

The Follow button lets people subscribe to the public updates of others on Facebook.

To start, head to the link below to set up your follow button embed code.

https://developers.facebook.com/docs/plugins/follow-button/

Once you have the embed code the way you'd like it you can copy the embed code and paste it directly onto your PageCloud site.

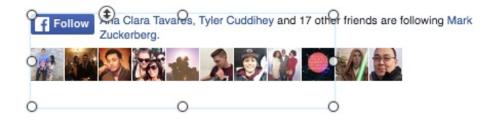

Click Save and View Live to see your Follow button in action.

#### Add a Facebook Like Button

Let people share pages and content from your site back to their Facebook profile with one click, so all their friends can read them.

https://developers.facebook.com/docs/plugins/like-button

# Picking your page social media image

Some social media services use Open Graph tags to define what content is displayed when a post is shared.

To choose an image to be shown on your social media posts, Add an image meta tag.

#### Find the image's address

- 1. Select and right click the image you'd like to use as your Open Graph image.
- 2. Select "Copy Image Address".
- Paste this image address in a text editor or in a note on your machine to save it for a later step.

#### Add the OpenGraph meta tag to your page

- 1. Click Settings in the left Side Bar . Then click the Advanced tab.
- 2. Click the section to manage third party scripts.
- 3. Paste the below code below the first line of code: "
- 4. Go to the image address you saved from step 3 in "Find your image"
- 5. Select the image and copy using CMD+C (on Mac) or CTRL+C (on Windows)
- 6. Paste it right after the tag we've added in the head section of our page.
- 7. To close this off, type "/> right after the image address you've just entered. See the image below for an example of the code in the editor.
- 8. Click "Save & Close" from the editor
- 9. Save the page using the shortcut CMD+S (on Mac) or CTRL+S (on Windows)

After updating your OpenGraph image, use Facebook's debugger to properly display your Open Graph image.

Example of Open Graph Image code in Editor:

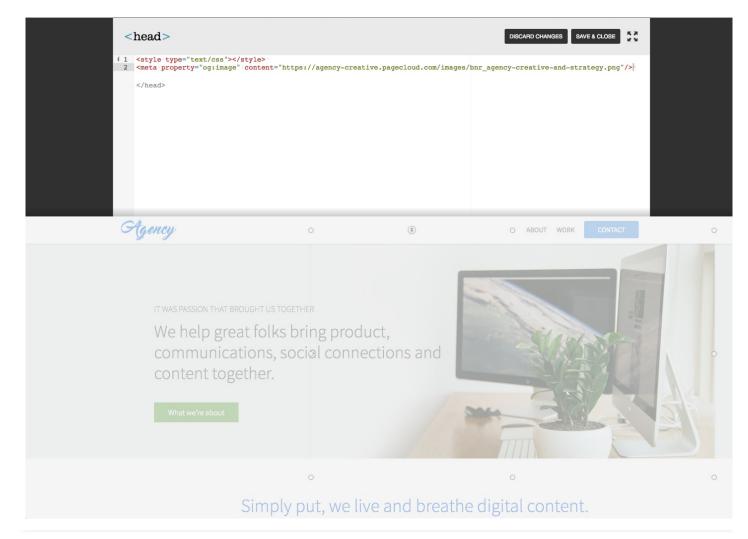

# Add a Facebook Page Plugin

With the Page plugin, you can embed components of your Facebook Page right onto your website.

To start, head to the link below to set up your page plugin embed code.

https://developers.facebook.com/docs/plugins/page-plugin/

You can then copy your embed code and paste it directly into your PageCloud site where you'd like it to appear.

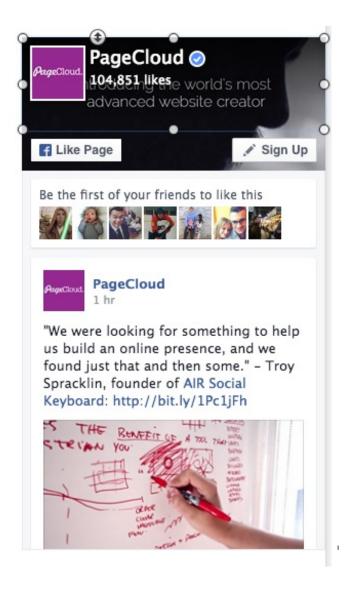

### Add a Facebook Save Button

The save button lets people save items or services to a private list on Facebook, share it with friends, and receive relevant notifications

To start, head to the link below to start building your Facebook Save button.

https://developers.facebook.com/docs/plugins/save

Once set up, copy the embed code and paste it into your PageCloud site where you'd like it to go.

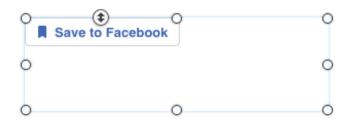

Click Save and View Live to see your Save to Facebook button in action.

### Add a Facebook Send Button

Let people privately send content on your site to their friends.

To set up your Send button, first navigate to the link below and create your embed code.

https://developers.facebook.com/docs/plugins/send-button

Next, copy the embed code and head over to your PageCloud site to paste it where you'd like it to appear.

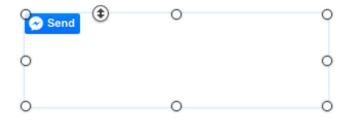

#### Click Save and View Live to see your Send button in action

#### Add a Facebook Share Button

Allow people to share to Facebook, share with particular friends or with a group. Alternatively, they can share in a private message.

To start, head over to the link below and create your embed code.

https://developers.facebook.com/docs/plugins/share-button

Next, copy the embed code and paste it onto your PageCloud site where you'd like it to appear.

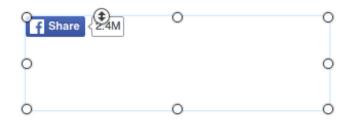

Click Save and View Live to see your Facebook Share Button in action.

# Linkedin

Linkedin is the social network for business professionals. It is a great place to connect with colleagues, Look for new opportunities, and get insights from some of of the most respected insiders and companies. Using Linkedin's embed codes allow you to include some of their different features right on your PageCloud page. Check out some of their offerings below:

Linkedin offers a number of different embed codes.

Explore what they offer below:

Alumni Tool Company Insider Company Profile Follow Company Jobs you may be interested in

# Add Linkedin Alumni Tool

You can easily add your Linkedin Alumni widget to your PageCloud site to show off where alumni of an institution found work.

To start, head to the Linkedin Alumni widget here to build up the widget to your liking.

Copy the embed code, then head over to where you'd like the widget to appear on your PageCloud site and Paste using the CMD+V (on Mac) or CTRL+V (on Windows)

|                                   | Where students & alumni work |      |      |       |   |  |  |
|-----------------------------------|------------------------------|------|------|-------|---|--|--|
|                                   | General Motors               |      |      | 1,939 |   |  |  |
|                                   | Ford Motor Company           |      |      | 1,806 | > |  |  |
| University of Michigan Health Sys |                              |      | st   | 1,319 |   |  |  |
|                                   | Google                       |      |      | 727   |   |  |  |
| See more                          |                              | Link | edin |       |   |  |  |

Click Save and View Live to see your Linkedin Alumni widget in action!

# Add Linkedin Company Insider embed

Adding a Linkedin Company Insider widget to your PageCloud site can be done very easily.

First, Navigate to the Linkedin Developer here site to built up your Company Insider widget to your liking.

Copy the embed code provided, and head over to your PageCloud site to paste it where you'd like it to appear.

| C | LinkedIn        | ٢                | 0                      | Login with LinkedIn    | 0 |
|---|-----------------|------------------|------------------------|------------------------|---|
| С | See how your    | _inkedIn network | connects you to Linked | In.                    | 0 |
|   | In Your Network |                  | 0                      | powered by Linked in ® |   |

Click Save and View Live to see your Linkedin Company Insider widget in action.

# Add LinkedIn Company Profile

Adding a Company Profile widget to your PageCloud site can be done very easily.

First, Navigate to the Linkedin Developer here site to built up your Company Profile widget to your liking.

Copy the embed code provided, and head over to your PageCloud site to paste it where you'd like it to appear.

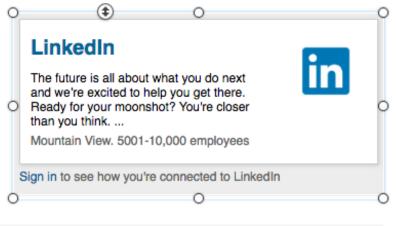

Click Save and View Live to see

your Linkedin Company Profile widget in action.

# Add Linkedin Follow Company widget

Adding a Linkedin Follow button to your PageCloud site can be done very easily.

First, Navigate to the Linkedin Developer here site to built up your Follow widget to your liking.

Copy the embed code provided, and head over to your PageCloud site to paste it where you'd like it to appear.

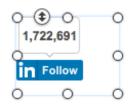

Click Save and View Live to see your Linkedin Follow button in

action.

# Add Linkedin Jobs you may be interested in widget

Adding a Linkedin Jobs You May Be Interested In widget to your PageCloud site can be done very easily.

First, Navigate to the Linkedin Developer here site to built up your Jobs You May Be Interested In widget to your liking.

Copy the embed code provided, and head over to your PageCloud site to paste it where you'd like it to appear.

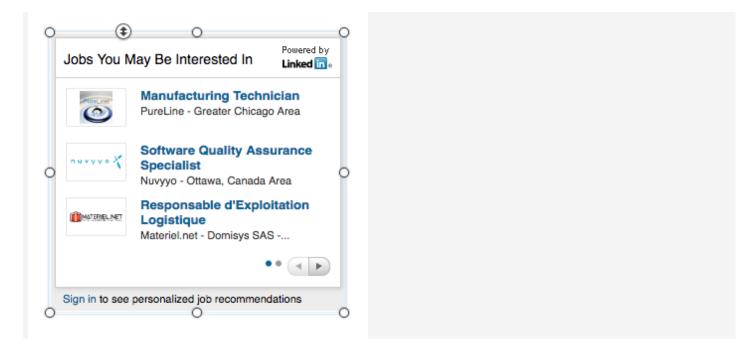

Click Save and View Live to see your Jobs You May Be Interested In widget in action.

### Get Pinterest pins onto your page

Pinterest a social network that allows users to post (or "pin") their images and videos into collections (known as boards) which revolve around a common theme. Users can subscribe to follow other users who have boards which they find interesting to help get ideas for a certain project, upcoming event or even just to see a creative way to reuse a popsicle stick. You can allow your images or videos to be pinned right from within your PageCloud site to have your visitors share your content.

PageCloud allows you to add Pinterest Pins and Boards to your pages. There are a couple of ways to create a Pinterest widget.

First, you can open a Pinterest Board or Pin in a new window, then drag the URL onto your PageCloud page.

Second, you can copy the Board or Pin URL to the clipboard, and paste it directly on your page. PageCloud will automatically create the appropriate widget for you. If you are using the copy/paste method, remember to de-select all screen objects first, by pressing Escape, before you paste.

In most browsers, you can drag a URL over another browser tab, hold for a moment,

### ShareThis

ShareThis is an all-in-one widget that lets you set up sharing for all of your social networks in one place. It gives you a huge amount of customization in how the widget will appear and where it will be placed on your PageCloud page.

To start, Navigate to your ShareThis account and copy the embed code provided.

Next, On your PageCloud site, Paste the embed code on the Page you'd like it to appear on.

You will see a message pop up from the buttom saying "External Scripts and Styles Added"

EXTERNAL SCRIPTS AND STYLES ADDED CTRL V / COMMAND V

Click Save and View Live to see your ShareThis social icons in action.

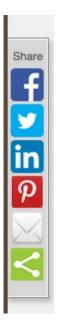

## Get your Tumblr microblog on your site

Tumblr is a microblogging-meets-social-networking platform. It allows users to share their content in short blog-like posts to make it easily digestible for their followers. You can embed your Tumblr posts right **onto** your PageCloud site so your **visitors** can check out your content without having to leave your page.

To start, head to your Tumblr feed you'd like to embed and copy the embed code they provide.

Next, head over to your PageCloud site where you'd like the tumblr widget to appear and paste the embed code using the CMD+V (on Mac) or CTRL+V (on Windows) shortcut keys.

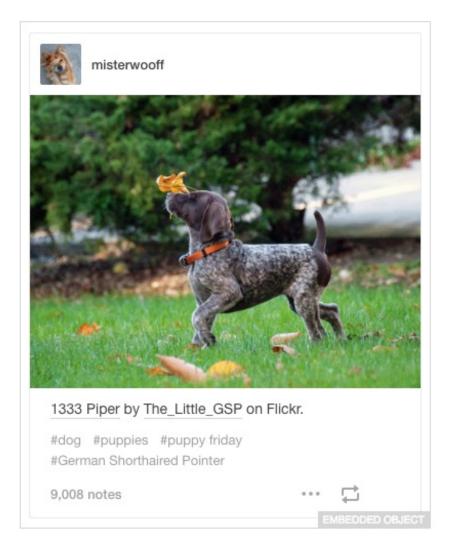

Click Save and View Live to see your Tumblr widget in action!

## Show off your business's Yelp reviews

Yelp is a social network for reviewing different businesses. This can be extremely helpful if you run a PageCloud site for your small restaurant or local business and either have **lots** of good reviews that you want visitors to your site to see, or you want your loyal patrons to see **you** on Yelp and leave some positive feedback.

First, head to Yelp and copy the embed code they provide.

Next, head the page you'd like it to appear on in your PageCloud site. Paste the code using CMD+V (on Mac) or CTRL+V (on Windows)

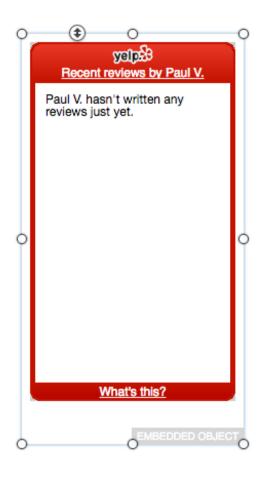

Click Save and View Live to see your Yelp Badge in action.

# Use Embed Reviews to include business reviews

Include reviews from Google, Facebook, or Yelp right onto your PageCloud site with Embed Reviews from Embed Social. You can also make custom reviews that can be embedded.

#### Embed full reviews

- 1. Head to your Embed Reviews and Link the account for the reviews you'd like to embed.
- 2. Copy the embed code Embed Social provides.
- 3. Head over to your PageCloud site where you'd like the reviews to appear. See screen shot below for an example.
- Paste the embed code using the CMD+V (on Mac) or CTRL+V (on Windows) shortcut keys.
- 5. Click Save and View Live to see your Embed Reviews in action.

You can customize the style, color, and layout of your embedded reviews right within Embed Reviews.

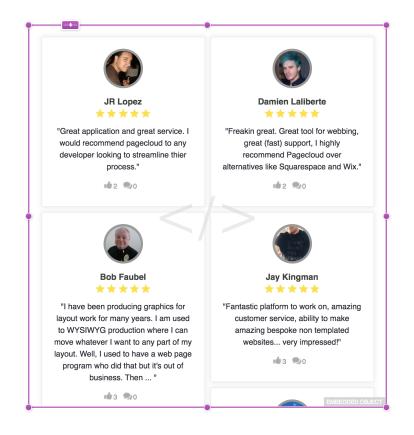

#### **Embed Review Badges**

Review Badges show an aggregate star rating for a particular review source.

- 1. Head to your Embed Reviews and Link the account for the reviews you'd like to embed.
- 2. Click "Badges" tab from within the Review Feed.
- 3. Copy the embed code for the badge you'd like to display.
- 4. Head over to your PageCloud site where you'd like the badge to appear. See screen shot below for an example.
- 5. Paste the embed code using the CMD+V (on Mac) or CTRL+V (on Windows) shortcut keys.
- 6. Click Save and View Live.

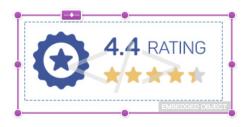

EmbedSocial offers a special discount code for PageCloud subscribers! Use pagecloud at checkout to get 50% off your first 6 months.

## Use EmbedFeed to include social feeds

Include your Facebook and Instagram feeds on your website using EmbedFeed.

#### **Embed Social Feeds**

- 1. Head to Embed Feed and Link the account for the feed you'd like to embed.
- 2. Copy the embed code Embed Feed provides.
- Head over to your PageCloud site where you'd like the social feed to appear.
   Screen shot below of embed feed in edit mode.
- Paste the embed code using the CMD+V (on Mac) or CTRL+V (on Windows) shortcut keys.
- 5. Click Save and View Live to see your Embed Feed in action.

You can customize the style, color, and layout of your embedded feeds right within Embed Feed.

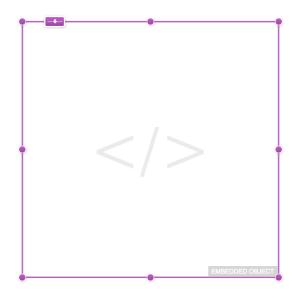

When embed feed is placed in edit mode it will appear as an embedded object.

EmbedSocial offers a special discount code for PageCloud subscribers! Use **pagecloud** at checkout to get 50% off your first 6 months.

## Embed Twitch Video onto your site

You can add your Twitch video very easily to your PageCloud site.

First, head to Twitch and find the video or stream you are looking to embed.

Next, copy the embed code they provide for the video.

Head to your PageCloud site and paste the embed code directly onto your page using the CMD+V (on Mac) or CTRL+V (on Windows) shortcut keys.

Your video may appear as a black box within editing mode, however once viewed live it will play normally.

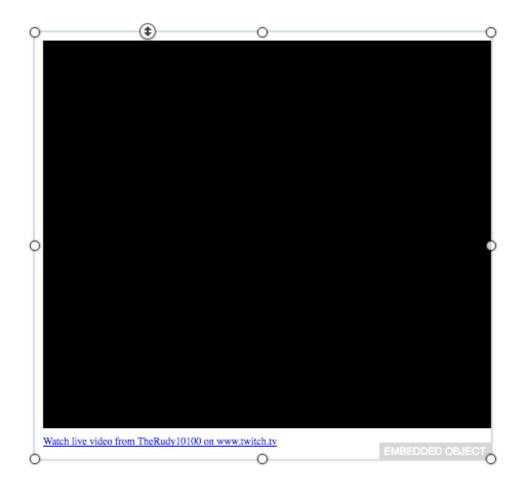

Click Save, and View Live to see your Twitch video in action.

## Embed a Wistia Popover (Lightbox) Video

You can embed Wistia's popover embed code easily into your PageCloud site.

First, copy the embed code provided by Wistia for the popover embed.

Next, head to PageCloud and paste the embed code using the CMD+V (on Mac) or CTRL+V (on Windows) shortcut command.

Wistia's embed code may appear as an empty wireframe. Don't worry, when viewed live it will display the video as expected.

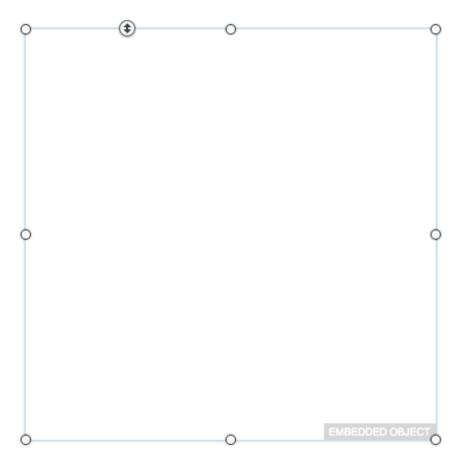

Click Save and View Live to see your Wistia popover video in action!

## Embed Wistia iFrame Embed code

You can embed Wistia's iFrame Fallback embed code easily into your PageCloud site.

First, copy the embed code provided by Wistia for the standard, Fallback embed.

Next, head to PageCloud and paste the embed code using the CMD+V (on Mac) or CTRL+V (on Windows) shortcut command.

Wistia's embed code may appear as an empty wireframe. Don't worry, when viewed live it will display the video as expected.

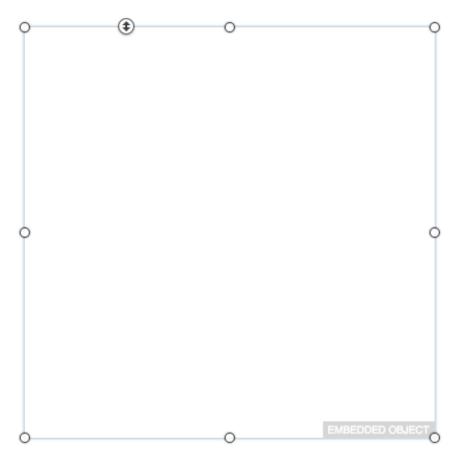

Hit Save and View Live to see your Wistia video in action.

## Embed Twitch Chat onto your site

#### Add Twitch chat to your PageCloud site

- 1. Head to Twitch and find the channel you are looking to embed the chat from
- Copy the embed code they provide for chat using CTRL+C (on Windows) or CMD+C (on Mac) shortcut keys.
- 3. Head to your PageCloud site and paste the embed code directly onto your page using CTRL+V (on Windows) or CMD+V (on Mac)
- 4. Click Save, and View Live to see your Twitch chat in action.

| 0 | €                        | O<br>therudy10100 |      | 0 |
|---|--------------------------|-------------------|------|---|
|   | Welcome to the chat room | m!                |      |   |
|   |                          |                   |      |   |
| 0 |                          |                   |      | 0 |
|   |                          |                   |      |   |
|   | Send a message           |                   |      |   |
| 0 | ♥ ≡                      | 0                 | Chat | 0 |

# Embed Wistia Inline Standard Embed code

You can embed Wistia's standard inline embed code easily into your PageCloud site.

First, copy the embed code provided by Wistia for the standard, inline embed.

Next, head to PageCloud and paste the embed code using the CMD+V (on Mac) or CTRL+V (on Windows) shortcut command.

Wistia's embed code may appear as an empty wireframe. Don't worry, when viewed live it will display the video as expected.

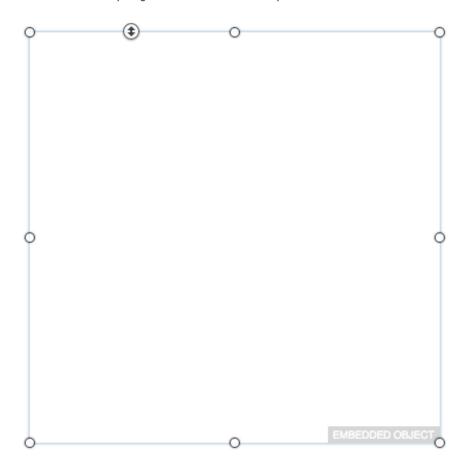

Hit Save and View Live to see your Wistia video in action.

### Create video slideshows with Animoto

Animoto is a **video-creation** service that allow you to take photos and video clips and turn them into **a video** slideshow to get your message out there. There is a huge range of applications for Animoto videos such as educational, marketing **or** even just a family vacation you want to display in a ultra cool way.

To start, head to Animoto and copy the embed code they provide.

Next, Head to the PageCloud site you'd like your animoto vidoe to appear on and paste the embed code using the CMD+V (on Mac) or CTRL+V (on Windows) shortcut key.

You'll then see your Animoto object appear on the page, allowing you to rearrange it to your liking.

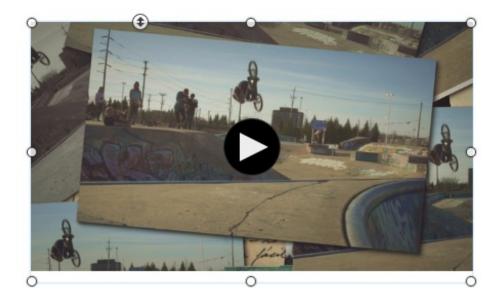

Click Save and View Live to see your Animoto video slideshow in action!

## Placing a Facebook Video on your page

Facebook is your social networking destination! Facebook embedded video gives you the ability to host, embed **and** share the videos you uploaded to your Facebook account right onto your PageCloud page, so there is no need to host the video files elsewhere.

To add a Facebook video, first navigate to the link below to select the video and set up the embed code.

https://developers.facebook.com/docs/plugins/embedded-video-player/

Next, Copy the embed code and paste it where you'd like it to appear on your PageCloud page.

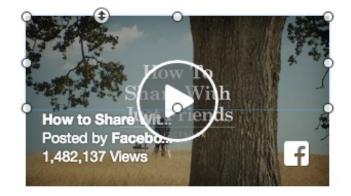

Click Save, and View Live to see your Facebook embedded video in action.

## Adding a Vimeo Video to your page

Vimeo is a video-hosting/sharing service that aims to offer the best quality of shareable videos on the Web. Its clean layout, focus on professionals, ability to password protect videos, and no advertisement pre-rolls help make it a great choice when looking to embed hosted-video content onto your PageCloud page.

Adding Vimeo video content to your page can be done in a couple easy steps.

To start, Navigate to the video you'd like to embed into PageCloud site.

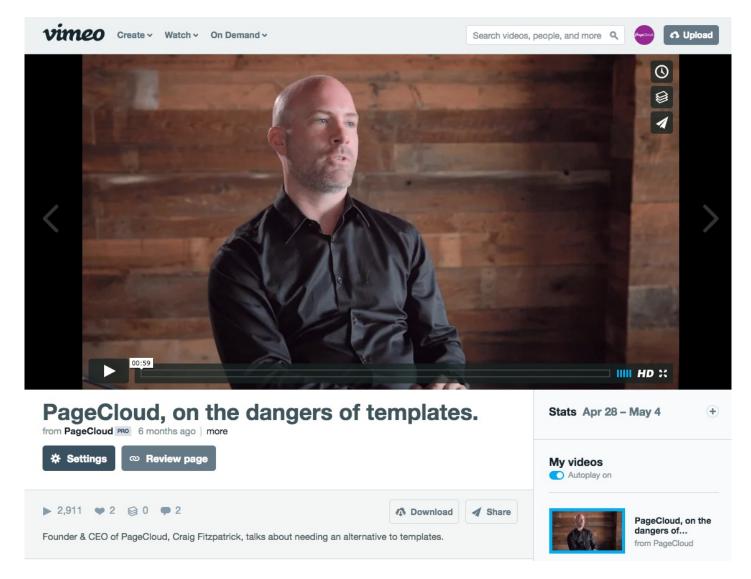

Next, click the share button below the video.

Here you will find the Embed code. You can copy this code by selecting it and hitting CMD+S (on Mac) or CTRL+S(on Windows). If you'd like to customize this the look of the video, you can select the "Show options" button to the right of the Embed code box.

| Link                                                                                                    | Social                   |
|----------------------------------------------------------------------------------------------------|--------------------------|
| https://vimeo.com/14553                                                                                                    | 276 f 🗹 👯 t 🦻 ĝ          |
| Email                                                                                                    |                          |
| Q Enter name or email addre                                                                                                    | ess                      |
| Embed                                                                                                    | + Show optic             |
| <iframe <="" src="https://player.v&lt;/td&gt;&lt;td&gt;vimeo.com/video/145532793?&lt;/td&gt;&lt;/tr&gt;&lt;tr&gt;&lt;td&gt;+i+le=0&amp;byline=0&amp;portrait=0" td=""><td></td></iframe> |                          |
| title=0&byline=0&portrait=0"<br>frameborder="0" webkitallowfu<br>allowfullscreen>                                                                                                    | width="640" height="360" |
|                                                                                                    |                          |

Once you've copied the Embed code you can navigate to your PageCloud site and paste it where you'd like it to go using the CMD+V (on Mac) or CTRL+V (on Windows)

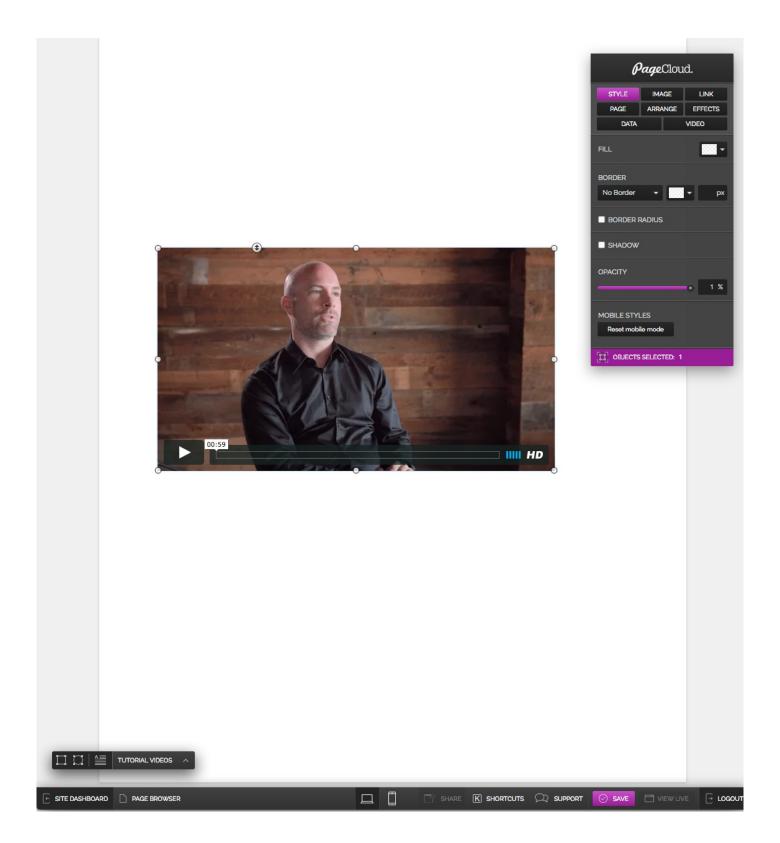

Once you have the video exactly where you'd like it, hit Save and View Live to see it in action.

## Adding Youtube videos onto your page

Youtube is the most recognized video-hosting and sharing platform **in the world**. They offer a huge array of video options, and even give you the ability to monetize the videos you host through them with using Google Ad network. Youtube is also an extremely popular choice if you want **to** have your **viewers** watch a predefined playlist of movies from your Youtube channel right from within your PageCloud site.

There are a few ways to easily add a Youtube video to your page. The first way, is to open the video page in a new browser window, and drag the URL to your page. PageCloud will au tomatically create a video player for you. The second way, is to copy the URL of a YouTube video to the clipboard, and paste it directly on your page. Make sure you don't have any screen objects selected before you paste, by pressing the Escape key to de-select all screen objects. When you paste, PageCloud will automatically create a video player for you. In most browsers, you can drag a URL over another browser tab, hold for a moment, and when the tab becomes active you can drop the URL onto your page.

### Embed your iOS apps link using Apple App Store

The Apple App store is Apple's online marketplace for all the apps available on your iOS-based device (such as iPhone, iPad **and** Apple Watch). Does your PageCloud site highlight an app you've created for the App Store? **Or** is there a particular app you want to recommend for your users? You can use the Apple App store embed code to create an interactive widget for any app available in the Apple App store.

To start, Navigate to the Apple iTunes Widget builder here .

Select the App Discovery widget from the widget type and enter in the information you'd like to share.

You can then select the given embed code at the bottom of the page and paste it into your PageCloud where you'd like it to appear.

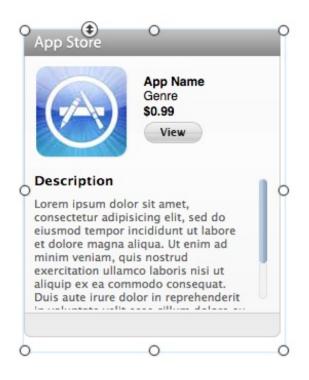

## Use Knack for embedding a database

Knack Database offers many different database solutions that are easy to set up with a number of prebuilt templates. Everything from **a**ttendance trackers, to donation managers and even customer portals can be built within a Knack Database. Once you have your database built up, you can use the embeddable widgets to give your visitors access to the database right from within your PageCloud page.

To start, head over to your Knack database and copy the embed code they provide.

Next, Paste the embed code on your PageCloud page using the CMD+V (on Mac) or CTRL+V (on Windows) shortcut keys.

The Knack embed code will appear in the editor as Loading... Dont worry, once viewed live it will appear as expected.

Knack's embed code may appear as an empty wireframe. Don't worry, when viewed live it will display your database as expected.

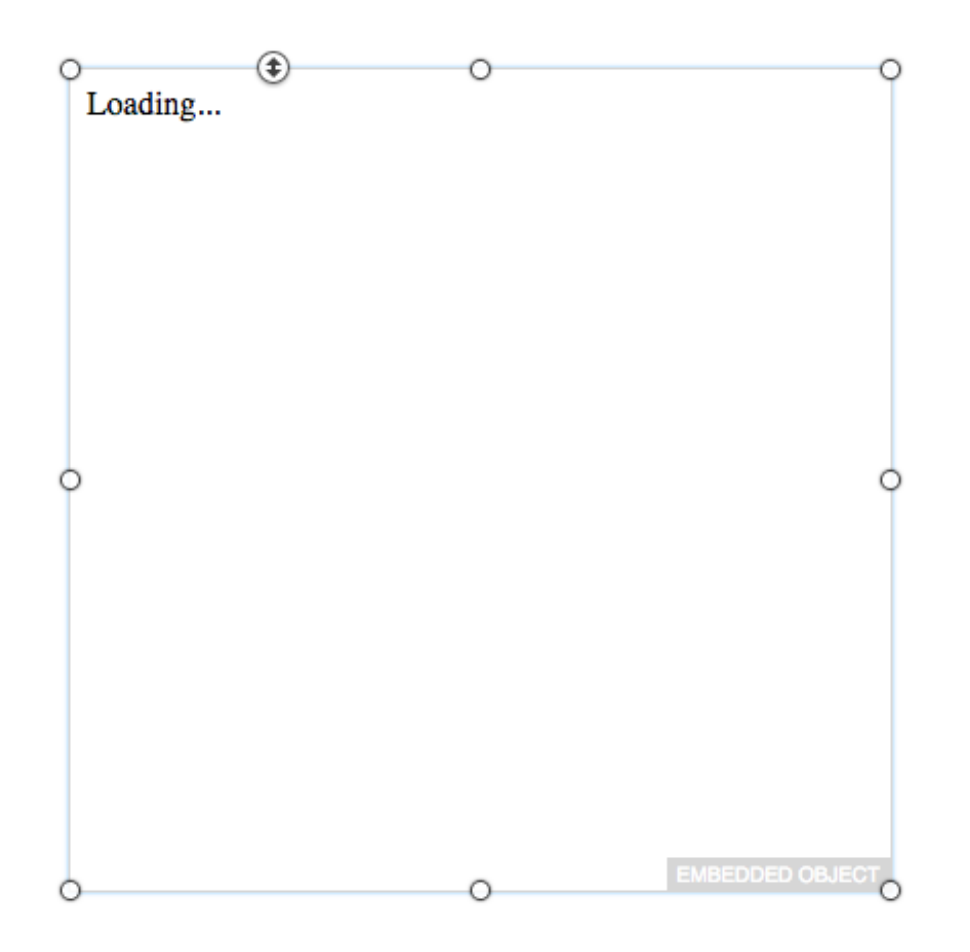

Click Save and View Live to see your Knack database in action.

# Get a knowledge base for your site with knowledge Owl

Knowledge Owl is a knowledge base that allows you to build up support documents for your visitors to browse through. This can be especially handy if your site provides a service that may see people asking the same questions multiple times, or if you want to organize different content for your visitors to explore. You can use the Knowledge Owl embed code to have an interactive widget that your visitors can use to search the knowledge base that you've created.

To add KnowledgeOwl to your PageCloud site, head to Knowledge Owl and copy the embed code they provide.

Next, head to the pages you'd like the widget to appear on and paste the embed code using the CMD+V (on Mac) or CTRL+V (on Windows) shortcut keys.

A box will appear on the bottom center of the page letting you know an external script has been added.

EXTERNAL SCRIPTS AND STYLES ADDED CTRL V / COMMAND V

Hit the Save button or use CMD+S (on Mac) or CTRL+S (on Windows) to save the code to your Page.

View Live to see your Knowledge Owl wiget appear in the bottom Left corner of your page.

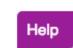

# Use BeerMenus to show off your beer menu

BeerMenus a service designed to help its users find great beer wherever they go. You can use BeerMenus embeddable menu to highlight which beers your restaurant or bar serves and help visitors interested in those beers know what you have on tap.

To start, head to BeerMenus and copy the embed code they provide.

Next, head to the PageCloud page you'd like to have your Beer Menu appear and paste the embed code using the CMD+V (on Mac) or CTRL+V (on Windows) shortcut keys.

You'll notice your Beer Menu object show up in the editor and allow you to re-arrange it to your liking.

| C | ● (14/2016) ● (14/2016) ● (14/2016)    |     |           |            | 0 |
|---|----------------------------------------|-----|-----------|------------|---|
|   | Cans: 2                                |     |           |            |   |
|   | Cans                                   |     |           |            |   |
|   | NAME                                   | ABV | SERVED IN | PRICE      |   |
| c | Beyond The Pale Orange Is The New Pink | 6.0 | 8oz Can   | \$9        | 0 |
|   | Beyond The Pale Pink Fuzz              | 6.0 | 8oz Can   | \$9        |   |
|   | Powered by BeerMenus - Find Great Beer |     |           |            |   |
| 0 | 0                                      |     | EMBE      | DDED OBJEC | 0 |

Click Save and View Live to see your Beer Menu in action!

## Find a Solution

Based on common problems we've seen, here is a short list of quick and easy actions you can try if PageCloud does not seem to be working properly.

#### Refresh your browser

If you notice PageCloud running slowly or stalling, Restarting your browser will often fix this issue.

#### Reset your browser's cache

Browsers will store website information to help ensure loads are done quickly. This, however, can sometimes mean that your browser is loading old content that is now out of date.

Learn how to reset your browser's cache.

#### Try a different browser

Browser extensions and plugins, while convenient for some things, can sometimes cause ill affects on other areas. To help see where certain issues may lie, we can recommend trying a different browser temporarily to see if you're still experiencing the same issue there. Learn about our supported browsers.

#### Check file names and file sizes for your image files

If your images/files have names contain any special characters such as !@#\$%^&\*() in their file name, this can sometimes lead to problems with them disappearing, or causing errors.

If you rename them and then bring them back into PageCloud, this can help solve those issues.

File sizes are also important as the larger files take longer to load. If your image files are large, they can cause the PageCloud editor to slow down. We recommend making file sizes as small as possible without affecting the quality you want. For images we suggest keeping your file sizes under 1MB per image and the smaller they are the faster they will load.

File size and naming can also impact the saving of your pages.

## Custom domain troubleshooting

#### Common issues:

1. . My site won't load when entering my custom domain in the address bar, but works when adding "www"

- 2. My site won't load when entering my custom domain in the address bar.
- 3. My site still shows .pagecloud.com when entering in my custom domain name.
- 4. My site won't load when adding https.
- 5. My site is giving me a "Not secure" warning.
- 6. My domain registrar does not support CNAMEs or Forwarding.
- 7. My domain registrar does not support Name Servers.

#### Solutions:

## 1. My site won't load when entering my custom domain in the address bar, but works when adding "www"

If you are using the **Preferred method** of connecting your domain.

This error is likely caused by the Name Servers Cloudflare provides not matching on your domain registrar. Head to your domain registrar and verify the Name Servers entered as seen on your "Custom Domain" page within PageCloud.

If you are using the Alternative method of connecting your domain.

This error is likely caused by your Forwarding directing to the wrong place. Head to your domain registrar verify Forward settings are pointing to your custom domain as "www.example.com". where "example.com" is your website's custom domain.

#### 2. My site won't load when entering my custom domain in the address bar.

If you are using the **Preferred method** of connecting your domain.

The Name Servers Cloudflare provides do not match on your domain registrar. Head to your domain registrar and verify the Name Servers are exactly as displayed on your "Custom Domain" page within PageCloud.

If you are using the Alternative method of connecting your domain.

This error is likely caused by your CNAME not being set up. Head to your domain registrar and set your CNAME record to value "www" and points to "proxy2.pagecloud.com"

## 3. My site still shows .pagecloud.com when entering in my custom domain name.

Your Forward setting is pointing to your .pagecloud.com site name instead of your custom domain. Head to your domain registrar and change your Forward from "example.pagecloud,com" to "www.example.com". Where "example.com" is your own custom domain name.

#### 4. My site won't load when adding https.

If your site is not loading when using https, this is a sign you do not have an<mark>SSL certificate</mark> for your custom domain. You can get an SSL certificate by using the **Preferred method** to set up your custom domain, Or by using Cloudflare to create your own SSL certificate. Learn how to add an SSL certificate to your site.

#### 5. My site is giving me a "Not secure" warning.

If your site is giving you a "Not secure" warning when heading to your custom domain, this is a sign you do not have an SSL certificate for your custom domain. You can get an SSL certificate by using the **Preferred method** to set up your custom domain, Or by using Cloudflare to create your own SSL certificate. Learn how to add an SSL certificate to your site .

#### 6.My domain registrar does not support CNAMEs or Forwarding.

If your domain registrar does not support CNAMEs or Forwarding, use the Preferred Method for point your custom domain. This method uses Name Servers to point your custom domain name.

#### 7. My domain registrar does not support Name Servers.

If your domain registrar does not support Name Servers, use the Alternative method for point your custom domain. This method uses CNAMEs and Forwarding records to point your custom domain name.

## Web browsers supported by PageCloud

#### PageCloud supports these web browsers for editing:

Chrome: Version 47 and newer FireFox: Version 44 and newer Safari: Version 9 and newer Internet Explorer: Version 11 and newer

#### Web browsers not supported for editing:

Microsoft Edge: Does not include basic technology needed to support editing.

#### Viewing PageCloud created sites:

Most web browsers, including older versions, will view PageCloud created sites.

#### Tablet Support

PageCloud does not currently support editing within Tablet operating systems.

### **Clear Browser Cache**

Web browser hold certain information about the pages you visit in memory, called cache.

If you are noticing changes you've saved are not showing on your live site, this may be a result of the web browser viewing the cached version instead of a fresh version of your website.

### How to clear the browser's cache for these web browsers:

- 1. Google Chrome
- 2. FireFox
- 3. Safari
- 4. Internet Explorer 9

### Google Chrome

Clear Google Chrome cache using shortcuts

On a windows Machine press CTRL+F5

On a Mac press CMD+SHIFT+R

#### Clear Google Chrome cache through the menu

- 1. Click "More" on the right side of your browser toolbar.
- 2. Hover over "More Tools".
- 3. Click "Clear Browsing Data"

### FireFox

Clear FireFox cache using shortcuts

On a windows Machine press CTRL+F5 or CTRL+SHIFT+F5

On a Mac press CMD+SHIFT+R

#### Clear FireFox cache through the menu

- 1. Click the menu button.
- 2. Select preferences.
- 3. Click the "Advanced" tab on the left side of the window.
- 4. Click the "Network" tab.
- 5. Click "Clear Now" to the right of the Cached Web Content section.

### Safari

Clear Safari cache using shortcuts

Press CMD+OPTION+E then CMD+R

#### Clear Safari cache through the menu

- 1. Click "Safari" from the menu bar.
- 2. Click "Preferences".
- 3. Click the "Advanced" tab.
- 4. Select "Show Develop menu in menu bar" located at the bottom of the "Advanced" tab.
- 5. Click "Develop" in the menu bar.
- 6. Click "Empty Caches".

### Internet Explorer 9+

Clear Internet Explorer 9+ cache using shortcuts

Press CTRL+F5

#### Clear Internet Explorer 9+ cache through the menu

- 1. Click the gear icon in the top right to open the settings menu.
- 2. Click Safety.
- 3. Click "Deleting Browsing History"
- 4. Select "Temporary Internet Files"
- 5. Uncheck all other boxes.
- 6. Click the "Delete" button at the bottom of the window.

# Working with Flash content

PageCloud uses industry standard HTML5, CSS, and JavaScript. Flash based interactive content would not be natively support through PageCloud.

If you have a Flash based video you would like to play on your PageCloud site, you can convert it to an .MP4 video file, or to a GIF image to have it play.

# Profile menu - Change your account settings

Your Profile menu allows you to change information for your PageCloud account.

#### To access your profile menu:

- 1. Log into your PageCloud account.
- 2. Click the person icon next to your name in the upper right corner of the page.
- 3. You are now viewing the Profile menu.

| MY SITES 🕵                                                       | SUPPORT 🕥 JORDEN 🗸                         |
|------------------------------------------------------------------|--------------------------------------------|
| Jorden                                                           |                                            |
| <ul><li>Dashboard</li><li>Bookmarklets</li><li>Billing</li></ul> | <ul><li>Profile</li><li>Password</li></ul> |
|                                                                  | → Logout                                   |

From the profile menu you can change your name, password, credit card on file or cancel your account.

# Changing the email on your account

### Change the email on your account

Reach out to **support@pagecloud.com** with your existing email and the new email you'd like to use.

Each account will need a unique email attached to it. You cannot use the same email on multiple accounts.

### Change the name on your account

### Change the name on your account

- 1. Sign into your account.
- 2. Head to your profile menu in the upper right of your site dashboard.
- 3. Click the Profile tab.
- 4. Type the name you'd like to use on your account.
- 5. Click Save. You've changed the name on your account

Running into an issue changing your name? Reach out to support@pagecloud.com with your account email and we can help.

### Change your password

### I know my current password

- 1. Log into your account.
- 2. Head to the Password tab located in your user profile.
- 3. Enter your existing password, and the new password you want to use.

### I Forget my current password

- 1. Head to pagecloud.com and click Sign In
- 2. Click "Forgot your Password" located below the sign in button.
- 3. Enter the email address for your account and click Submit.

4. You will receive a reset password email that will walk you through choosing a new password.

Did not receive the reset password email or still need help? Reach out at support@pagecloud.com with your account email.

### Reactivate your account

### Reactivate an expired account

- 1. Sign into your account
- 2. Click "update billing info"
- 3. Enter your updated credit card information
- 4. Choose a subscription period (Annually or Monthly) and click Reactive

Still need help reactivating your account? Reach us at support@pagecloud.com

# Cancel your subscription

### Cancel your subscription by reaching out to support

Reach out to support through email support@pagecloud.com or start a live chat with us.

### Cancel your subscription from your Site Dashboard

- 1. Head to your user profile
- 2. Click Billing
- 3. Click "Cancel my subscription"

Once cancelled, you will have access to your account until the end of your billing cycle.

# Update your Credit Card on file

### Update the credit card for your subscription

- 1. Head to your profile menu in the upper right corner of your site dashboard.
- 2. Click the billing tab.
- 3. Enter in the new credit card information.
- 4. Click Save. Your new credit card information will now be at your next billing cycle.

# Where can I find my receipts

### Where can I find my receipts

Receipts will send to the email address on file at the beginning of each billing cycle.

You can reach out to **support@pagecloud.com** to have another copy of the receipt emailed to you.

# Minimum network Speed

PageCloud recommends a minimum network speed of 5Mbps download with 1Mbps upload to get full use of the editing environment.

Slower network connections may work, however it may not provide an ideal editing experience.

You can test your network speed using speedtest.net to give you an idea of how fast your internet connection is.

# Signing in with your Facebook or Google accounts - Single Sign On

PageCloud gives you the ability to sign in using your Facebook or Google accounts.

This feature is called Single Sign On.

To use this Single Sign On, Click "Sign in with Facebook" or "Sign in with Google" when accessing your account.

Even if you've already created an account with PageCloud, you can still use Single Sign On. This requires your email address to be the same on your PageCloud and Google or Facebook account.

# Refer your Friends to PageCloud

Earn free months for your PageCloud subscription by referring your friends!

### Get your referral link

- 1. Log into your PageCloud account.
- 2. Click the "Earn Free Months" button in the upper right of your page.
- 3. You can share your referral code on different social media services or copy the link to your clipboard.
- 4. When the person activates a paid subscription both you and your referral will receive one free month of service (\$24 value)

There is no limit to the amount of free months you can receive.

### Payment Failures - Common Problems

### Common reasons payments fail

- 1. Blocked by card holder bank
- 2. Card has expired
- 3. Insufficient funds
- 4. Card holder address or zip code does not match
- 5. Not a supported payment method

#### Blocked by card holder bank

The card holders bank may block the payment for many reasons. You will need to contact your bank to authorize the payment if it is being blocked.

### Card has expired

Payments are often declined when the credit card on file has expired. You can update the card on file through the billing page, or contact your bank to ensure they send you a new card.

#### Insufficient funds

Payments can fail due to insufficient funds on the card on file. You will need to contact your bank to ensure there is room on the card for the subscription you've chosen.

#### Card holder address or zip code does not match

Payments can fail if the address or zip code entered does not match the address on file with the card holder's bank. You can verify all the information entered is correct on

the billing page .

If you have recently moved, you may also need to update the address on file with your bank.

### Not an accepted payment method

We accept major credit cards from Visa, Mastercard, and AMEX. Other card types are not accepted at this time.

Visa debit and Mastercard debit cards may work depending on the issuing bank. We recommend using a standard Visa, Mastercard, or Amex to avoid any failed payments.

## May Product Updates

### May 2017 Product Updates

### **Image Optimization**

• Automatically optimize images when uploaded to reduce your site load times and data usage when viewing on mobile devices.

#### Single Sign On

• Make signing in or signing up that much quicker using your Facebook or Google credentials.

#### New Default Fonts

• We've added a new collection of default fonts to choose from.

#### Scalable Text Objects

• You can now increase/decrease the font size by dragging one of the corners of the text object.

#### Expand/Collapse Palette

• To help focus on your work, we now offer the ability to minimize and maximize the Editing Menu .

## June Product Updates

### **June 2017 Product Updates**

#### **Referral Program**

• Earn free months for your PageCloud subscription by referring your friends !

#### Paste a color code onto an object

• You can copy a HEX, RGB, or HSLA color code and paste them directly onto text or an object to change the color.

### Change color of text through Style tab

• You can now change the color of selected text by heading to the style tab in the editing menu.

### Save As

• Added a Save As shortcut to help you quickly save versions of a page you are working on. Use CTRL+SHIFT+S (on Windows) and CMD+SHIFT+S (on Mac)